Credit Appraisal Management Origination User Guide **Oracle FLEXCUBE Enterprise Limits and Collateral Management Release 14.3.0.0.0**

**Part Number F15108-01**

May 2019

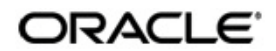

Credit Appraisal Management Origination User Guide May 2019 Oracle Financial Services Software Limited

Oracle Park

Off Western Express Highway Goregaon (East) Mumbai, Maharashtra 400 063 India Worldwide Inquiries: Phone: +91 22 6718 3000 Fax:+91 22 6718 3001 www.oracle.com/financialservices/

Copyright © 2007, 2019, Oracle and/or its affiliates. All rights reserved.

Oracle and Java are registered trademarks of Oracle and/or its affiliates. Other names may be trademarks of their respective owners.

U.S. GOVERNMENT END USERS: Oracle programs, including any operating system, integrated software, any programs installed on the hardware, and/or documentation, delivered to U.S. Government end users are "commercial computer software" pursuant to the applicable Federal Acquisition Regulation and agency-specific supplemental regulations. As such, use, duplication, disclosure, modification, and adaptation of the programs, including any operating system, integrated software, any programs installed on the hardware, and/or documentation, shall be subject to license terms and license restrictions applicable to the programs. No other rights are granted to the U.S. Government.

This software or hardware is developed for general use in a variety of information management applications. It is not developed or intended for use in any inherently dangerous applications, including applications that may create a risk of personal injury. If you use this software or hardware in dangerous applications, then you shall be responsible to take all appropriate failsafe, backup, redundancy, and other measures to ensure its safe use. Oracle Corporation and its affiliates disclaim any liability for any damages caused by use of this software or hardware in dangerous applications.

This software and related documentation are provided under a license agreement containing restrictions on use and disclosure and are protected by intellectual property laws. Except as expressly permitted in your license agreement or allowed by law, you may not use, copy, reproduce, translate, broadcast, modify, license, transmit, distribute, exhibit, perform, publish or display any part, in any form, or by any means. Reverse engineering, disassembly, or decompilation of this software, unless required by law for interoperability, is prohibited.

The information contained herein is subject to change without notice and is not warranted to be error-free. If you find any errors, please report them to us in writing.

This software or hardware and documentation may provide access to or information on content, products and services from third parties. Oracle Corporation and its affiliates are not responsible for and expressly disclaim all warranties of any kind with respect to third-party content, products, and services. Oracle Corporation and its affiliates will not be responsible for any loss, costs, or damages incurred due to your access to or use of third-party content, products, or services.

# **Contents**

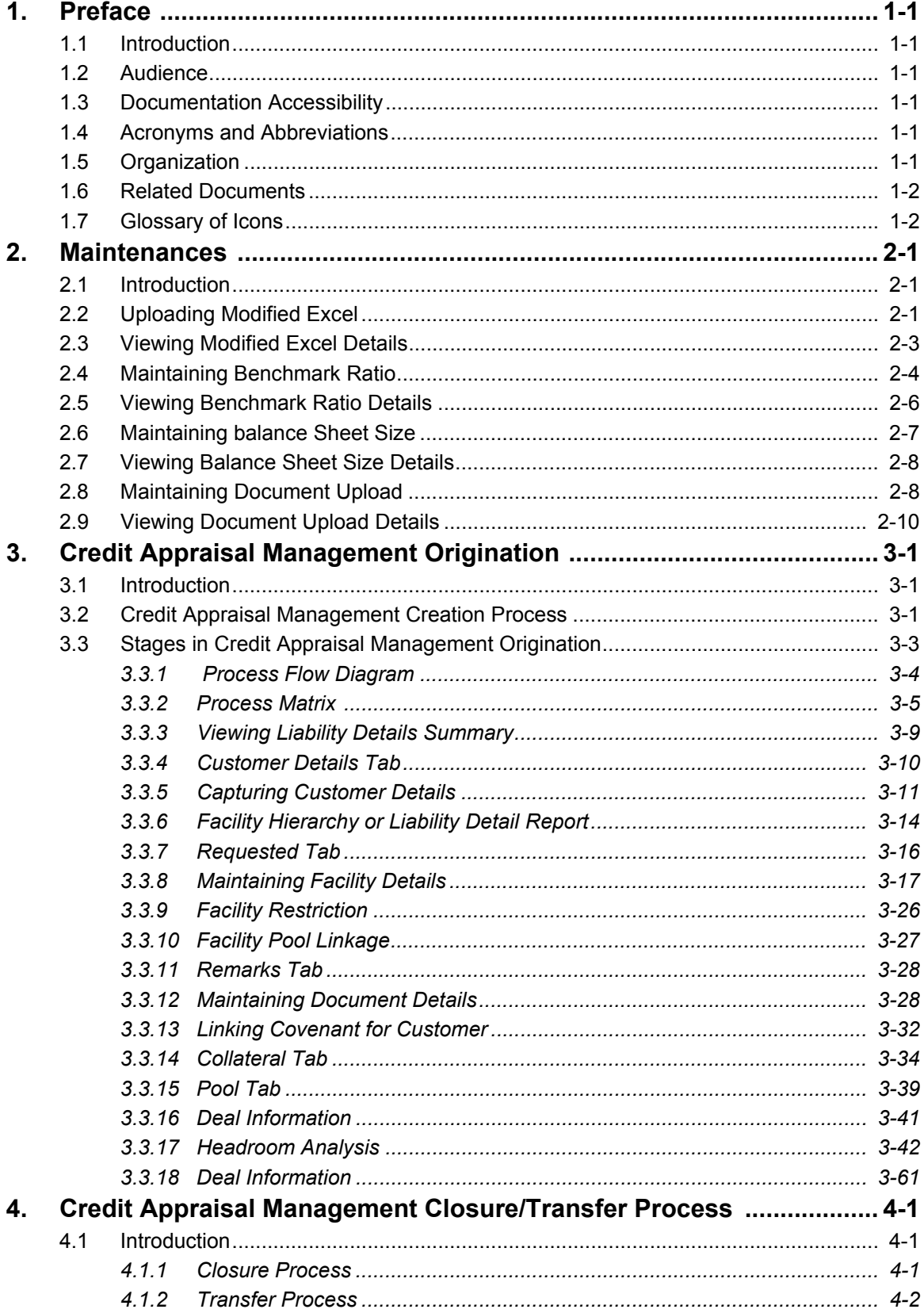

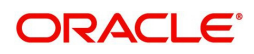

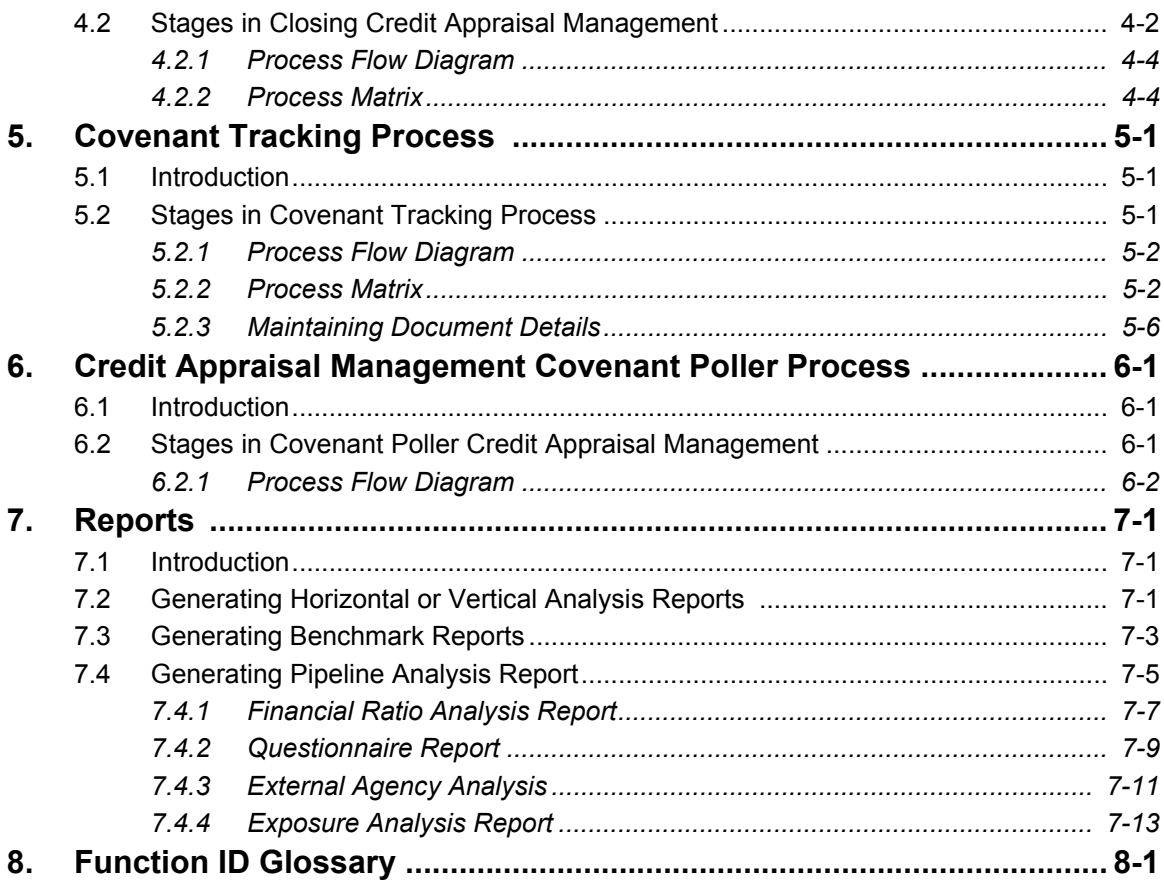

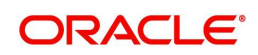

# **1. Preface**

# <span id="page-4-1"></span><span id="page-4-0"></span>**1.1 Introduction**

This manual is designed to help you maintain and process Over the Counter dealings in Interest Rate and Currency Options in Oracle FLEXCUBE. It also assists you in handling all the necessary activities in the life cycle of an OCT instrument once it is booked. This includes the generation of messages and reports, the accrual and liquidation of interest components, the application of charges and taxes and so on.

# <span id="page-4-2"></span>**1.2 Audience**

This manual is intended for the Customer Service Representatives (CSRs) and staff in charge of setting up new products in your bank.

# <span id="page-4-3"></span>**1.3 Documentation Accessibility**

For information about Oracle's commitment to accessibility, visit the Oracle Accessibility Program website at <http://www.oracle.com/pls/topic/lookup?ctx=acc&id=docacc>.

# <span id="page-4-4"></span>**1.4 Acronyms and Abbreviations**

The following are some of the acronyms and abbreviations you are likely to find in the manual:

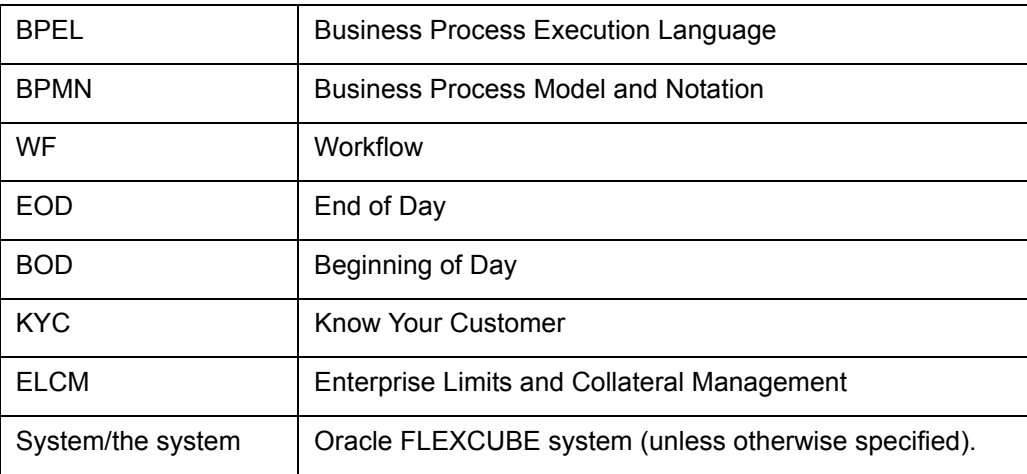

# <span id="page-4-5"></span>**1.5 Organization**

This manual is organized as follows:

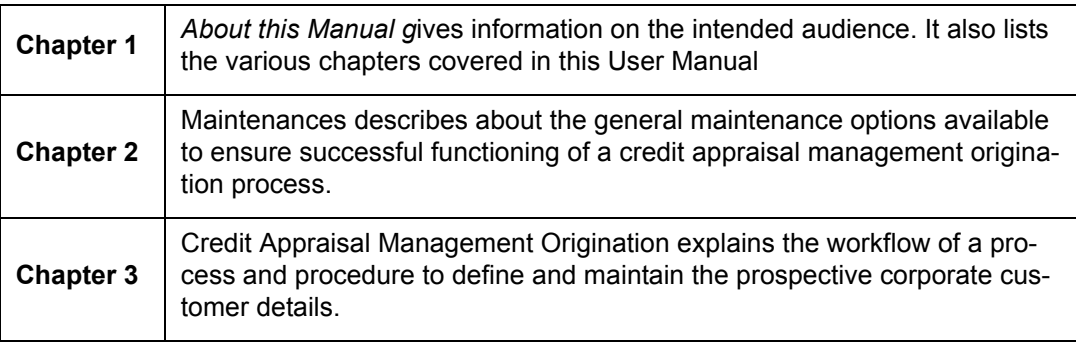

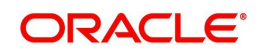

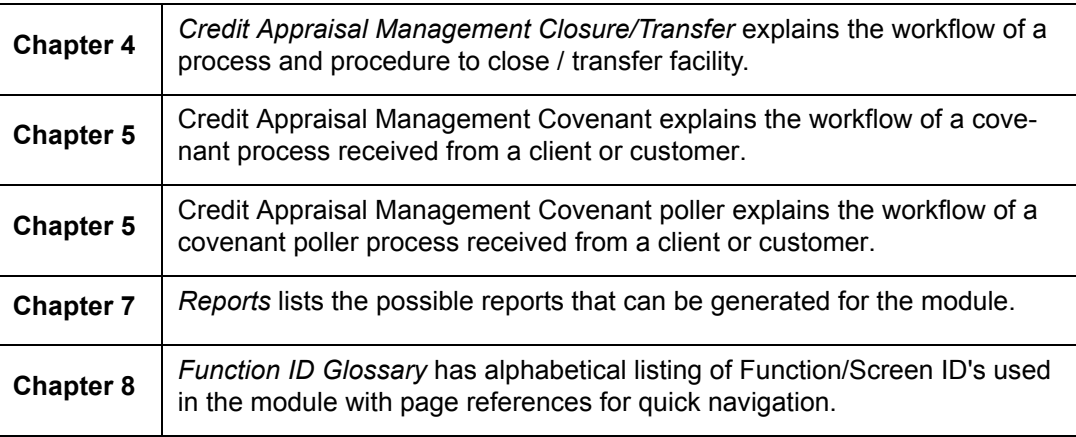

# <span id="page-5-0"></span>**1.6 Related Documents**

- Procedures User Manual
- Dashboards and Alerts User Manual
- **Enterprise Limits and Collateral Management User Manual**
- Products User Manual

# <span id="page-5-1"></span>**1.7 Glossary of Icons**

This User Manual may refer to all or some of the following icons.

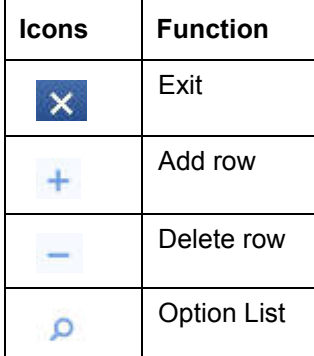

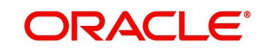

# **2. Maintenances**

<span id="page-6-0"></span>This chapter contains the following sections:

- [Section 2.1, "Introduction"](#page-6-1)
- [Section 2.2, "Uploading Modified Excel"](#page-6-2)
- [Section 2.3, "Viewing Modified Excel Details"](#page-8-0)
- **[Section 2.4, "Maintaining Benchmark Ratio"](#page-9-0)**
- [Section 2.5, "Viewing Benchmark Ratio Details"](#page-11-0)
- [Section 2.6, "Maintaining balance Sheet Size"](#page-12-0)
- [Section 2.7, "Viewing Balance Sheet Size Details"](#page-13-0)
- [Section 2.8, "Maintaining Document Upload"](#page-13-1)
- [Section 2.9, "Viewing Document Upload Details"](#page-15-0)

## <span id="page-6-1"></span>**2.1 Introduction**

As part of general maintenance required for the successful functioning of Credit Appraisal Management Origination, you should maintain the following in the system:

- **Financial Data Maintenance**
- Benchmark Ratio Maintenance
- Balance Sheet Size Maintenance
- Document Upload

## <span id="page-6-2"></span>**2.2 Uploading Modified Excel**

The system displays the financial entities which have been uploaded through the Excel sheet, Industry, customer no, fin type (PL/BS), financial year, financial cycle are used as key elements for retrieving the uploaded details through 'Excel Upload Modify Screen' screen.

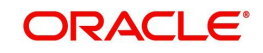

You can invoke this screen by typing 'ORDEXLMD' in the field at the top right corner of the Application tool bar and clicking the adjoining arrow button.

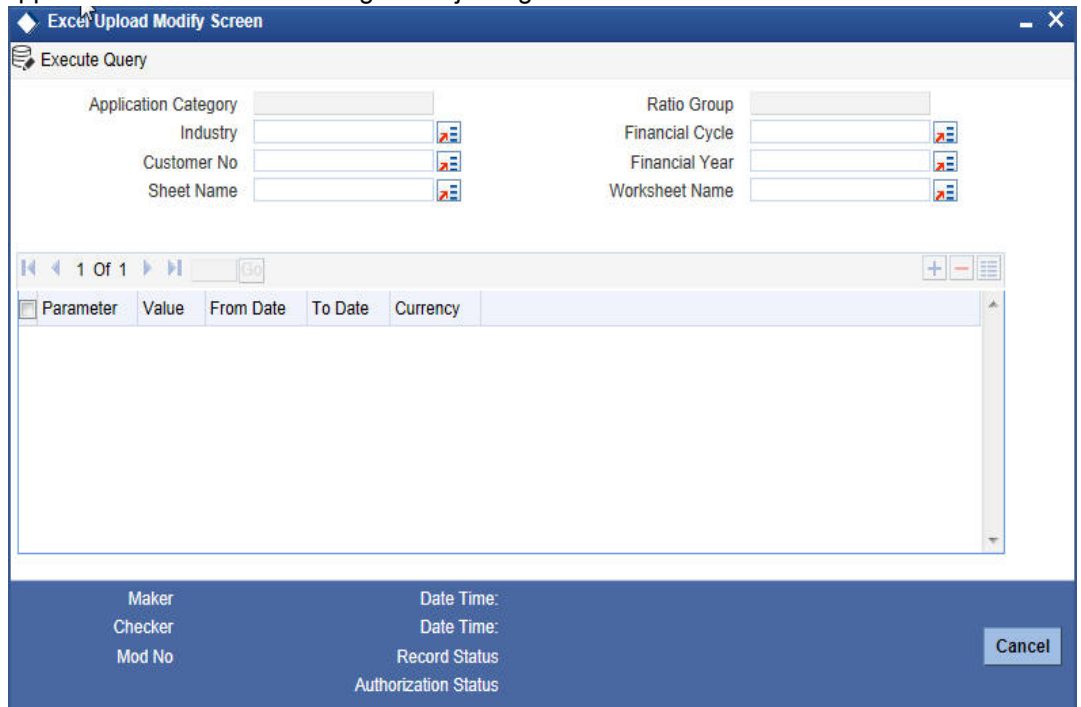

You can enter the following details:

## **Application Category**

The system displays the application category.

## **Ratio Group**

The system displays the ratio group.

#### **Industry**

Specify the Industry code for the financial statement. The adjoining option list displays all the industries maintained in the system. Select the appropriate one.

#### **Customer No**

Specify the customer No for the financial statement. The adjoining option list displays all the customer numbers maintained in the system. Select the appropriate one.

#### **Sheet Name**

Specify the uploaded sheet name. The adjoining option list displays all the sheet names maintained in the system. Select the appropriate one.

#### **Financial cycle**

Specify the financial cycle for the financial statement. The adjoining option list displays all the financial cycles maintained in the system. Select the appropriate one.

## **Financial year**

Specify the financial year for the financial statement. The adjoining option list displays all the financial years maintained in the system. Select the appropriate one.

#### **Work Sheet Name**

Specify the worksheet name for the financial statement. The adjoining option list displays all the work sheet names maintained in the system. Select the appropriate one.

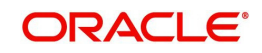

## **Parameter**

Specify the financial element name.

#### **Value**

Specify the value for the financial element.

#### **From Date**

Specify the From date for the financial cycle.

### **To Date**

Specify the To date for the financial cycle.

#### **Currency**

Specify the currency for the financial element.

# <span id="page-8-0"></span>**2.3 Viewing Modified Excel Details**

You can view the modified excel details using 'Excel Upload Modify Screen Summary' screen. To invoke this screen, type 'ORSEXLMD' in the field at the top right corner of the Application tool bar and click the adjoining arrow button.

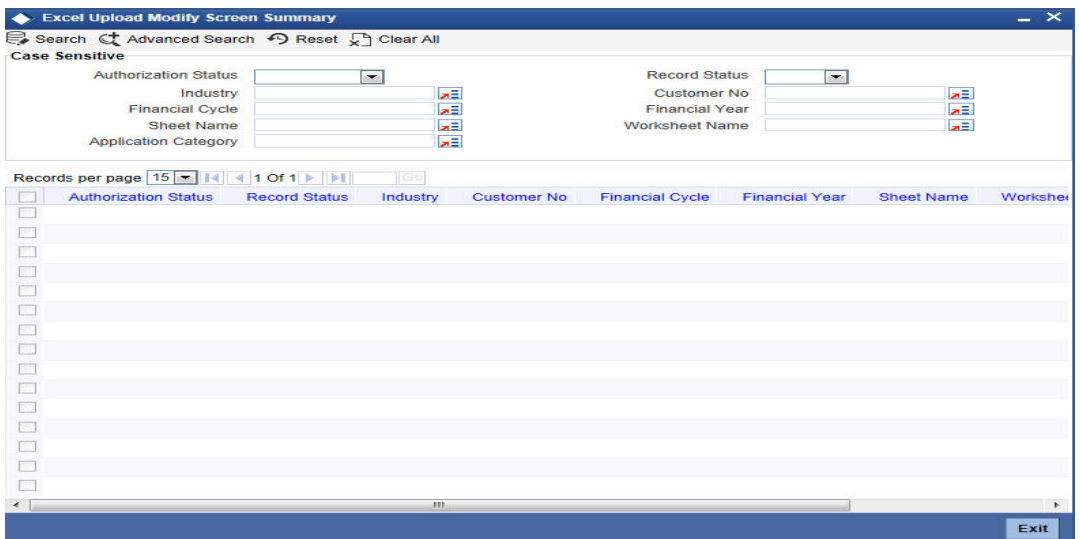

You can click 'Search' button to view all the pending functions. However, you can to filter your search based on any of the following criteria:

#### **Authorization Status**

Select the authorization status of the contract from the drop-down list.

#### **Industry**

Select the industry from the option list.

#### **Financial Cycle**

Select the financial cycle from the option list.

## **Sheet Name**

Select the sheet name from the option list.

## **Application Category**

Select the application category from the option list.

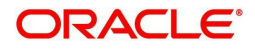

## **Record Status**

Select the record status from the drop-down list.

## **Customer No**

Select the customer No from the option list.

## **Financial Year**

Select the financial year from the option list.

## **Worksheet Name**

Select the work sheet name from the option list.

When you click 'Search' button the records matching the specified search criteria are displayed. For each record fetched by the system based on your query criteria, the following details are displayed:

- Authorization Status
- Record Status
- Industry
- Customer No
- **•** Financial Cycle
- Financial Year
- Sheet Name
- Worksheet Name
- Application Category

# <span id="page-9-0"></span>**2.4 Maintaining Benchmark Ratio**

You can maintain the benchmark details for criteria like category, industry, and balance sheet size through 'Ratio Benchmark maintenance' screen. The maintained benchmark values are used to generate report for the customer financial status against the bank benchmark details.

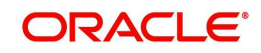

You can invoke this screen by typing 'ORDRATBM' in the field at the top right corner of the Application tool bar and clicking the adjoining arrow button.

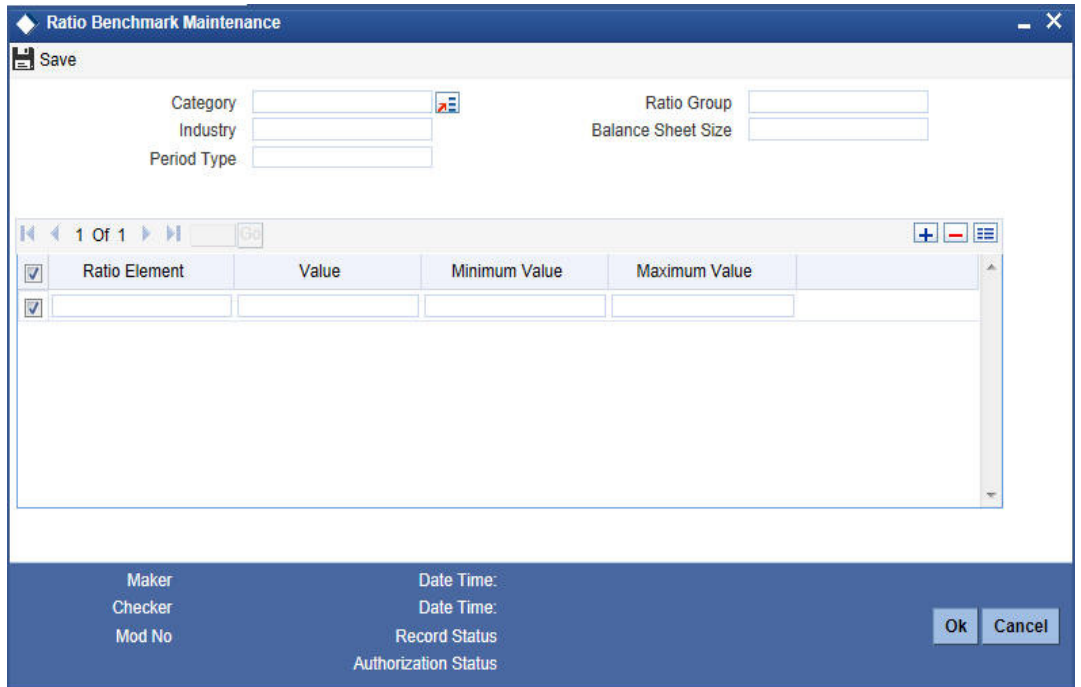

You can enter the following details:

## **Category**

Specify the benchmark category. The adjoining option list displays all the categories maintained in the system. Select the appropriate one.

#### **Ratio group**

Specify the ratio group.

### **Industry**

Specify the industry name for which benchmark is defined.

#### **Balance sheet size**

Specify the balance sheet size.

#### **Period Type**

Specify the period for upload (QQ, YY).

### **Ratio Element**

Specify the ratio element.

#### **Value**

Specify the ratio value.

#### **Minimum Value**

Specify the minimum ratio value.

## **Maximum Value**

Specify the maximum ratio value.

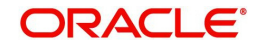

# <span id="page-11-0"></span>**2.5 Viewing Benchmark Ratio Details**

You can view the benchmark ratio details using 'Ratio Benchmark Summary' screen. To invoke this screen, type 'ORSRATBM' in the field at the top right corner of the Application tool bar and click the adjoining arrow button.

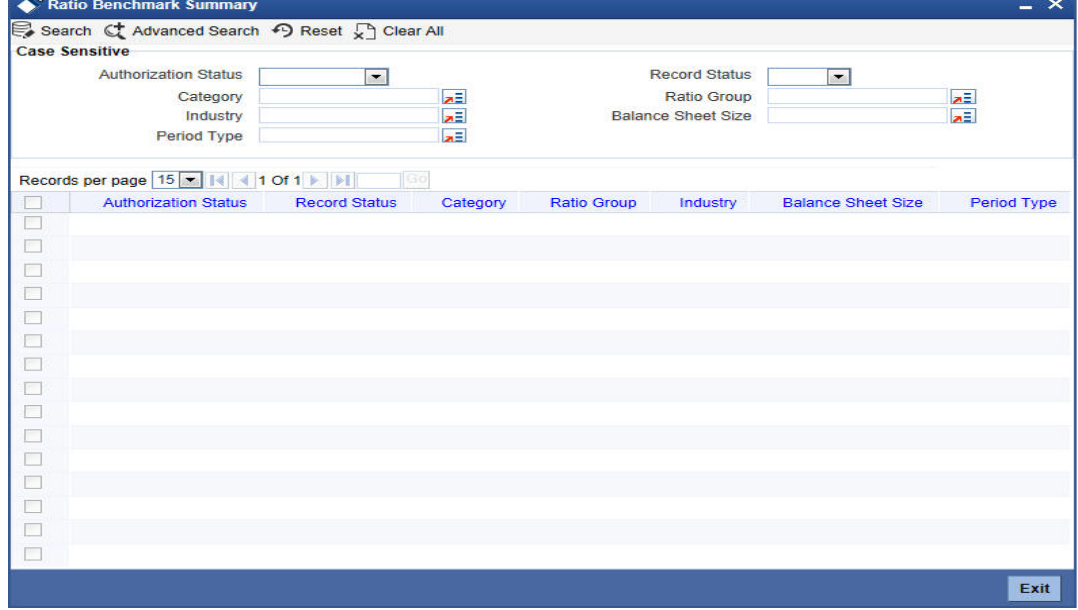

You can click 'Search' button to view all the pending functions. However, you can to filter your search based on any of the following criteria:

## **Authorization Status**

Select the authorization status of the contract from the drop-down list.

## **Category**

Select the category from the option list.

#### **Industry**

Select the industry from the option list.

#### **Period Type**

Select the period type from the option list.

## **Record Status**

Select the record status from the drop-down list.

### **Ratio Group**

Select the ratio group from the option list

#### **Balance Sheet Size**

Select the balance sheet size from the option list.

When you click 'Search' button the records matching the specified search criteria are displayed. For each record fetched by the system based on your query criteria, the following details are displayed:

- Authorization Status
- Record Status
- Category
- Ratio Group

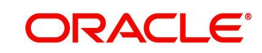

- Industry
- Balance Sheet Size
- Period Type

# <span id="page-12-0"></span>**2.6 Maintaining balance Sheet Size**

You can maintain the balance sheet size and the size of the balance sheet are classified based on the Amount range using 'Balance Sheet Maintenance' screen.

You can invoke this screen by typing 'ORDBSZMT' in the field at the top right corner of the Application tool bar and clicking the adjoining arrow button.

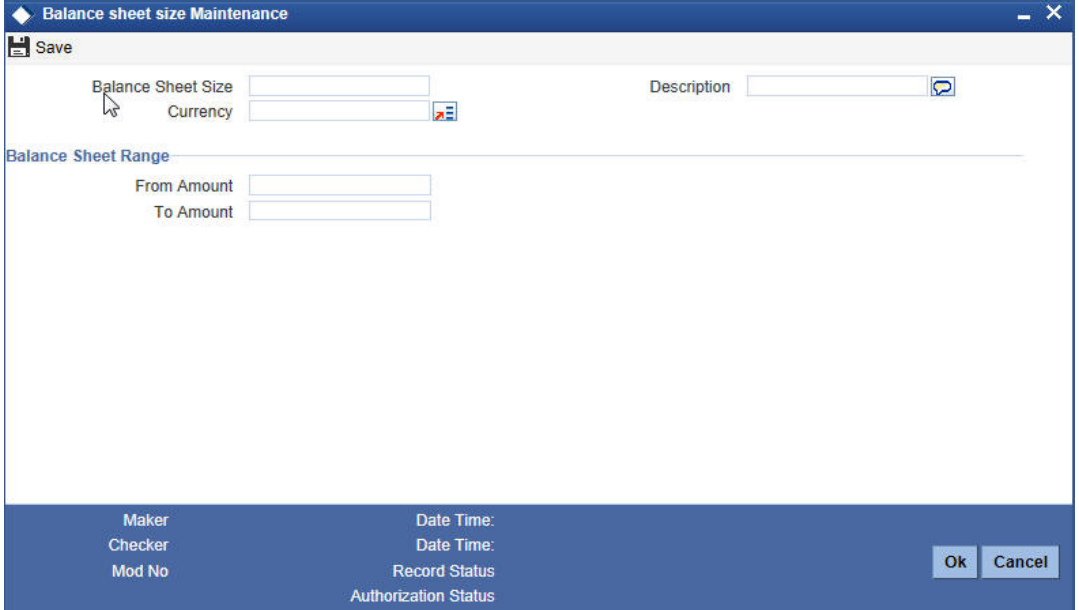

You can enter the following details:

## **Balance Sheet Size**

Specify the unique name to identify the balance sheet size.

## **Description**

Enter a brief description about the balance sheet size.

## **Currency**

Specify the currency to define the balance sheet size.

## **Balance Sheet amount range**

#### **From Amount**

Specify the range for balance sheet size.

## **To Amount**

Specify the range for balance sheet size.

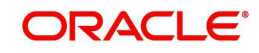

# <span id="page-13-0"></span>**2.7 Viewing Balance Sheet Size Details**

You can view the balance sheet size details using 'Balance Sheet Size Maintenance Summary' screen. To invoke this screen, type 'ORSBSZMT' in the field at the top right corner of the Application tool bar and click the adjoining arrow button.

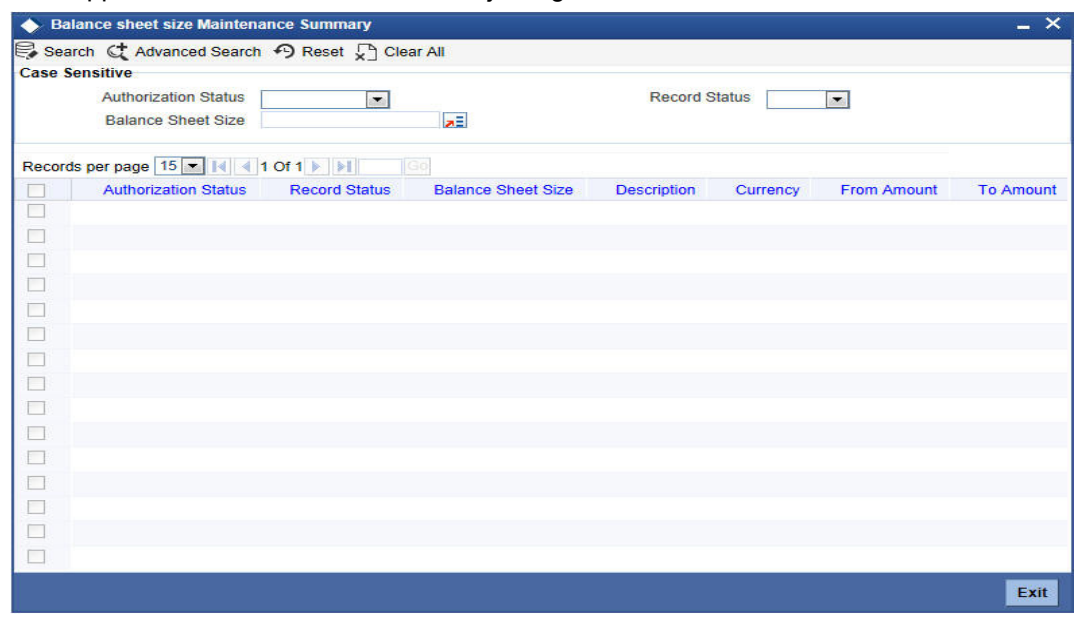

You can click 'Search' button to view all the pending functions. However, you can to filter your search based on any of the following criteria:

## **Authorization Status**

Select the authorization status of the contract from the drop-down list.

## **Balance Sheet Size**

Select the balance sheet size from the option list.

#### **Record Status**

Select the record status from the drop-down list.

When you click 'Search' button the records matching the specified search criteria are displayed. For each record fetched by the system based on your query criteria, the following details are displayed:

- Authorization Status
- Record Status
- Balance Sheet Size
- Description
- **•** Currency
- From Amount
- To Amount

## <span id="page-13-1"></span>**2.8 Maintaining Document Upload**

You can upload the workflow supportive documents using 'Document Upload Maintenance' screen.

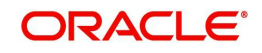

You can invoke this screen by typing 'ORDEXLUP' in the field at the top right corner of the Application tool bar and clicking the adjoining arrow button.

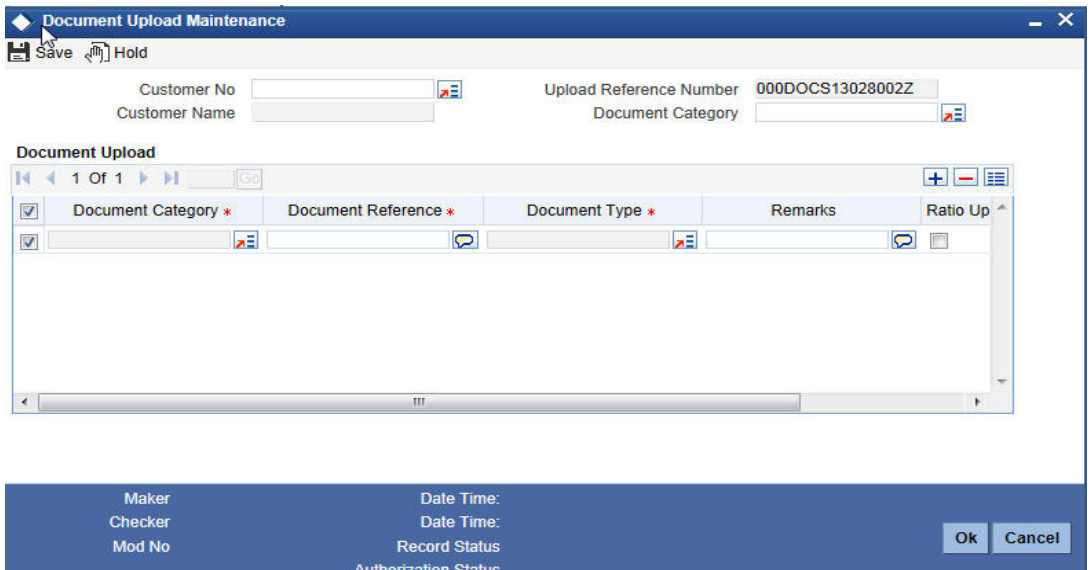

You can enter the following in this screen:

#### **Customer No**

Specify the customer number whose document needs to be uploaded. The adjoining option list displays all the customer numbers maintained in the system. Select the appropriate one.

#### **Customer Name**

The system displays the customer name whenever you select Customer No.

#### **Upload Reference Number**

The system displays the upload reference number.

#### **Document Category**

Specify the document category for upload. The adjoining option list displays all the document categories maintained in the system. Select the appropriate one.

#### **Document Upload**

#### **Document Category**

Specify the document category for document upload. The adjoining option list displays all the document categories maintained in the system. Select the appropriate one.

#### **Document Reference**

Specify the document reference number.

#### **Document Type**

Specify the document type for upload. The adjoining option list displays all the document types maintained in the system. Select the appropriate one.

#### **Remarks**

Specify remarks, if any.

## **Ratio Upload**

Select this check box if you require ratio upload.

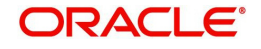

## **Upload**

Click Upload Button to upload the document.

## **View**

Click View Button to view the uploaded document.

# <span id="page-15-0"></span>**2.9 Viewing Document Upload Details**

You can view the document upload details using 'Document Upload Summary' screen. To invoke this screen, type 'ORSEXLUP' in the field at the top right corner of the Application tool bar and click the adjoining arrow button.

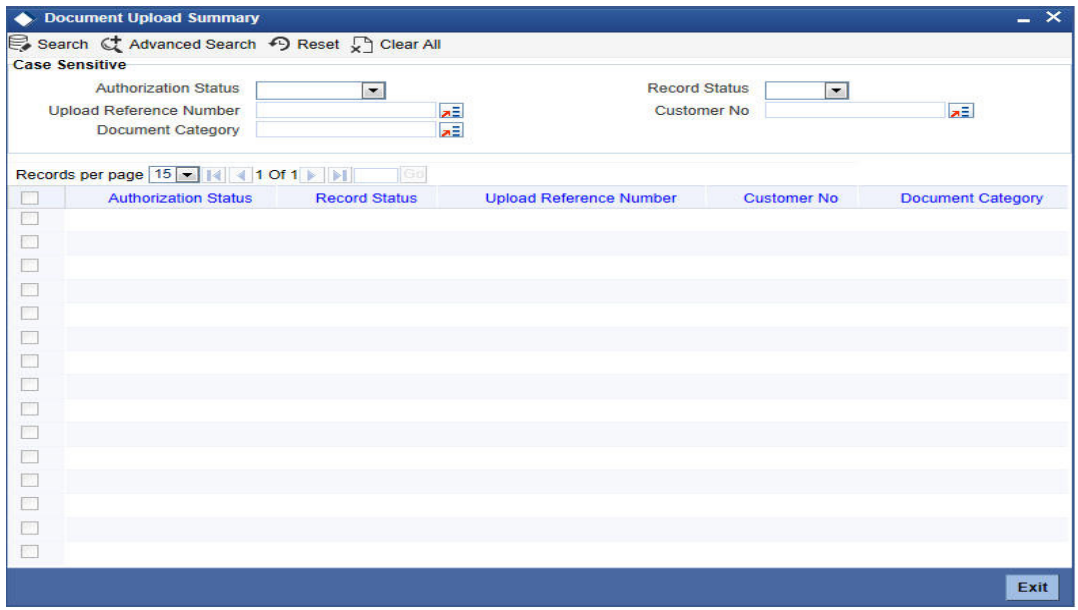

You can click 'Search' button to view all the pending functions. However, you can to filter your search based on any of the following criteria:

## **Authorization Status**

Select the authorization status of the contract from the drop-down list.

## **Upload Reference Number**

Select the upload reference number from the option list.

## **Document Category**

Select the document category from the option list.

## **Record Status**

Select the record status from the drop-down list.

#### **Customer No**

Select the customer No from the option list.

When you click 'Search' button the records matching the specified search criteria are displayed. For each record fetched by the system based on your query criteria, the following details are displayed:

- Authorization Status
- Record Status
- Upload Reference Number

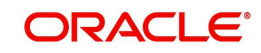

- Customer No
- Document Category

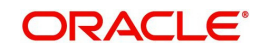

# **3. Credit Appraisal Management Origination**

<span id="page-17-0"></span>This chapter contains the following sections:

- [Section 3.1, "Introduction"](#page-17-1)
- [Section 3.2, "Credit Appraisal Management Creation Process"](#page-17-2)
- [Section 3.3, "Stages in Credit Appraisal Management Origination"](#page-19-0)

## <span id="page-17-1"></span>**3.1 Introduction**

The process of credit appraisal management origination gets initiated when a prospective customer approaches the bank, for setting up a new facility or extend the facility limit to get new / additional loans. The proposal application consists of customer details, financial information, and the requested credit limit details.

The credit proposal process is initiated with capturing the customer basic details like customer name, address, corporate details, financial information and facility details like no of facilities requested and corresponding credit limit. The entire process is carried out in multiple stages and on successful completion of each stage, it moves automatically to the next stage.

# <span id="page-17-2"></span>**3.2 Credit Appraisal Management Creation Process**

The Oracle FLEXCUBE provides the following features for Corporate customers:

- Apply for a new facility
- Amendment on existing facility
- Closure of facility
- **•** Transfer of facility
- Financial ratio Benchmark comparison reports for a specific period / quarter
- Facility to change the financial elements and re-compute the financial ratios
- Facility to upload the financial documents

Corporate credit appraisal process flow uses Oracle BPEL (Business Process Execution Language) and BPMN (Business Process Model and Notation) framework with multiple human tasks for workflow stages.

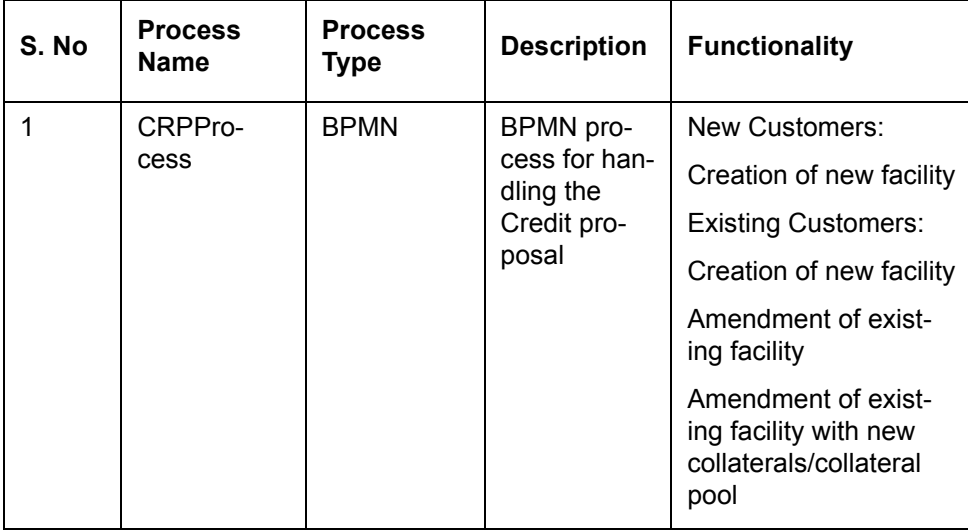

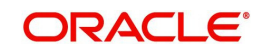

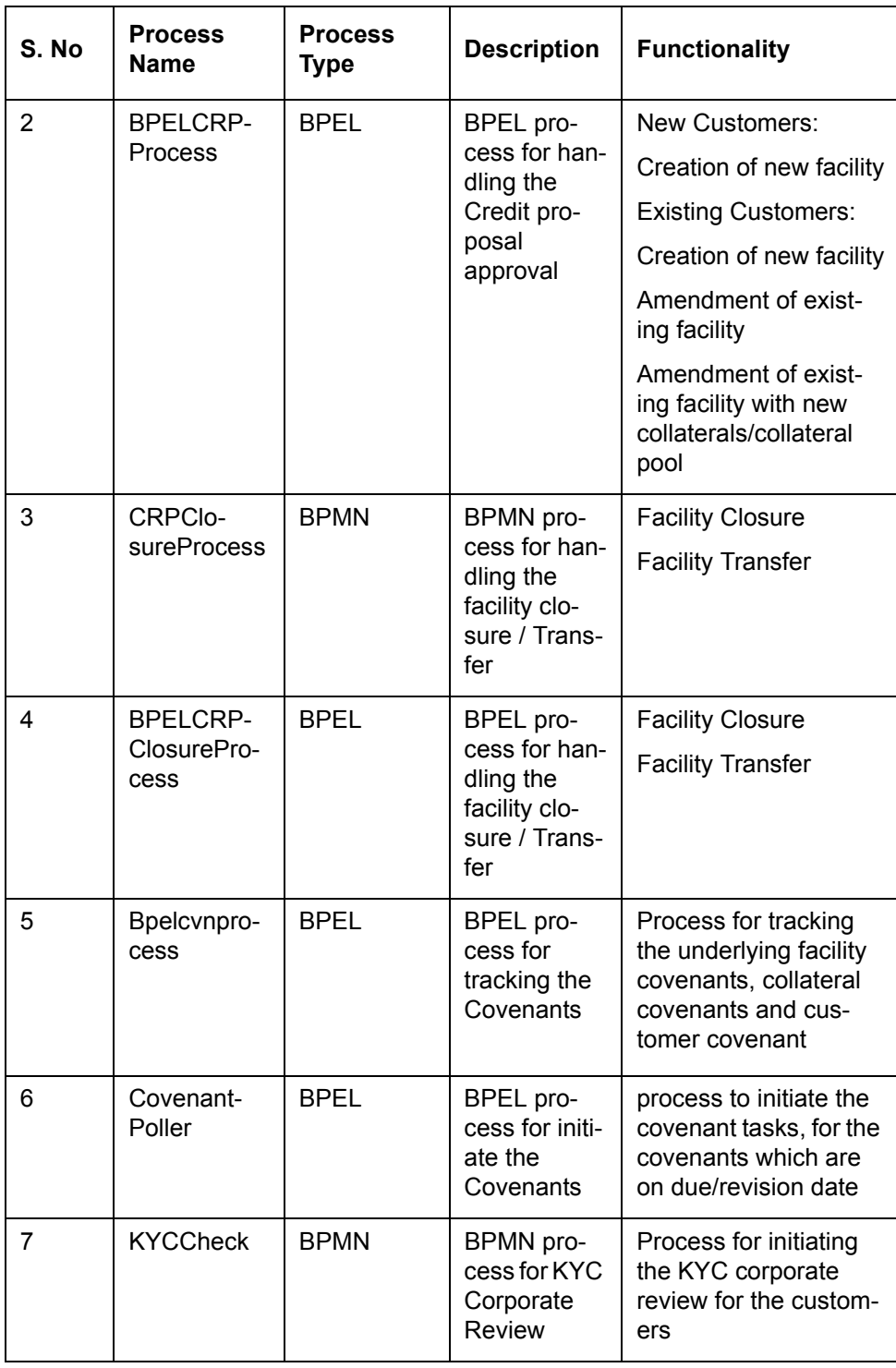

## **Creating a New Facility for a New Customer**

You can capture the details like customer details, Liability details, Collateral details, and collateral pool details for availing the new facility and the following operations can be done:

- **Multiple customers to avail the facility**
- Multiple collaterals linked to the liability
- Multiple facility linked to a liability

The following core validation is done to evaluate the captured information, before saving the details in process flow:

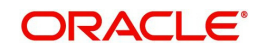

- **Customer details**
- **•** Liability details
- Facility details
- Collateral details
- Collateral pool details

After the approval the following details are handed over to Oracle FLEXCUBE / ELCM in this order:

- Customer details
- Liability details
- Collateral details
- Collateral pool details
- **•** Liability customer linkage details

For the existing customer, customer details are modified. For new customer, the system invokes the customer creation service and creates the new customer.

## **Creating a New Facility for an Existing Customer**

The customer details from Oracle FLEXCUBE for availing the new facility and update an indicator (existing customer) as existing customer. The customers who are having the same liability is taken for availing the facility.

The core validation is invoked to evaluate the captured information, before saving the details in process flow:

- Customer details
- Liability details
- Collateral details
- Collateral pool details

After the approval the following details are handed over to Oracle FLEXCUBE ELCM:

- Liability details
- Collateral details
- Collateral pool details
- Liability customer linkage details

## **Modifying the Existing Facility for an Existing Customer**

The selected existing facility are modified with captured facility information. While saving the modification, the system invokes the ELCM services to validate the captured information (to increase the facility limit).

After the approval, the system invokes the ELCM services to hand off the liability, facility, collaterals and collateral pool details and raise the error messages in case ELCM validation fails. The features, maintenances, and the different stages in the process flow are explained in detail in the following sections.

# <span id="page-19-0"></span>**3.3 Stages in Credit Appraisal Management Origination**

Corporate credit appraisal process flow uses Oracle BPEL (Business Process Execution Language) and BPMN (Business Process Model and Notation) framework with multiple

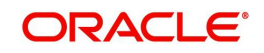

human tasks for workflow stages. The capture and enrichment of information in multiple steps can be dynamically assigned to different user roles, so that multiple users can take part in the transaction. Oracle Business rules are used for dynamic creation of multiple approval stage.

Oracle Business rules that are embedded help the dynamic creation of multiple approval stages. The different stages and sub-stages in the process flow can be summarized as follows:

## <span id="page-20-0"></span>**3.3.1 Process Flow Diagram**

The process flow diagram given below illustrates the activities carried out during the different stages of the workflow.

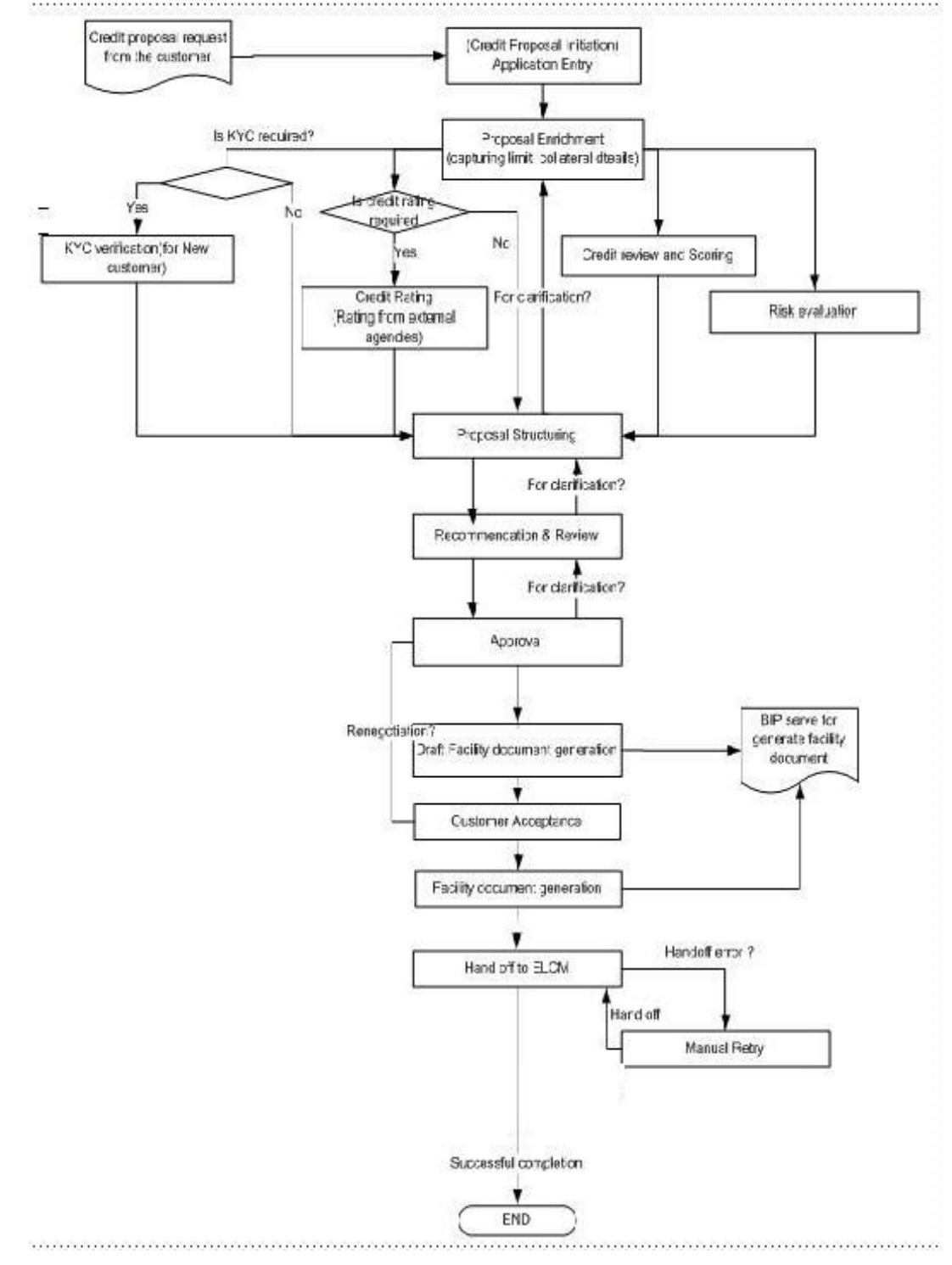

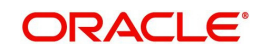

The various tasks carried out in these stages are explained in detail in the subsequent sections.

## <span id="page-21-0"></span>**3.3.2 Process Matrix**

The process matrix given below lists out the different stages, the user role handling each stage, the function Ids involved and the exit points for each stage.

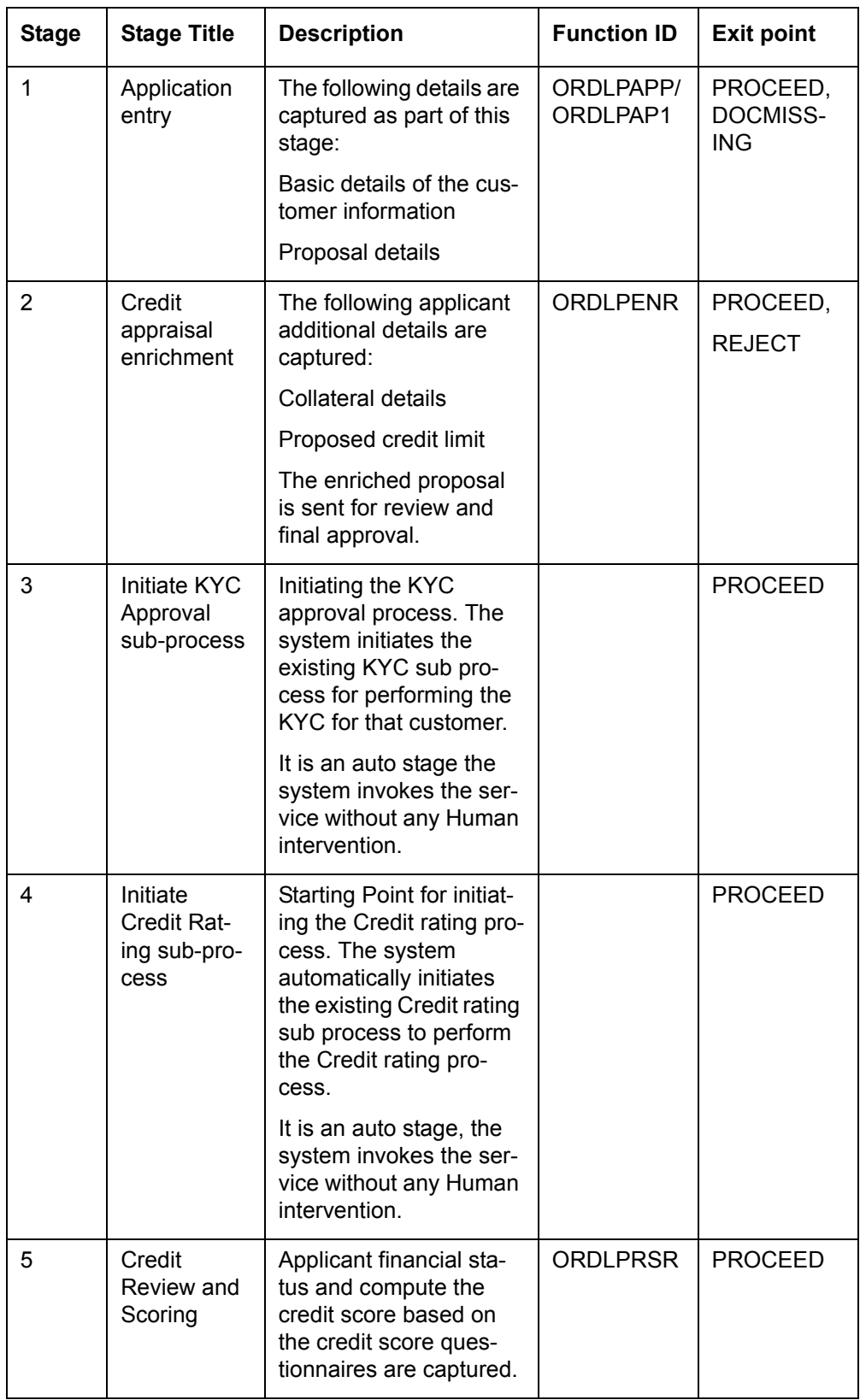

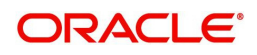

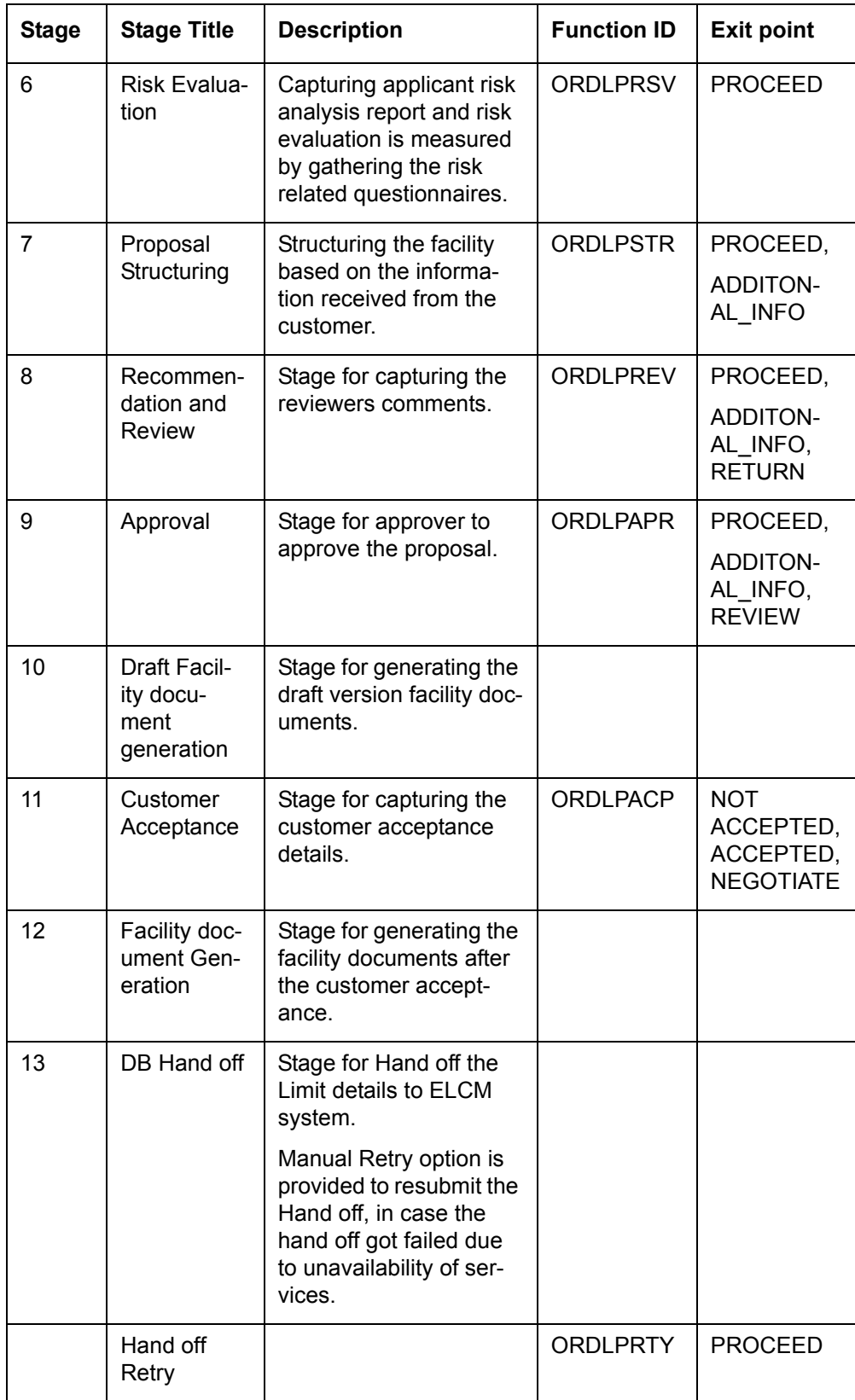

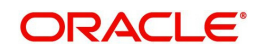

To acquire the next stage, you need to go to the 'Task' menu and select 'Assigned' under 'Standard' option.

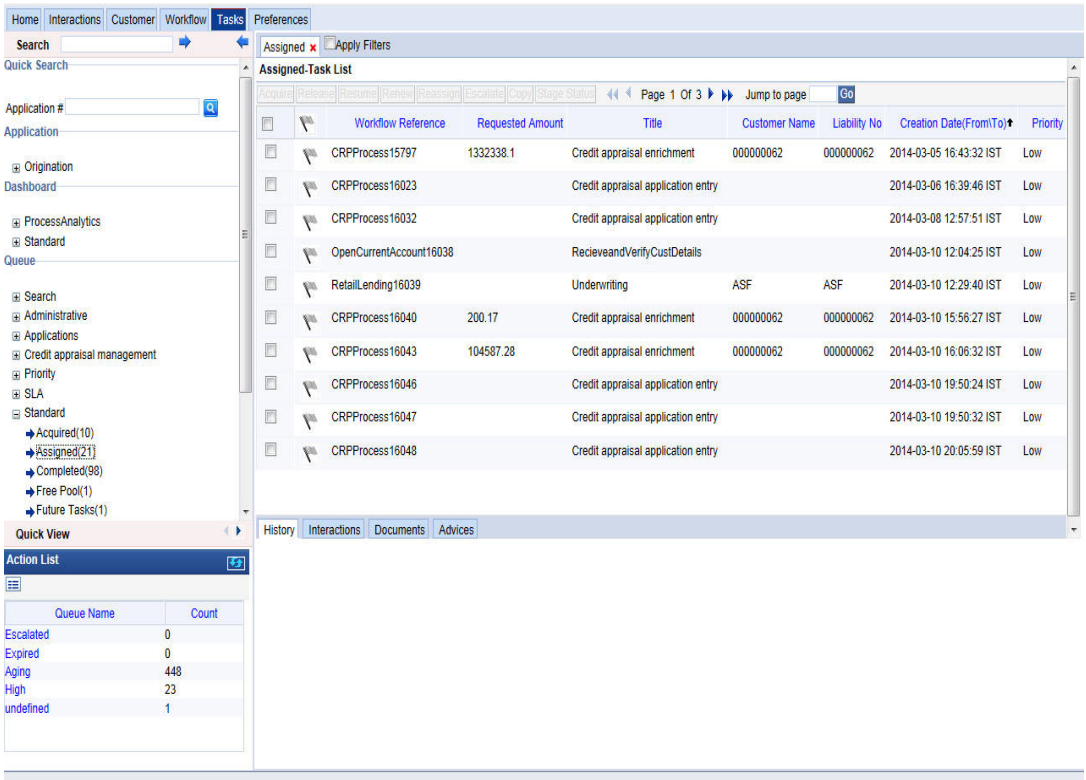

All tasks that have been successfully completed are listed in the right side of the screen. Select the check box against your 'Workflow Ref No' and click 'Acquire' button at the top of the screen to acquire the next stage of the task.

The system displays the message as "Acquire Successful" on successful acquisition of the task.

Click 'Ok' to proceed to the next stage. To select the acquired task for the next stage, select 'Acquired' under 'Standard' option in the 'Task' menu. All the tasks that have been successfully acquired are displayed in the right side of the screen. Search for your workflow reference number and click the 'Workflow Ref No' to open 'Credit Appraisal enrichment' screen.

## **Step 1.Application Entry**

The credit proposal process initiates with capturing the customer basic details like customer name, address, corporate details, financial information, and facility details like number of facilities requested and corresponding credit limit.

You can maintain the details related to the corporate customer in 'Credit Appraisal Application Entry' screen. You can invoke this screen by typing 'ORDLPAPP/ORDLPAP1' in the field at the top right corner of the Application tool bar and clicking the adjoining arrow button.

#### **Note**

In CRP process, use the function ID 'ORDLPAPP'. In BPEL CRP process, use the function ID 'ORDLPAP1'.

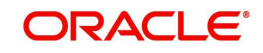

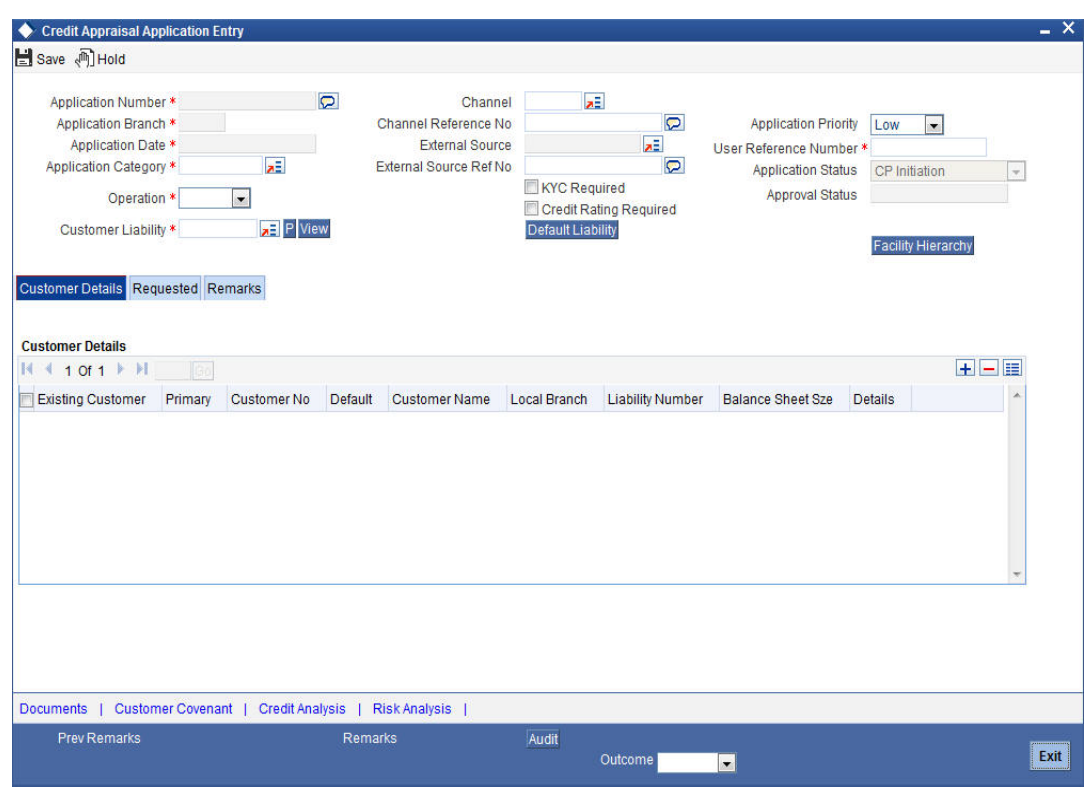

You can specify the following details in this screen:

## **Application Number**

The system displays the application number of the customer.

#### **Application Branch**

The system displays the application branch code.

#### **Application Date**

The system displays the application date.

#### **Application Category**

Specify the application category. The adjoining option list displays all the application categories maintained in the system. Select the appropriate one.

#### **Operation**

Select the operation you want to carry out from the drop-down list and the available options are:

- New
- **•** Existing

#### **Channel**

Specify the channel. The adjoining option list displays all the channels maintained in the system. Select the appropriate one.

#### **Channel Reference No**

Specify the channel reference number.

#### **External Source**

Specify the external source. The adjoining option list displays all the external sources maintained in the system. Select the appropriate one.

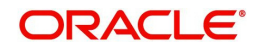

## **External Source Ref No**

Specify the external source reference number.

## **Application Priority**

Select the priority of the application from the drop-down list and the available options are:

- Medium
- Low
- $\bullet$  High

## **User Reference Number**

Specify the user reference number.

## **Application Status**

The system displays the application status and possible options are:

- CP Initiation
- CP Enrichment
- CP Scoring
- CP Risk
- CP Structuring
- **•** CP Review
- CP Approval
- Customer Acceptance
- CP Retry

## **Customer Liability**

Specify the customer liability. The adjoining option list displays all the customer liabilities maintained in the system. Select the appropriate one.

## **KYC Check**

Select this check box to indicate whether KYC check is required.

## **Risk Rating**

Select this check box to indicate whether risk rating is required.

## <span id="page-25-0"></span>**3.3.3 Viewing Liability Details Summary**

Click 'View' button in the 'Credit Appraisal Application Entry' screen to invoke 'Liability Details Summary' screen.

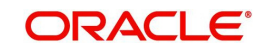

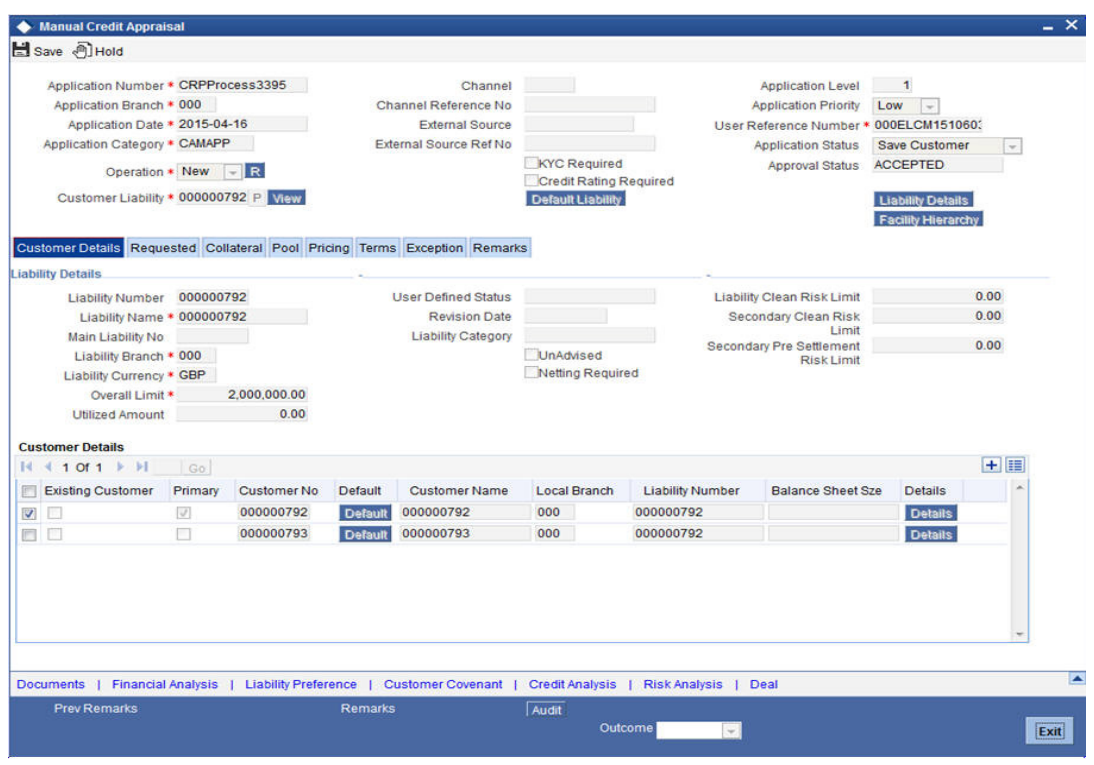

*For more details on capturing liability summary details, refer the chapter 'Limits & Collaterals' in Enterprise Limits and Collateral Management User Manual*.

## <span id="page-26-0"></span>**3.3.4 Customer Details Tab**

You can capture the following customer details related to a prospective customer:

#### **Existing Customer**

Select this check box if you are an existing customer.

## **Customer No**

Select the customer number.The adjoining option list displays all the customer numbers maintained in the system. Select the appropriate one.

## **Default**

To include an existing customer, you are allowed to select the customer no and click 'Default' button. The system defaults the customer details for the selected customer number.

#### **Customer Name**

Specify the name of the customer.

## **Local Branch**

Select the local branch of an existing customer. The adjoining option list displays all the local branches maintained in the system. Select the appropriate one.

#### **Liability Number**

Specify the liability for all parties other than primary applicant.The adjoining option list displays all the liability numbers maintained in the system. Select the appropriate one.

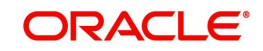

## <span id="page-27-0"></span>**3.3.5 Capturing Customer Details**

Click 'Details' button to enter the details on existing customer in the 'Credit Appraisal Application Entry' screen to invoke 'Customer Details' screen. However for an existing customer the system defaults all the customer details.

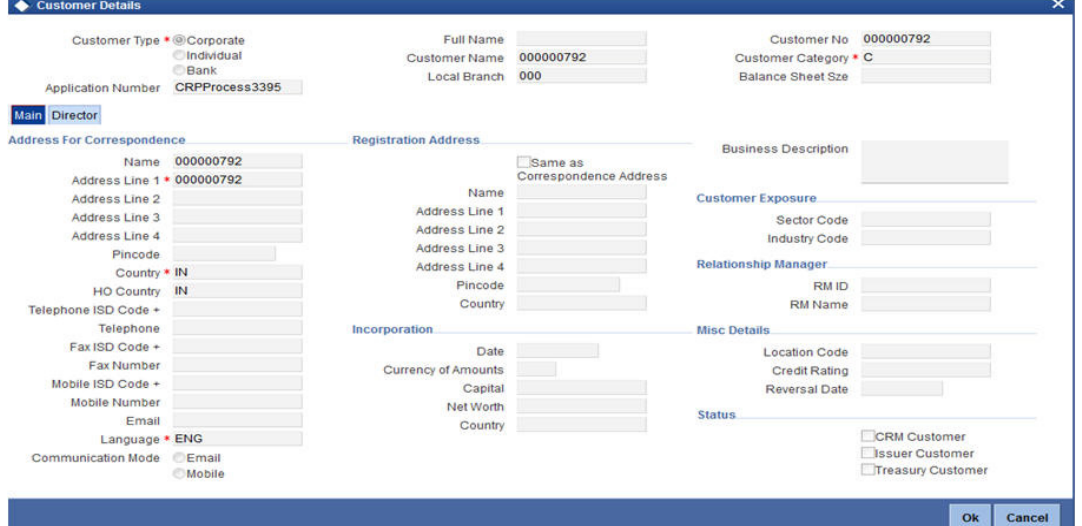

You can enter the following details:

## **Customer Type**

Select the customer type of the customer from the following options provided in the drop-down list:

- Corporate
- Individual
- Bank

#### **Application Number**

The system displays the application number.

#### **Full Name**

Specify the customer full name.

#### **Customer Name**

The system displays the customer name.

#### **Local Branch**

The system displays the local branch.

#### **Customer No**

Specify the customer number of the customer.

#### **Customer Category**

Specify the customer category. The adjoining option list displays all the customer categories maintained in the system. Select the appropriate one.

#### **Main Tab**

## **Address For Correspondence**

#### **Name**

Specify the name of the customer.

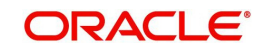

## **Address**

Specify the address of the customer in four lines starting from Address Line 1 to Address Line 4.

## **Country**

Specify the country associated with the address specified.The adjoining option list displays all the countries maintained in the system. Select the appropriate one.

#### **Ho Country**

Specify the head office country associated with the address specified.The adjoining option list displays all the HO countries maintained in the system. Select the appropriate one.

#### **Telephone**

Specify the telephone number of the customer.

#### **Fax Number**

Specify the fax number of the customer.

#### **Email**

Specify the Email of the customer.

#### **Mobile Number**

Specify the mobile number of the customer.

#### **Language**

Specify the primary language of the customer. The adjoining option list displays all the languages maintained in the system. Select the appropriate one.

#### **Communication Mode**

Select the communication mode of the customer from the following options provided in the drop-down list:

- $\bullet$  Fmail
- Mobile

#### **Same as Correspondence Address**

Select this check box, if you want the correspondence address to be the same.

#### **Name**

Specify the name of the customer.

#### **Address**

Specify the address of the customer.

#### **Country**

Specify the country associated with the address specified.The adjoining option list displays all the countries maintained in the system. Select the appropriate one.

#### **Incorporation**

## **Date**

Enter the incorporation date.

#### **Currency of Amounts**

Specify the currency of amount.The adjoining option list displays all the currencies maintained in the system. Select the appropriate one.

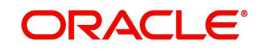

## **Capital**

Specify the capital amount.

## **Net Worth**

Specify the net worth amount.

## **Country**

Specify the country associated with the address specified.

## **Business Description**

Specify the business description.

## **Customer Exposure**

### **Sector Code**

Specify the sector code.

## **Industry Code**

Specify the industry code.

## **Relationship manager**

#### **RM ID**

Specify the relationship manager ID. The adjoining option list displays all the RM IDs maintained in the system. Select the appropriate one.

## **RM Name**

The system displays the relationship manager name, whenever you select RM ID.

## **Director Tab**

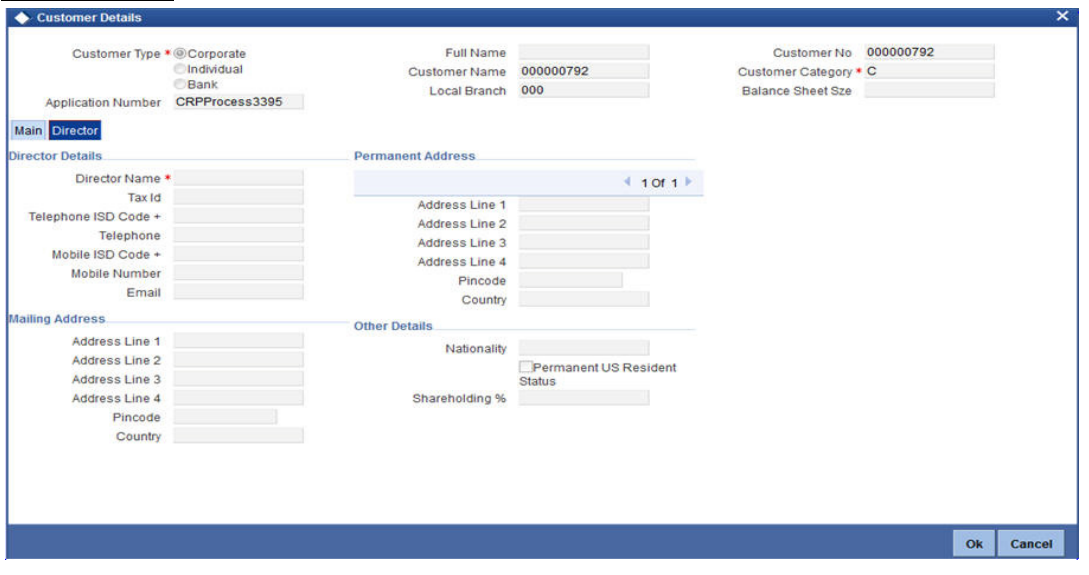

## **Director Details**

## **Director Name**

Specify the name of the director of the corporate customer.

## **Tax Id**

Specify the tax identification of the director.

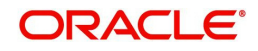

## **Telephone ISD Code +**

Specify the international dialling code for the telephone number of the director. The adjoining option list displays valid ISD codes maintained in the system. Select the appropriate one.

## **Telephone**

Specify the telephone number of the director.

## **Mobile ISD Code +**

Specify the international dialling code for the mobile number of the director. The adjoining option list displays valid ISD codes maintained in the system. Select the appropriate one.

## **Mobile Number**

Specify the mobile number of the director.

## **Email**

Specify the e-mail ID of the director.

## **Mailing Address**

## **Address 1 to 4**

Specify the mailing address of the customer in Line 1 to Line 4 provided.

## **Country**

Specify the country associated with the address specified.

## **Permanent Address**

## **Address**

Specify the permanent address of the director.

## **Country**

Specify the country associated with the address specified.

## **Other Details**

## **HO Country**

Specify the head office country associated with the address specified.The adjoining option list displays all the HO countries maintained in the system. Select the appropriate one.

#### **Permanent US Resident status**

Select this check box to indicate that the corresponding director is a permanent US resident.

## **Shareholding %**

Specify the percentage of share for the key person.

## <span id="page-30-0"></span>**3.3.6 Facility Hierarchy or Liability Detail Report**

Click 'Facility Hierarchy' button in the 'Credit Appraisal Application Entry' screen to invoke 'Facility Hierarchy or Liability Details Report' screen.

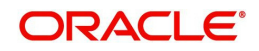

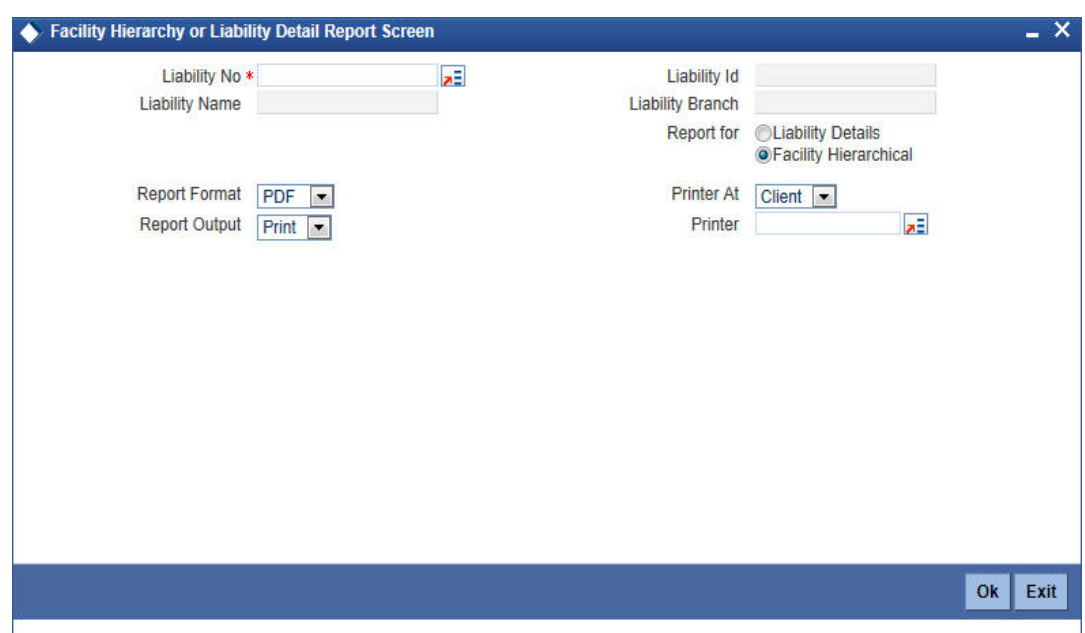

You can enter the following details:

## **Liability No**

Specify the liability number. The adjoining option list displays all the liability numbers maintained in the system. Select the appropriate one.

## **Liability Name**

The system displays the liability name. Whenever you select liability No.

## **Liability Id**

The system displays the liability Id. Whenever you select liability No.

## **Liability Branch**

The system displays the liability branch. Whenever you select liability No.

## **Report for**

Select one of the following options for which report is to be generated:

- Liability Branch
- Facility Hierarchical

## **Report Format**

Select the format of the report from the drop-down list and the available options are:

- PDF
- HTML
- Excel
- RTF

## **Report Output**

Select the output of the report from the drop-down list and the available options are:

- Print
- View
- Spool

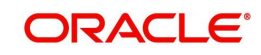

## **Printer At**

Select the printer at from the drop-down list and the available options are:

- Client
- Server

## **Printer**

Specify the printer name. The adjoining option list displays all the printers maintained in the system. Select the appropriate one.

## <span id="page-32-0"></span>**3.3.7 Requested Tab**

You can capture the following customer requested credit proposal details:

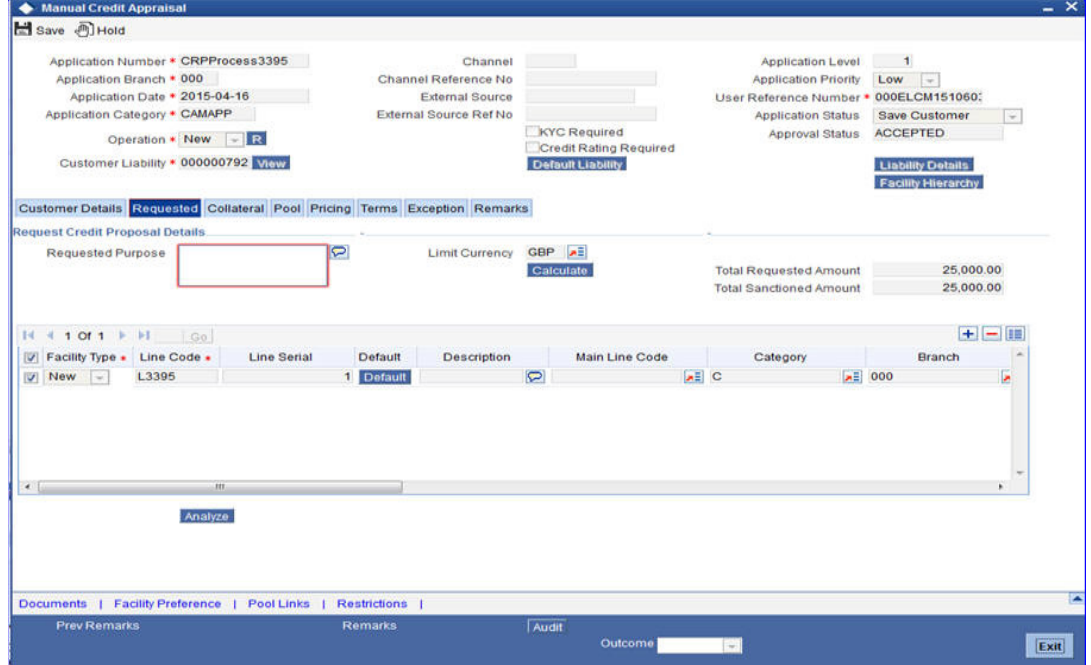

## **Request Credit proposal Details**

## **Requested Purpose**

Specify the purpose of the loan.

#### **Limit Currency**

Specify the limit currency.The adjoining option list displays all the limit currencies maintained in the system. Select the appropriate one.

#### **Calculate**

Click 'Calculate' button, the system computes the 'Total' proposed limits and Sanctioned limits for the proposed facilities and calculated amount is displayed in Total Proposed amount and Total Sanctioned Amount.

The Total Proposed Amount is the sum of all the facilities proposed amount and total sanctioned amount is the sum of all the facilities sanctioned amount.

#### **Total Requested Amount**

The system displays the total loan amount requested by the prospective customer.The total proposed amount is the sum of all the facilities proposed.

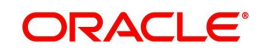

## **Facility Type**

Select the facility type from the drop-down list and the available options are:

- New
- **Existing**

## **Line Code**

Specify the line code. The adjoining option list displays all the line codes maintained in the system. Select the appropriate one.

## **Line Serial**

Specify the serial line number.

## **Default**

To include an existing customer, you are allowed to select the customer no and click 'Default' button. The system defaults the customer details for the selected customer no.

## **Description**

Specify a suitable description about the credit proposal.

## **Main Line Code**

The system displays the main line code.

## **Category**

Specify the category of the request proposal. The adjoining option list displays all the categories maintained in the system. Select the appropriate one.

## **Branch**

Specify the branch code in which the application is processed. The adjoining option list displays all the branch codes maintained in the system. Select the appropriate one.

## **Currency**

Specify the currency of preference of the customer. The adjoining option list displays all the currencies maintained in the system. Select the appropriate one.

## **Previous Sanctioned**

Specify the previous sanctioned amount to the prospective customer.

## **Available**

The system displays the available start date of the loan.

## **Requested**

Specify the loan amount requested by the prospective customer and click 'Calculate' button.

## **Expiry Date**

Specify the expiry date of the loan from the adjoining calendar.

## <span id="page-33-0"></span>**3.3.8 Maintaining Facility Details**

Click on 'Details' button in the 'Credit Appraisal Application Entry' screen in 'Requested' Tab to invoke 'Facility Details' screen.

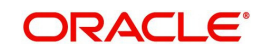

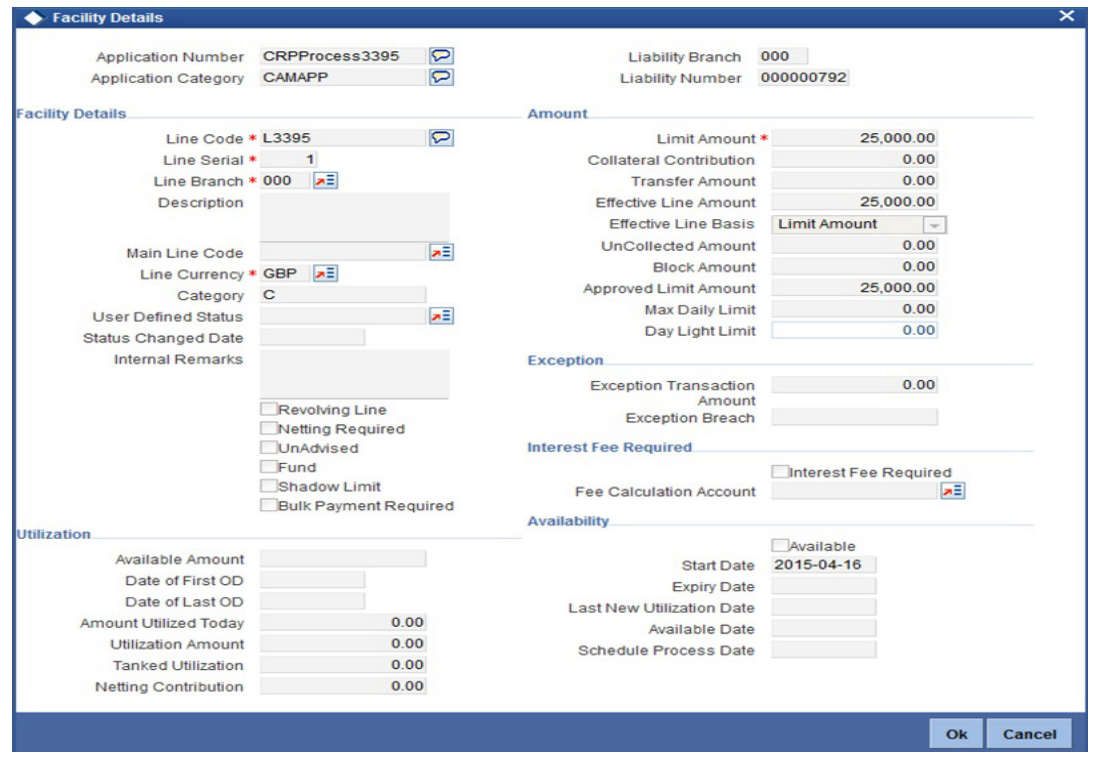

You can enter the following details:

## **Application Number**

The system displays the application number.

## **Application Category**

The system displays the application category.

#### **Liability Branch**

The system displays the liability branch.

#### **Liability Number**

The system displays the liability number.

## **Facility Details**

#### **Line Code**

Specify the Line Code to which the liability ID to be associated. Allocating credit limits for the Line-Liability combination can be done. The customer(s) who fall under this Liability Code in turn avail credit facilities under this Credit line.

## **Line Serial**

Each time a customer - line code combination is specified, Oracle FLEXCUBE ELCM system assigns a unique serial number to the combination. This serial number is unique to the lineliability code combination. Thus, for every new record entered for a Line-Liability combination, a new serial number is generated. The Line - Liability - Serial number forms a unique combination.

#### **Line Branch**

By default, the system displays the branch code in which the facility has been created. You can change the branch code from the adjoining option list before saving the facility. Once the facility is saved, you cannot modify the branch code.

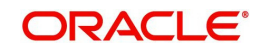

## **Description**

Give a brief description of the facility here.

## **Main Line Code**

Specify the main line code if the created facility is a sub line.

## **Line Currency**

Specify the currency in which the facility is defined. The currency that has been selected have the following implications:

- The limit amount that has been specified for this Line-Liability combination is taken to be in this currency.
- The line that has been defined will be available for Utilization only in the line currency, unless specified otherwise under Currency Restrictions in this screen.

Once the entry is authorized you cannot change the currency.

If the limit allotted to this Line-Liability combination can be utilized by accounts and transactions in currencies other than the limit currency, the limit utilization is arrived at by using the mid rate for the currency pair as of that day.

## **Limit Amount**

Specify the limit for the facility. If you have maintained schedules for limits, the system automatically updates the limit amount here on the dates specified for each limit in the schedule.

## **Collateral Contribution**

The collateral amount which has been maintained is displayed when a collateral code has been picked.

#### **Transfer Amount**

System displays the transfer amount resulting from 'Facilities Amount Transfer' transactions. The value displayed has either the sign "-" or "+", indicating whether the amount is transferred from or to the line. If the sign is "-", then the amount is transferred from the line and if it is "+", then the amount is transferred to the line.

#### **Effective Line Amount**

Specify the effective line amount for the facility. If you have maintained schedules for limits, the system automatically updates the limit amount here on the dates specified for each limit in the schedule.

#### **Effective Line Basis**

For defining drawing power of line the elements mentioned below are treated as the basis for the effective line amount calculation.

- Line Amount + Collateral
- Line Amount
- Minimum of Line Amount and Collateral

#### **Uncollected Amount**

Specify the uncollected amount.

#### **Block Amount**

Specify the block amount.

#### **Approved Limit Amount**

This is the maximum limit amount allowed for the facility and must be specified whenever you maintain schedule limits. System ensures that neither the 'Limit Amount' maintained here nor

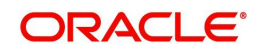
the schedule 'Limit Amount', maintained as part of the limits schedule is greater than the limit specified here.

### **Max Daily Limit**

Specify the maximum daily limit amount.

#### **Day Light Limit**

Specify the day light limit.

#### **Category**

Specify the category for which the transactions authorize maintenance is being done. Having specified the category for the liability and the facility, the transaction authorize maintenance can be done for the same category. When the Exception Txn Amount or Exception Breach Percentage gets breached for a line belonging to the same category as defined in the transaction authorize maintenance, the transaction is available in the queue defined in the transaction authorize maintenance for the specific category.

#### **User Defined Status**

Specify status of the facility (for example, NORM for normal, BLOCKED, and so on) from the list available here The list displayed here is based on maintenance done in 'User Define Status Summary' screen.

#### **Status Changed Date**

Specify the date on which you want to change the status. You can specify a date before the line start date to block the line till the specified date. In addition, you can set a date prior to the application date.

#### **Internal Remarks**

Specify the internal remarks as limits terms and conditions.

#### **Revolving Line**

Select this check box to indicate that the credit line is Revolving. A revolving credit line indicates that a repayment of the utilized credit should reinstate the credit limit of the customer. You can modify the preference, as required.

#### **Netting Required**

This check box is deselected by default, indicating that netting is not required for the facility. You can select this check box to enable netting for the facility.

#### **UnAdvised**

Select this check box to indicate that the facility is unadvised.

#### **Fund**

Indicate whether the line is fund based or non fund based.

#### **Shadow Limit**

Select this check box to indicate that utilization amounts should be updated only for the facility and mainlines for the facility. Thus, when a utilization request is processed, the system updates the utilization amount only at the facility level and leaves the utilization amount at the liability level untouched.

#### **Bulk Payment Required**

Select this check box to indicate if bulk payment is required. If you specify here that bulk payment is required for the liner, then the same is maintained at the 'Bulk Payments' screen.

*For more information about the 'Bulk Payments' screen please refer to the section, 'Making Bulk Payments against loan or commitment' under the Chapter 'Operations' of the 'Retail Lending' user manual*.

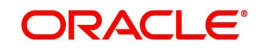

# **Exception**

#### **Exception Transaction Amount**

Specify the Exception Txn Amount. During utilization transaction when utilization amount crosses the specified Exception Txn Amount, BEPL process is triggered for Credit Exception Management to authorize the credit utilization amount. The limit transaction amount specified should be below the total effective line amount specified for that facility.

#### **Exception Breach**

Specify the Exception Breach Percentage. During utilization transaction when utilization amount crosses the specified Exception Breach Percentage, BEPL process is triggered for Credit Exception Management to authorize the credit utilization amount. The limit transaction amount specified should be below the total effective line amount specified for that facility.

# **Interest Fee Required**

#### **Commitment Fee/ Utilization fee Account**

Select this check box to indicate whether the commitment fee or utilization fee account.

#### **Fee Calculation Account**

Specify the account which is linked with the facility. The same account is applicable for interest calculation based on ELCM facility. Fee calculation account is used for the fee calculation.

# **Utilization**

#### **Available Amount**

Specify the available amount.

#### **Date of First OD**

Specify the date of first OD.

### **Date of Last OD**

Specify the date of last OD.

#### **Amount Utilized Today**

Specify the amount utilized for today.

#### **Utilization Amount**

Specify the utilization amount.

#### **Tanked Utilization**

Specify the tanked utilization.

### **Netting Contribution**

Specify the netting contribution.

### **Availability**

## **Available**

If the Line facility is available then this check box is selected.

The Oracle FLEXCUBE ELCM system tracks the status of both the Contract and the Facility. When the status of the Contract changes to PDO, then the facility becomes unavailable.

The product processor gives an ASCII file including all the facilities which need to be frozen. Oracle FLEXCUBE ELCM initiates an amendment event and then deselects the 'Available' check box.

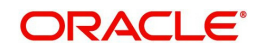

# **Start Date**

Specify the start date for the facility.

#### **Expiry Date**

Specify the expiry date for the facility. If the limit amount assigned to the facility is not utilized within the specified expiry date then the Available check box remains deselected. This freezes the line for the respective liability.

#### **Last New Utilization Date**

The system updates the Last New Utilization Date for the respective facility record as and when the transaction is processed. You are not allowed to amend it.

#### **Available Date**

Enter the available date. The date can be selected from the adjoining calender.

#### **Schedule Process Date**

Specify the schedule process date.

### **3.3.8.1 Generating Facility/Liability Utilization Report**

Click on 'Utilization' button in the 'Credit Appraisal Application Entry' screen in 'Requested' Tab to invoke 'Facility or Liability Utilization Report' screen.

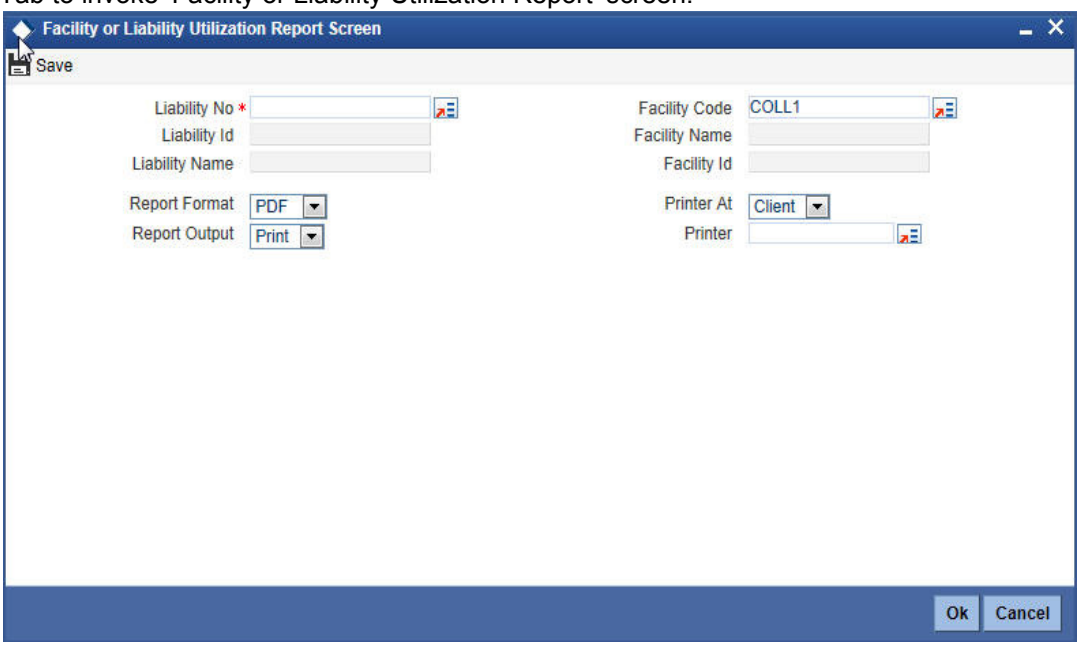

You can enter the following details:

#### **Liability No**

Specify the liability number. The adjoining option list displays all the liability numbers maintained in the system. Select the appropriate one.

#### **Liability Id**

The system displays the liability Id. Whenever you select liability No.

#### **Liability Name**

The system displays the liability name. Whenever you select liability No.

#### **Facility Code**

Specify the facility code.The adjoining option list displays all the facility codes maintained in the system. Select the appropriate one.

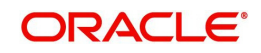

# **Facility Name**

The system displays the facility name. Whenever you select facility code.

#### **Facility Id**

The system displays the facility Id. Whenever you select facility code.

#### **Report Format**

Select the format of the report from the drop-down list and the available options are:

- PDF
- HTML
- Excel
- $RTF$

## **Report Output**

Select the output of the report from the drop-down list and the available options are:

- Print
- View
- Spool

#### **Printer At**

Select the printer at from the drop-down list and the available options are

- Client
- Server

#### **Printer**

Specify the printer name. The adjoining option list displays all the printers maintained in the system. Select the appropriate one.

## **3.3.8.2 Facility Preferences**

At enrichment and proposal structuring stages, you can capture the preferences for the facility in 'Facility Preferences' screen. Click 'Facility Preferences' button to invoke this.Facility Prefer

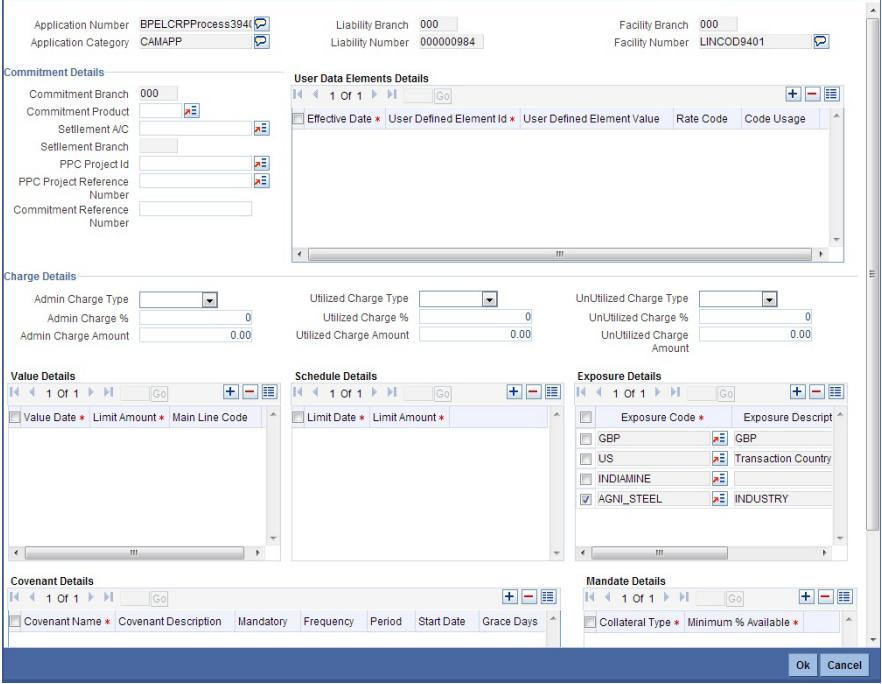

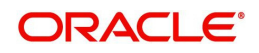

While processing new applications, you can capture the following details.

# **Commitment Details**

#### **Commitment Product**

Specify the commitment product name. Select the appropriate one from the option list.

#### **Settlement A/C**

Specify the settlement account. Select the appropriate one from the option list.

#### **Settlement Branch**

Specify the settlement branch. Select the appropriate one from the option list.

#### **PPC Project Id**

Specify the PPC project ID. Select the appropriate one from the option list.

# **Project Reference Number**

Specify the project reference number. Select the appropriate one from the option list.

#### **Commitment Reference Number**

Specify the reference number that identifies the commitment.

# **User Data Elements Details**

**Effective Date**  Specify the effective date of UDE.

**User Defined Element Id**  Specify the UDE ID.

# **User Defined Element Value**  Specify the user defined element value.

**Rate Code**  Specify the rate code.

#### **Code Usage**

Specify the code usage, that is, Periodic or Automatic.

### **Charge Details**

### **Admin Charge Type**

Specify the admin charge type. Admin charge can be one of the following types:

- Percentage
- Fixed

### **Admin Charge %**

Specify the percentage of admin charge.

### **Admin Charge Amount**

Specify the admin charge amount.

### **Utilized Charge Type**

Specify the utilized charge type. Utilized charge can be one of the following types:

- Percentage
- Fixed

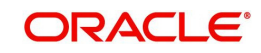

# **Utilized Charge %**

Specify the percentage of utilization.

#### **Utilized Charge Amount**

Specify the amount that has been utilized.

#### **UnUtilized Charge Type**

Specify the unutilized charge type. This charge can be one of the following types:

- Percentage
- Fixed

#### **UnUtilized Charge %**

Specify percentage of unutilized charge.

#### **Unutilized Charge Amount**

Specify the unutilized amount.

#### **Value Details**

**Value Date** Specify the value date.

**Limit Amount**  Specify the limit amount.

#### **Main Line Code**

The system displays the main line code.

### **Schedule Details**

**Limit Date**  Specify the limit date.

**Limit Amount**  Specify the limit amount.

### **Exposure Details**

#### **Exposure Code**

For new applications, when you open Facility Preference screen for the first time, by default, the system adds two exposure codes, that is, the facility currency code and customer country code.

Additionally, if you have defined a sector code or industry codes in 'Customer Details' screen while creating the application, the system adds those also as exposure codes.

You can change the exposure codes displayed by the system. You can also define additional exposure codes by clicking add button.

#### **Exposure Description**

The system displays the exposure description.

### **Exposure Type**

The system displays the exposure type of the selected exposure code.

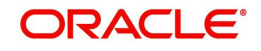

# **Covenant Details**

#### **Covenant Name**

Specify the covenant name.

## **Covenant Description**

The system displays the description of the covenant.

#### **Mandatory**

Check this box to indicate that it was a mandatory covenant.

## **Frequency**

Select the frequency from drop-down list:

- Quarterly
- Yearly
- Monthly
- Weekly
- Daily

## **Period**

Specify the frequency period.

# **Start Date**

Specify the start date.

#### **Grace Days**

Specify the number of grace days.

## **Reversal Date**

Specify the reversal date.

#### **Notice Days**

Specify the notice days.

### **Covenant Reference Number**

Specify the reference number.

### **Mandate Details**

**Collateral Type**

Specify the collateral type.

# **Minimum % Available**

Specify the minimum percentage available.

# **3.3.9 Facility Restriction**

All of the field appearing in this screen are defaulted from system for existing facilities. You need to input details for a new facility.

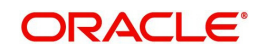

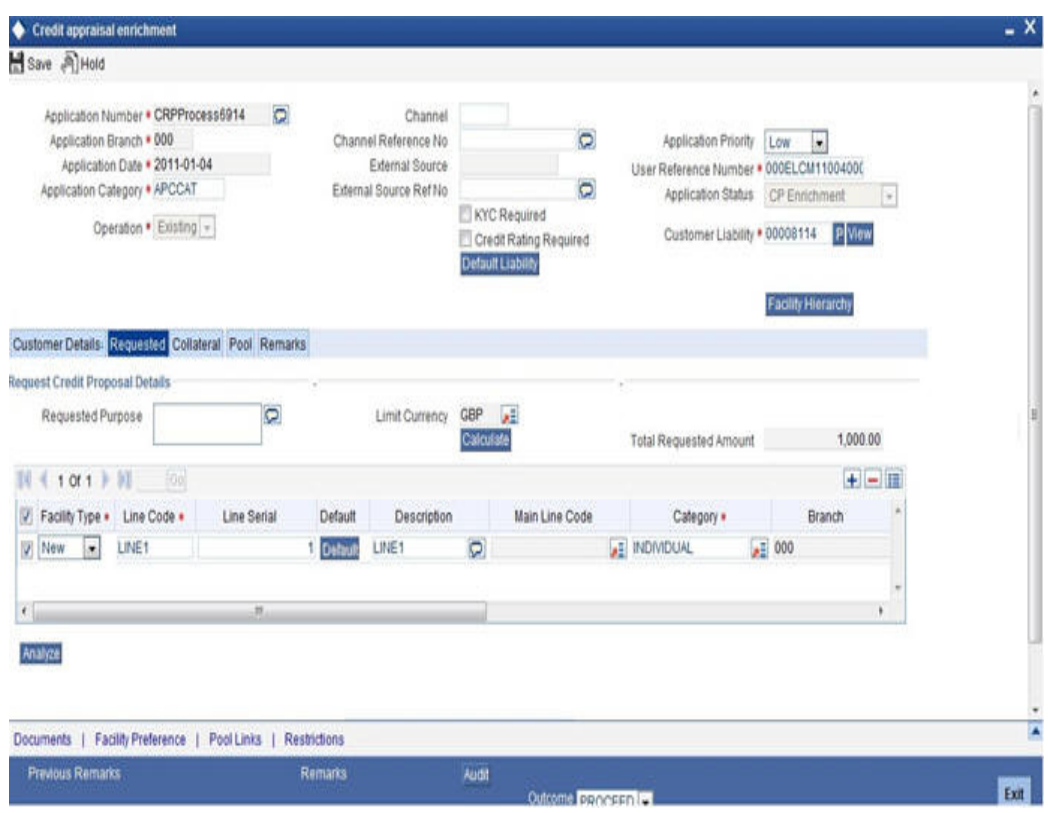

Customer restriction is mandatory for creating a facility, customer number needs to be given in customer restriction section with allowed as restriction type. That customer is linked to the facility.

To restrict a facility to a particular branch, you can select a branch in the 'Branch Restriction' section and proceed to select 'Disallowed' or 'Allowed' in the 'Restriction Type' under Branch Restrictions. Similarly, you can restrict a facility to a specific product, source, branch, exposure and so on by selecting the respective product code, source code and so on and then selecting the Disallowed or Allowed options under the respective restriction types.

# **3.3.10 Facility Pool Linkage**

Any pool created for the liability of the creating facility can be linked to through this screen.

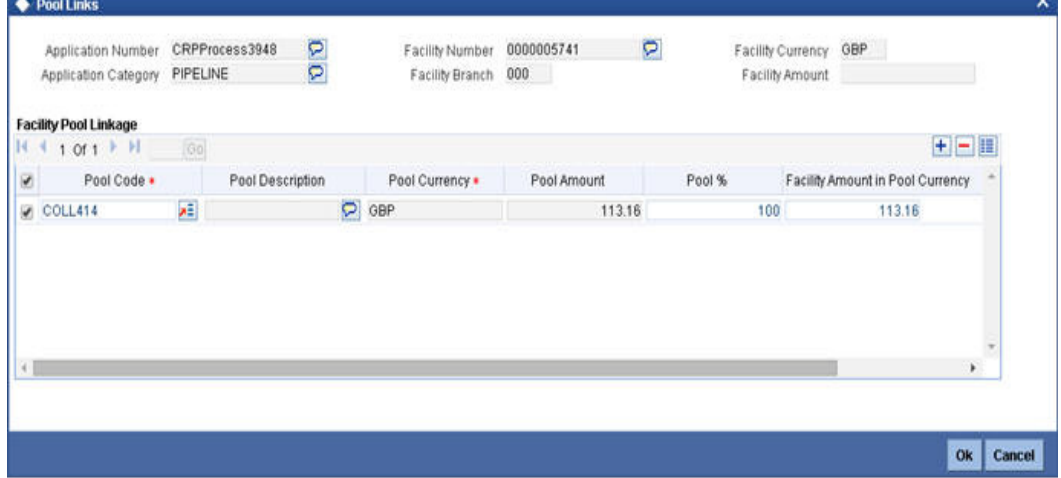

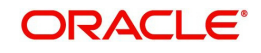

# **3.3.11 Remarks Tab**

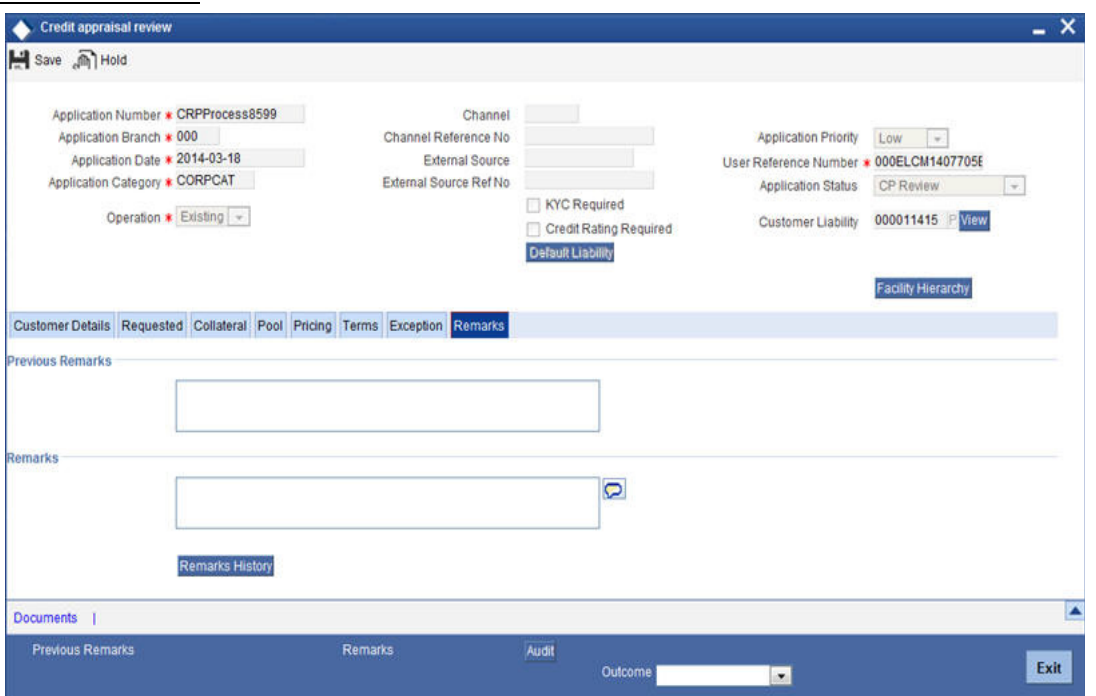

You can capture any remarks details of the prospective customer in 'Remarks' tab.

### **Remarks**

Specify remarks, if any, associated with the applicant.

# **3.3.12 Maintaining Document Details**

You can maintain the customer related documents in credit appraisal management repository through the 'Documents' screen. Click 'Documents' button from Credit Appraisal Application Entry' screen to invoke this screen.

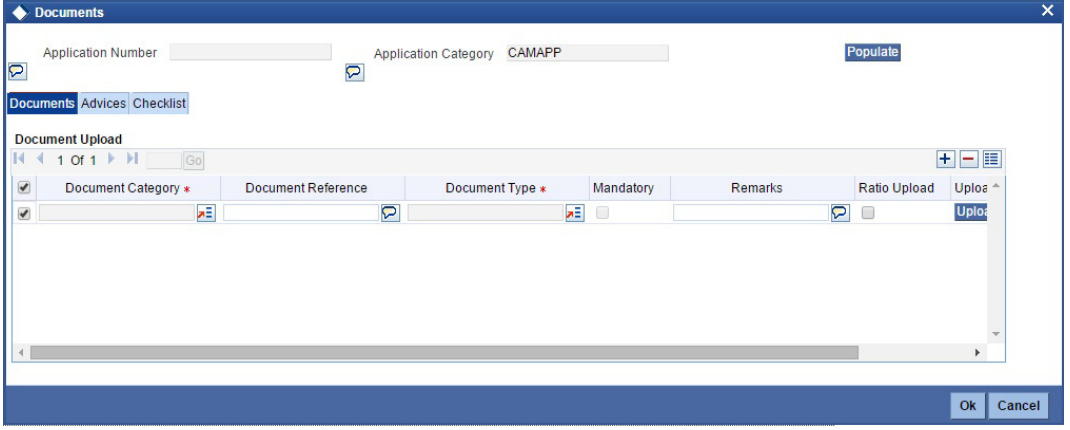

You can enter the following details:

## **Application Name**

The system displays the application number.

# **Application Category**

The system displays the application category.

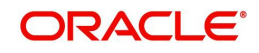

## **Document Category**

Specify the category of the document to be uploaded.The adjoining option list displays all the document categories maintained in the system. Select the appropriate one.

#### **Document Reference**

Specify the document reference number.

#### **Document Type**

Select the type of document.The adjoining option list displays all the document types maintained in the system. Select the appropriate one.

#### **Mandatory**

Select this check box to indicate whether the document is mandatory.

#### **Compute**

Select this check box to indicate whether the document to be computed.

#### **Upload**

Click 'Upload' button to open the 'Document Upload' sub-screen. The 'Document Upload' sub-screen is displayed below:

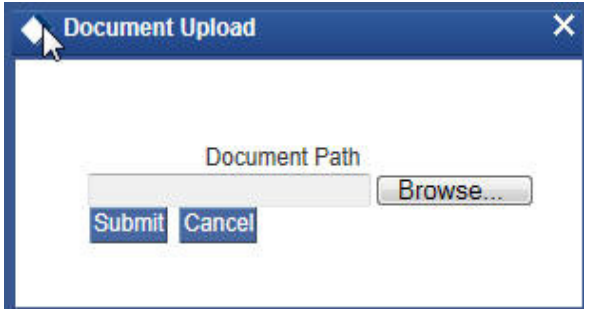

In the 'Document Upload' sub-screen, specify the corresponding document path and click the 'Submit' button. Once the document is uploaded through the upload button, the system displays the document reference number.

# **View**

Click 'View' to view the document uploaded.

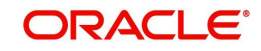

#### **Edit**

Using the 'Edit' button, you can edit the document details. When you click 'Edit' button, the system invokes a screen that displays the document and the properties.

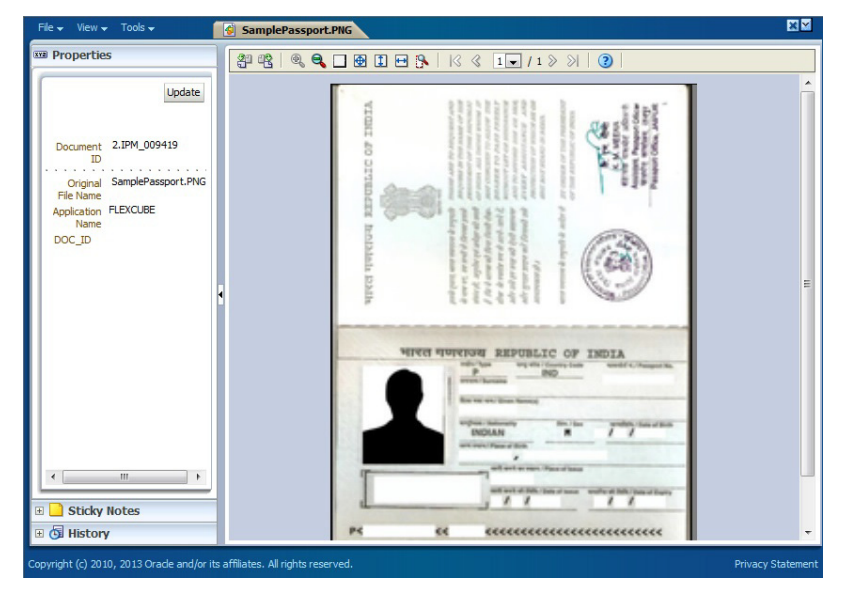

You can modify the document related information and click 'Update' button to update the changes. The system saves the changes made to the document.

#### **Note**

The changes made to the document using this Edit option is not reverted even if you do not save the transaction. If you want to revert the changes, you need to invoke the Document screen and manually modify it again.

### **Verified**

Select this check box to indicate whether the document is to be verified.

## **Remarks**

Specify remarks, if any.

# **3.3.12.1 AdvicesTab**

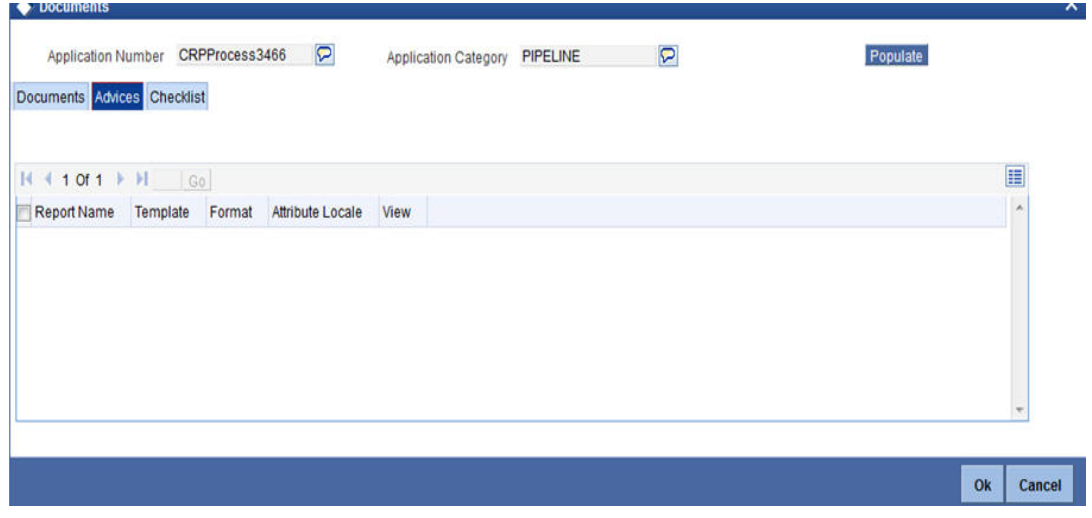

You can view the following details:

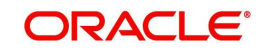

- Report Name
- Attribute Template
- Attribute Format
- Locale
- View

# **3.3.12.2 Checklist Tab**

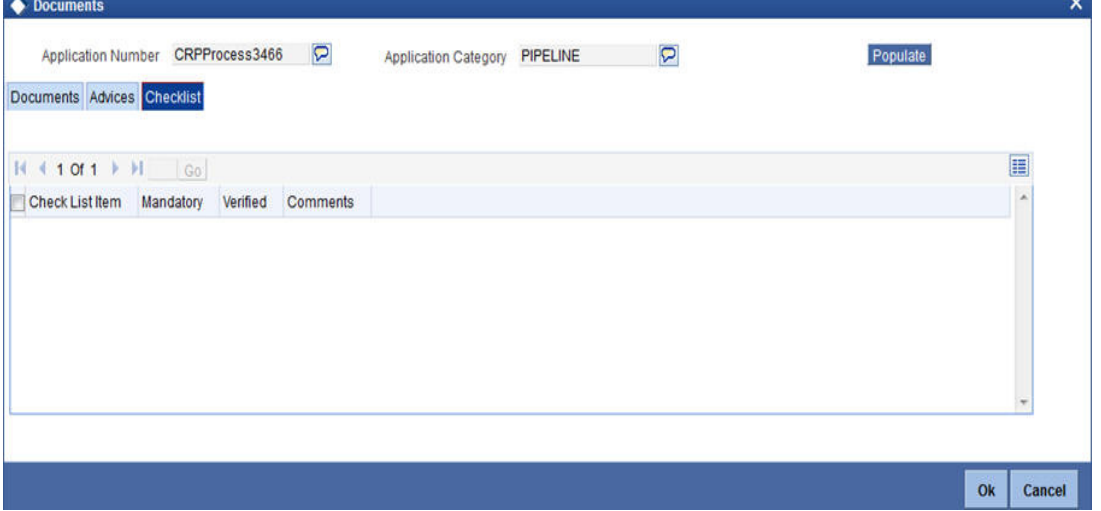

You can enter the following details:

### **Check List**

The system displays the check list details.

## **Mandatory**

The system defaults from Documents main screen.

# **Verified**

Select this check box to indicate whether the documents are verified.

#### **Comments**

Specify comments, in any.

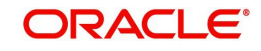

# **3.3.13 Linking Covenant for Customer**

You can link customer covenant details through the 'Customer Covenant' screen. Click 'Customer Covenant' button from Credit Appraisal Application Entry' screen to invoke this screen.

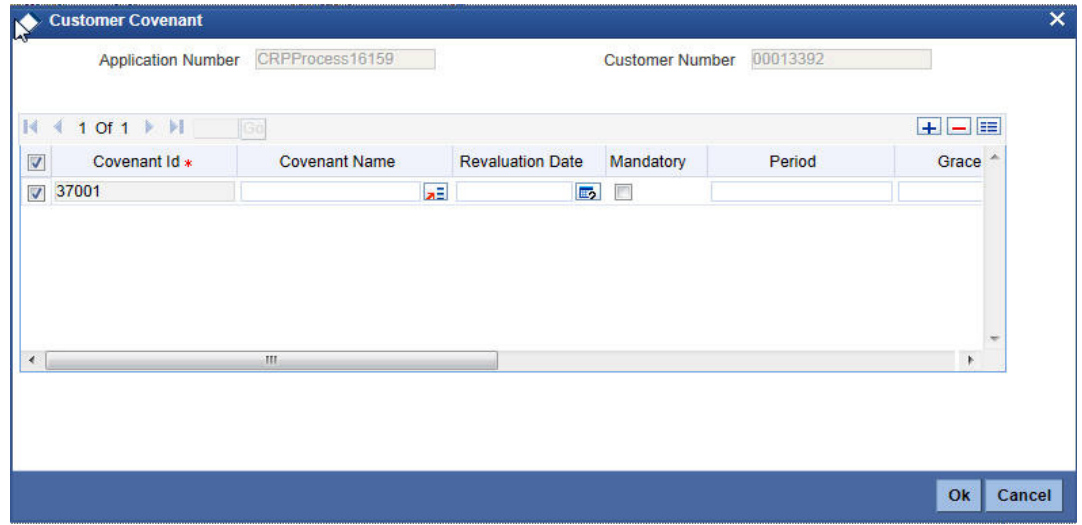

You can enter the following details:

### **Application Number**

The system will display the application number.

### **Customer Number**

The system displays the customer number.

### **Covenant Id**

The system displays the covenant Id.

### **Covenant Name**

Specify the covenant name. The adjoining option list displays all the covenant names maintained in the system. Select the appropriate one.

### **Revaluation Date**

Specify the date on which the covenant needs to be reviewed.

### **Mandatory**

Select this check box to indicate whether covenant defined is mandatory as part of the process or not. You may change this preference when this convent is linked to a Collateral/ Facility.

#### **Period**

Specify the period for which customer covenant is to be done.

#### **Grace Days**

Specify the grace days past the next due/revision date allowed for renewal of the covenant.

#### **Notice Days**

Specify the number of days in the notice period. The notice period starts these many days prior to the revision date of the covenant.

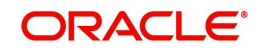

# **Frequency**

Select a frequency according to which the Convent has to collected/revised from the dropdown list and the available options are:

- Monthly
- Quarterly
- Half Yearly
- Yearly

#### **Start Month**

If the Frequency select is Yearly, Half Yearly, Quarterly, or Monthly, then specify the start month here.

#### **Remarks**

Specify the remarks about the covenant maintenance.

### **Start Date**

If the frequency select is Monthly, then specify the start date here.

# **Step 2.Credit Appraisal Enrichment**

The information captured in the previous stage is enriched in the credit appraisal enrichment stage.

The proposal is enriched by capturing additional information like collateral details which are attached along with the proposal, type of the collateral, availability of the collateral, Original Value / market value for the collateral, haircut percentage, limits which are already sanctioned to the Customer, utilized amount, proposed new facility limit, and the current status of the loans.

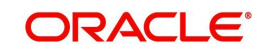

The enriched proposal is sent for internal review / external review for arriving the borrower limit for that customer.

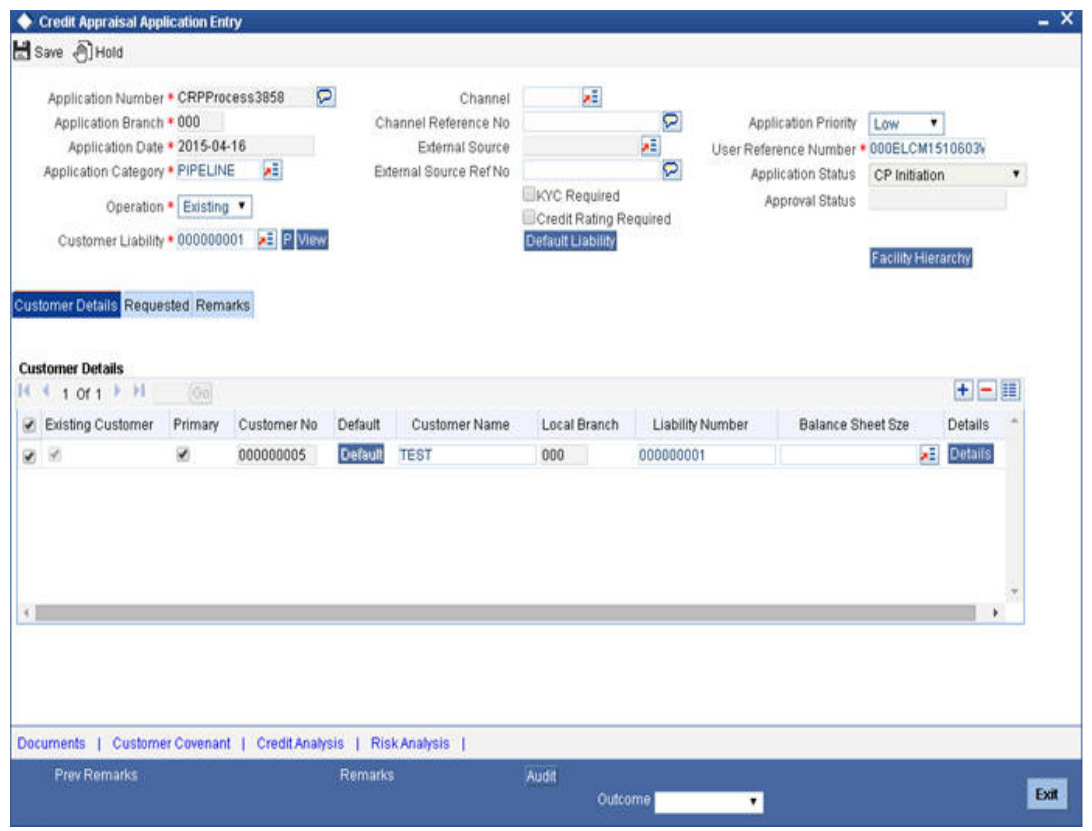

# **3.3.14 Collateral Tab**

You can capture collateral related details of the corporate customer in 'Collateral' tab.

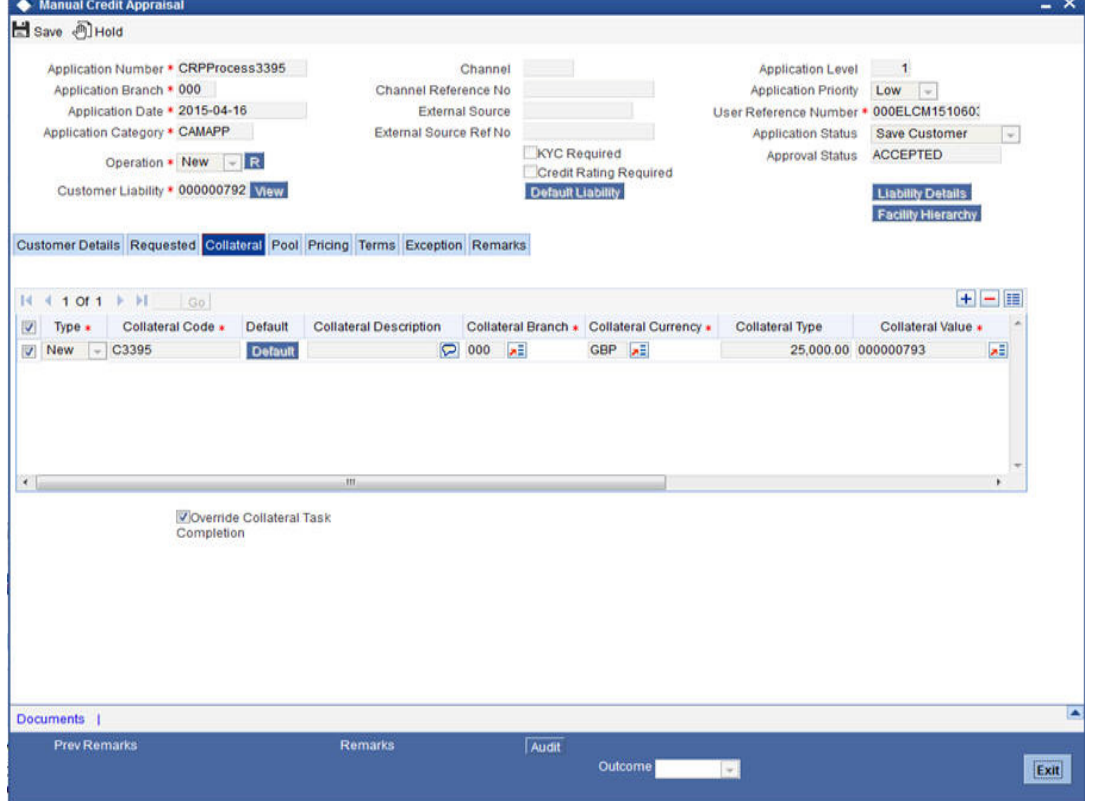

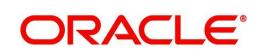

You can enter the following details:

### **Type**

Select the facility type from the drop-down list and the available options are:

- New
- **•** Existing

### **Collateral Code**

Specify the code of the collateral for which you are maintaining details.The adjoining option list displays all the collateral codes maintained in the system. Select the appropriate one.

#### **Default**

Click 'Default' button to default the details related to collateral.

#### **Collateral Description**

Specify detailed description of the collateral.

#### **Collateral Branch**

Specify the collateral branch. The adjoining option list displays all the collateral branches maintained in the system. Select the appropriate one.

#### **Collateral Currency**

Specify the collateral currency.The adjoining option list displays all the collateral currencies maintained in the system. Select the appropriate one.

#### **Collateral Value**

Specify the value of the collateral.

#### **Collateral Type**

Select the type of collateral from the adjoining drop-down list.

### **Customer No**

Select the customer number of the collateral from the adjoining option list.

### **Task Ref No**

The system displays the collateral creation task reference number.

### **Task**

Click 'Task' to trigger collateral creation task.

#### **Override Collateral Task Completion**

Select this check box to override pending collateral creation tasks and proceed with CAM process flow.

During Collateral Creation, in the Credit Review stage, system would check for collateral creation process flow completion and displays necessary message to the reviewer. If 'Override Collateral Task Completion' flag is checked, this validation is skipped by the system and limit origination process flow can proceed to next task.

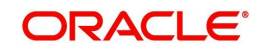

#### **Details**

Click 'Details' button to invoke 'Collateral Maintenance' screen. This screen displays the details of the collateral. However, you cannot modify these details.

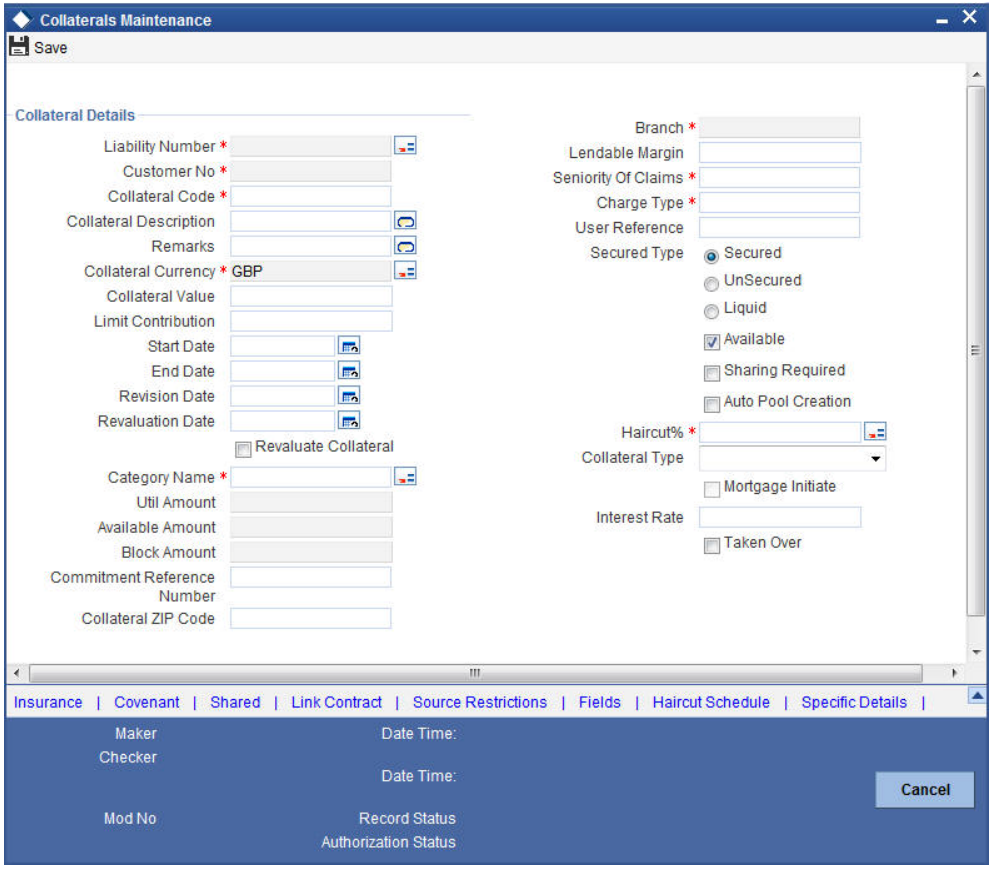

You can enter the following details:

#### **Application Number**

The system displays the application number.

#### **Liability Number**

The system displays liability number.

#### **Collateral Code**

The system displays the collateral code.

# **Collateral Description**

Specify the description about collateral.

#### **Collateral Branch**

The system displays the collateral branch.

#### **Collateral Currency**

The system display the collateral currency.

#### **Remarks**

Specify the remarks, if any about collateral.

#### **Start Date**

Specify the start date of the collateral effective period.

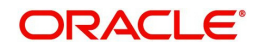

# **End Date**

Specify the end date of collateral effective period.

#### **Revision Date**

Specify the date on or before which you want to revise the details specified for the collateral code.

#### **Revaluation Date**

Specify the date on or before which you want to revalue the details specified for the collateral.

#### **Revaluate Collateral**

Select this check box to indicate that you wish to revalue the collateral as per revaluation criteria specified.

#### **Grace Days**

Specify the grace days associated with the collateral.

#### **Collateral Category**

Specify the collateral category.The adjoining option list displays all the collateral categories maintained in the system. Select the appropriate one.

#### **Haircut %**

Specify the percentage of hair cut for the collateral. The adjoining option list displays all the hair cut percentages maintained in the system. Select the appropriate one.

#### **Rate**

Specify the rate of collateral.

#### **Contract Reference Number**

Specify the contract reference number of collateral.

#### **Block Amount**

The system displays the blocked amount.

#### **Collateral Value**

Specify the collateral value.

#### **Utilized Amount**

The system displays the utilized amount.

#### **Available Amount**

The system displays the available amount.

# **Lendable Margin**

Specify the margin that should be allowed for lending.

### **Charge Type**

Select the charge type from the drop-down list and the available options:

- Pledge
- Hypothecation
- Lien
- Mortgage
- Assignment

### **Collateral Expose Type**

Select the one of the collateral expose type from the following options:

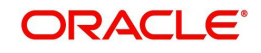

- Unsecured
- Secured
- **•** Liquid

#### **Collateral Type**

Select the one of the collateral type from the following options:

- Guarantee Based
- **Market Value Based**
- Normal

#### **Mortgage Initiated**

Select this check box, if you want to initiate the mortgage.

#### **Taken Over**

Select this check box, if you want the collateral linked to CI/CL account is to be taken over.

### **Market Value Based**

#### **Security Id**

Specify the security Id for collateral.The adjoining option list displays all the security Ids maintained in the system. Select the appropriate one.

#### **Nominal Value**

Specify the nominal value.

#### **Price Code**

Specify the price code. The adjoining option list displays all the price codes maintained in the system. Select the appropriate one.

#### **Last Revaluation Price**

The system displays the last revaluation price.

#### **Next Revaluation Date**

Specify the next revaluation date.

#### **Guarantee based**

#### **Guarantor Id**

Specify the guarantor Id of the collateral. The adjoining option list displays all the guarantor Ids maintained in the system. Select the appropriate one.

#### **Revokable**

Select this check box to indicate whether revokable is required.

#### **Revoke Date**

Specify the revoke date.

## **Issuer Details**

# **Issuer Name**

Specify the issuer name of the collateral.

#### **Issuer Reference Number**

Specify the issuer reference number.

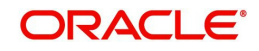

# **3.3.15 Pool Tab**

You can capture collateral pool related details of the corporate customer in 'Pool' tab.

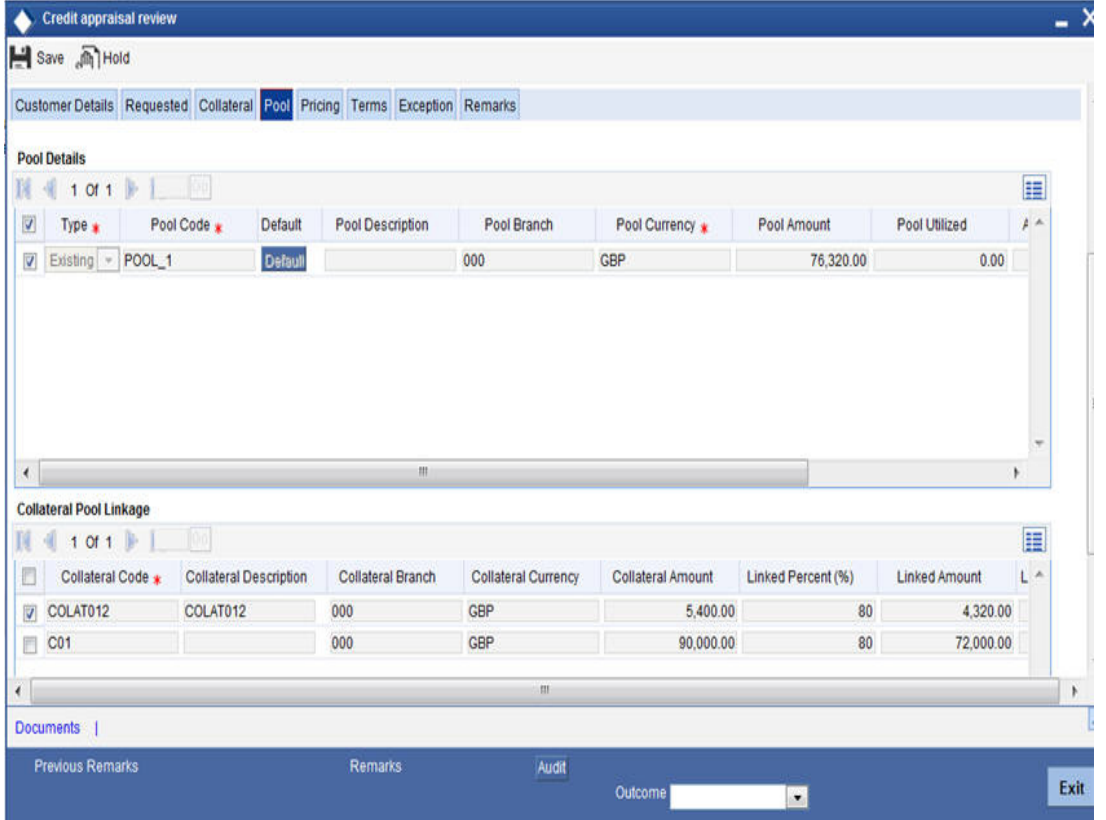

You can enter the following details:

### **Pool Details**

# **Type**

Select the facility type from the drop-down list and the available options are:

- New
- **•** Existing

#### **Pool Code**

Specify the Pool Code here. The pool code assigned to each collateral pool can be linked to a liability while creating credit limits.

# **Default**

Click 'Default' button to default the details related to collateral pool.

#### **Pool Description**

Specify a brief description of the collateral pool here.

#### **Pool Branch**

The system displays the pool branch.

#### **Pool Currency**

Specify the currency in which the Collateral Pool has to be maintained.

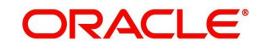

# **Pool Amount**

The system computes and displays the utilization amount to the Collateral Pool, if a collateral Pool is attached to a contract or account and not through a facility.

#### **Pool Utilized**

This field displays the pool amount that has been linked to various credit lines, hence displaying the total pool amount utilized at any point in time.

#### **Available Amount**

The system displays the available amount.

#### **Mortgage initiated**

Select this check box if you want to initiate the mortgage.

### **Collateral Pool Linkage**

#### **Collateral Code**

Specify the collateral code.The adjoining option list displays all the collateral codes maintained in the system. Select the appropriate one.

#### **Collateral Description**

The system displays the collateral description whenever you select collateral code.

#### **Collateral Branch**

The system displays the collateral branch whenever you select collateral code.

#### **Collateral Currency**

The system displays the collateral currency whenever you select collateral code.

#### **Collateral Amount**

The system displays the collateral amount whenever you select collateral code.

### **Linked Percent (%)**

The part of the collateral amount which has to be linked to the pool can be specified as a percentage here. On save of the record, if Linked Percent Number is specified, then the system defaults the 'Linked Amount' calculated as Linked Percent Number Percentage of 'Collateral Contribution'.

#### **Linked Amount**

When a collateral pool comprising the collateral is linked to the facility, the system computes and displays the amount to be linked. The linked amount of Collateral pool is computed based on the pool percentage or pool amount specified when a collateral pool is linked to a Facility.

### **Linked Amount in Pool Currency**

The system displays the linked amount in pool currency.

#### **Order Number**

Specify the order number.

# **Spread**

The system displays the spread.

#### **Rate of Interest**

The system displays the rate of interest.

### **Expiry Date**

The system displays the expiry date.

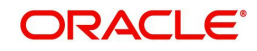

The details related to the corporate customer application entry are displayed in this screen.

# **3.3.16 Deal Information**

You can capture the purpose of the application in Deal sub screen. Based on the details provided here, you can structure the deal amount into respective lines and sub lines.

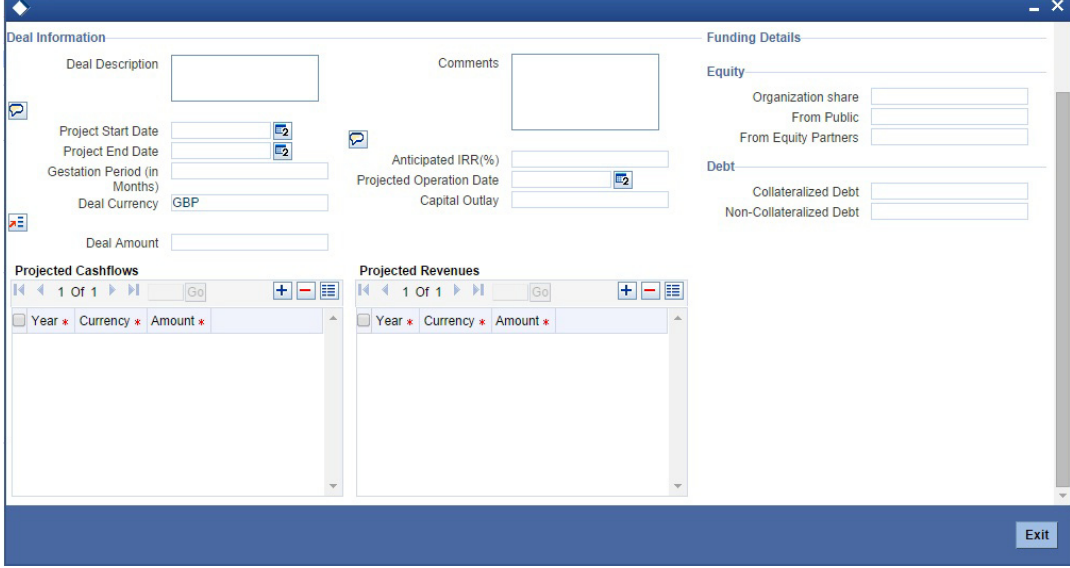

Specify the following details:

#### **Deal Description**

Specify a brief description of the deal.

#### **Comments**

Specify additional comments, if any.

#### **Project Start Date**

Specify the project start date.

#### **Project End Date**

Specify the project end date.

#### **Gestation Period (in months)**

Specify the gestation period in months.

# **Deal Currency**

Specify the deal currency. You can select the appropriate one from the option list.

# **Deal Amount**

Specify the total deal amount.

### **Anticipated IRR**

Specify the anticipated internal rate of return.

### **Projected Operation Date**

Specify the projected operation date.

# **Capital Outlay**

Specify the capital outlay.

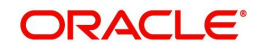

#### **Organization Share**

Specify the overall equity held by the organization.

**From Public** Specify the equity held by the public.

**From Equity Partners** Specify the equity held by partners.

**Collateralized Debt** Specify the total collateralized debt.

**Non-collateralized Debt** Specify the total non-collateralized debt.

**Projected Cash flow - Year** Specify the projected cash flow year.

**Projected Cash flow - Currency**

Specify the cash flow currency.

**Projected Cash flow - Amount** Specify the projected cash flow amount.

**Projected Revenue - Year** Specify the projected revenue.

**Projected Revenue - Currency** Specify the revenue currency.

**Projected Revenue - Amount** Specify the revenue amount.

### **Deal Advice**

The system generates a deal advice. The deal advice gives information on the deal like projected revenues and projected cash flows with respect to the application.

# **3.3.17 Headroom Analysis**

In the 'Requested Tab' of the screen you can click the Analyze button to perform an exposure analysis for a facility. This button is available in the following stages:

- Review and Scoring
- Risk Evaluation
- Proposal
- Structuring
- Recommendation and Review
- Approval

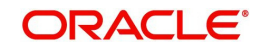

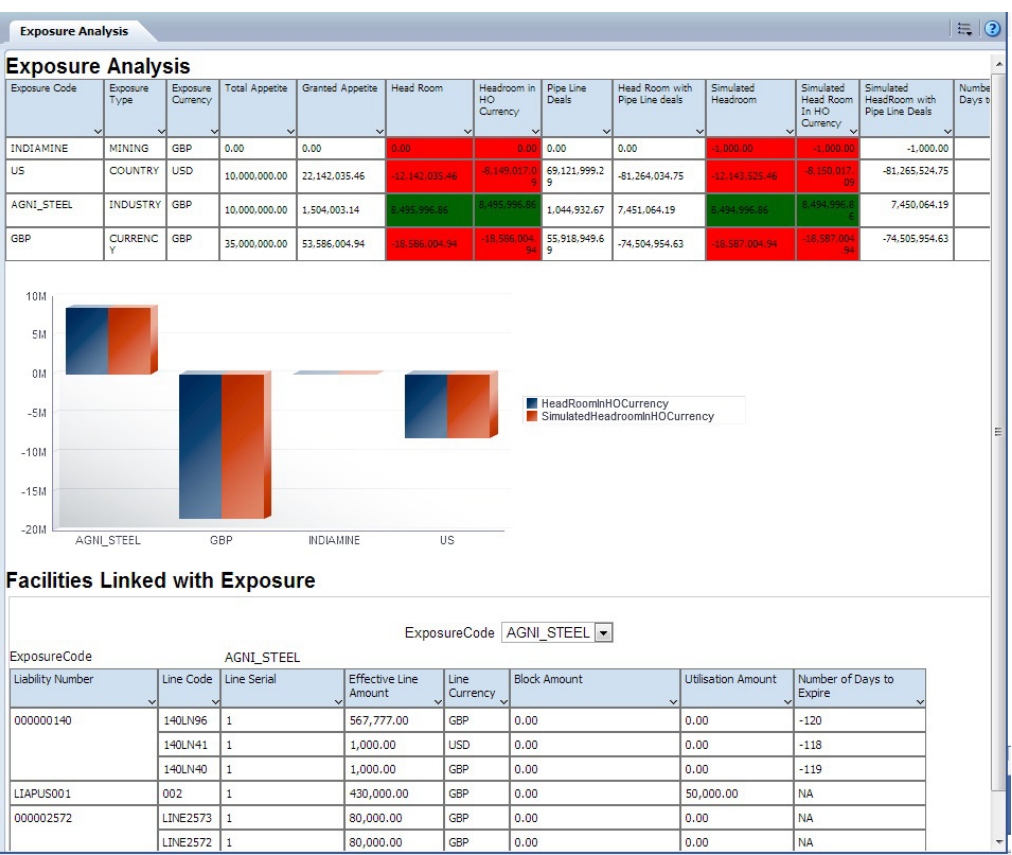

Select a facility and click the 'Analyze' button which generates the Exposure Analysis report.

In this report, you can view a table and a bar chart that contains the details of the exposures. You can also view the facilities linked to each report.

If the application details are verified successfully, then you can proceed with the processing of the application by selecting 'PROCEED' as the Outcome. You can select 'REJECT' to return the process to previous stage for data correction or 'CANCEL' to terminate the process.

On successful verification, a message stating that the task is successfully completed, gets displayed.

To acquire the next stage, you need to go to the 'Task' menu and select 'Assigned' under 'Standard' option. All tasks that have been successfully completed are listed on the right side of the screen. Select the check box against your 'Workflow Ref No' and click 'Acquire' button at the top of the screen to acquire the next stage of the task.

The system displays the system message as "xxx Acquire Successful" on successful acquisition of the task.

Click 'Ok' to proceed to the next stage. To select the acquired task for the next stage, select 'Acquired' under 'Standard' option in the 'Task' menu. All the tasks that have been successfully acquired are displayed on the right side of the screen. Search for your Workflow reference number and click the 'Workflow Ref No' to open 'Verify Prospect or Customer Details' screen.

# **Step 3. Initiate KYC Approval sub-process**

For new facility creation / modification on facility, bank initiates a process for KYC verification for the customer. It includes the internal / external verification, blacklisting of customer and

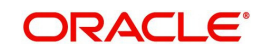

arrangement for credit scoring through internal / external agencies. KYC is not applicable for existing customers. Option will be provided to skip the KYC verification for existing customer.

 In case the details captured are incorrect, the bank makes the necessary modifications. If the verification is successful, the bank proceeds to conduct KYC checks. Once KYC checks are carried out, the result is passed on to the parent process.

If any of the checks fail, the relevant regulatory /internal authorities are informed. Once KYC checks are carried out, the result is passed on to the parent process.

Here you perform the Know Your Customer (KYC) check on the customer. The KYC check depends upon the regulatory environment within which your bank operates and its internal KYC policies.

Banks initiate the process of KYC review for a customer as a part of parent process with all the relevant information in the system. This process comprises the following stages:

- Verify prospect /customer details
- Ascertain if KYC checks are required
- SDN checks
- Verify SDN Match
- Internal Black List check
- **External KYC Checks**
- Verify customer contact details
- Other KYC Checks
- KYC Decision

# **3.1 Verify Prospect /Customer Details**

Users belonging to the user role 'KYCEROLE' (KYC Executive) can perform these activities.

Go to the pending list in the system. The system displays all the pending activities. Click 'Acquire' button adjoining the 'Sub-process KYC Review' task to acquire it. The system displays the information message as "xxx Acquire Successful"

If you have requisite rights, double click on the task in your 'Assigned' task list and invoke the following screen.

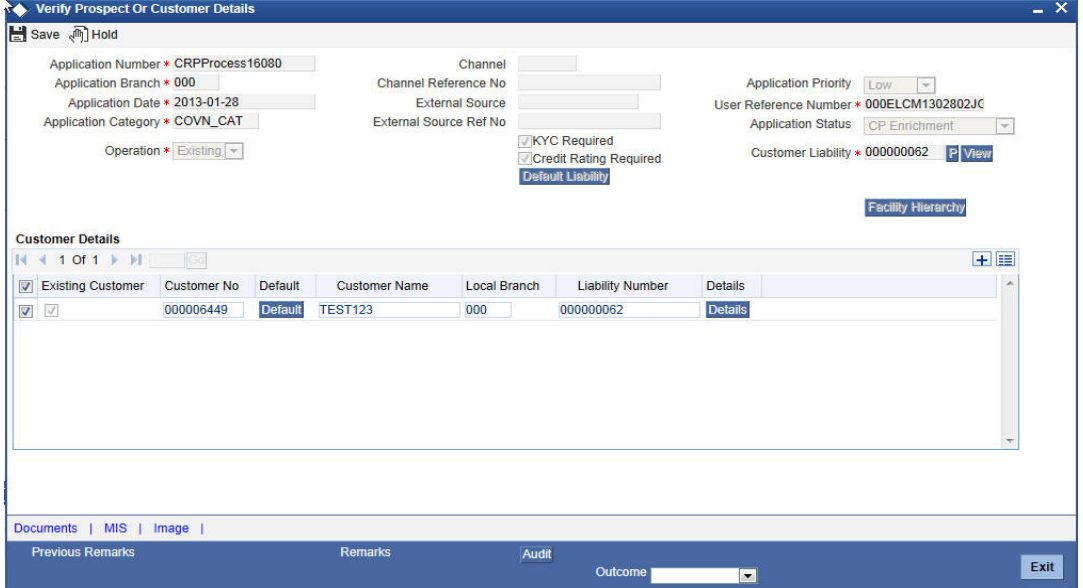

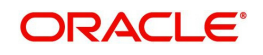

Click 'Document' button to invoke 'Document Upload' screen. The verifier is able to update only remarks and upload documents that he might obtain in this stage

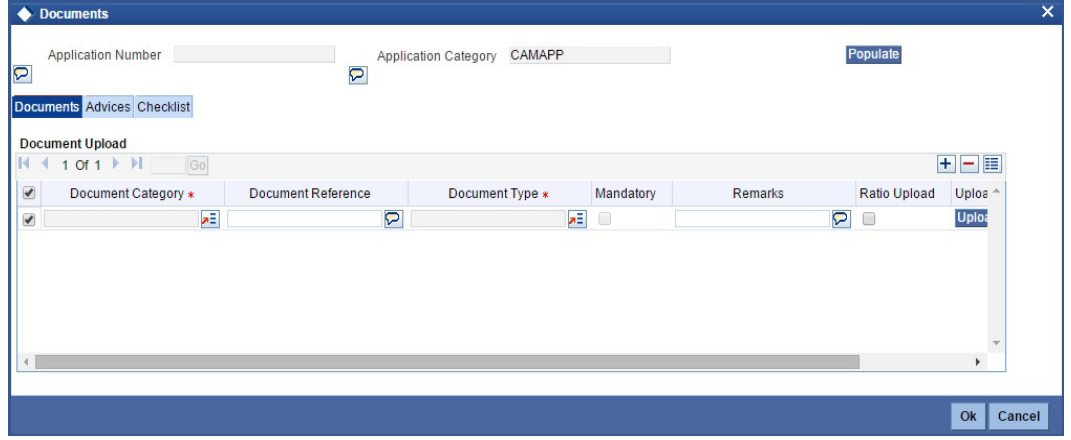

Click 'Details' in the 'Verify Prospect or Customer Details' screen to invoke 'Customer Details' screen.

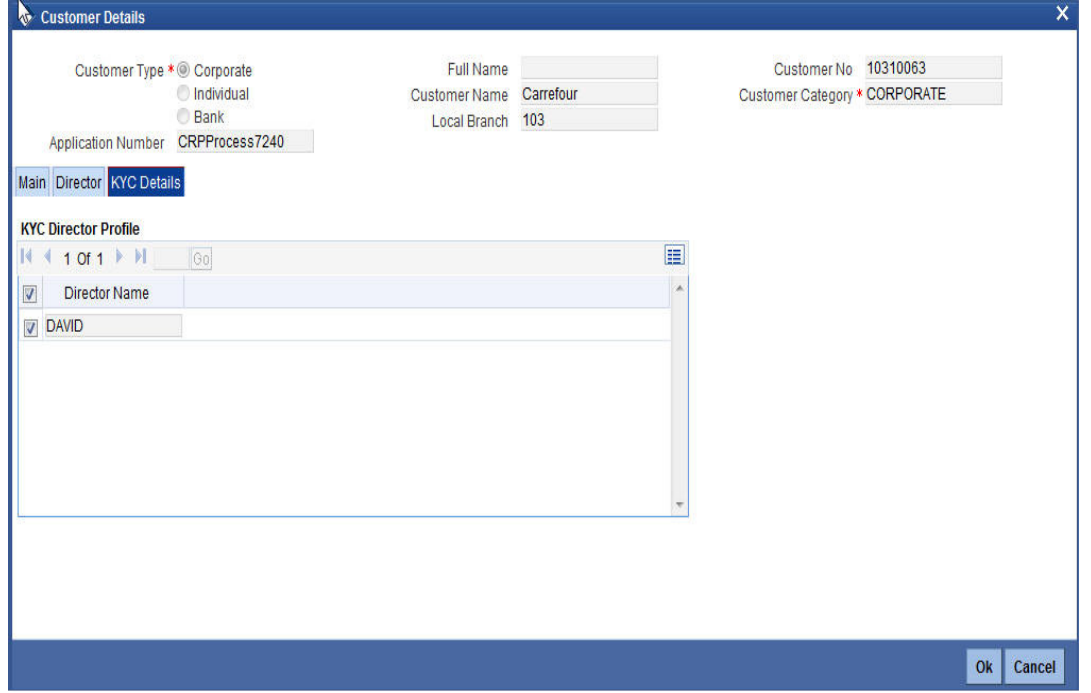

You can view the customer details in this screen. If the customer information is complete, then select the outcome as 'PROCEED' and save the record by clicking the save icon in the tool bar.

The system displays the message 'The task is completed successfully'.

Click 'Ok' button. You are taken back to the 'Verify Prospect or Customer Details' screen. Click 'Exit' button to exit the screen. The task is then moved to the next activity.

# **3.2 Ascertain if KYC Checks are Required**

Users belonging to the user role 'KYCMROLE' (KYC Manager) can perform these activities.

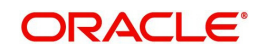

In case of an existing customer, the bank checks if there are any changes to the existing KYC information already available with the bank. The KYC check for an existing customer is performed only if there are changes in the customer information (including details of nominee and mandate holder). In all other cases of new and existing customers, KYC checks are mandatory.

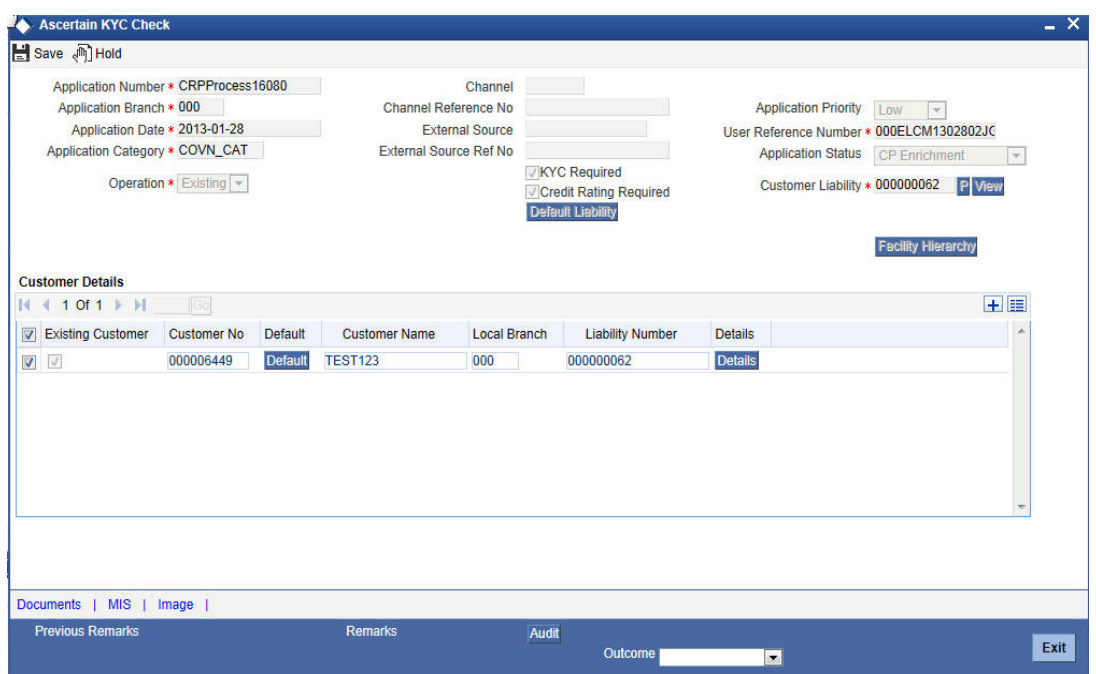

Click 'Details' in the 'Ascertain KYC Check' screen to invoke 'Customer Details' screen.

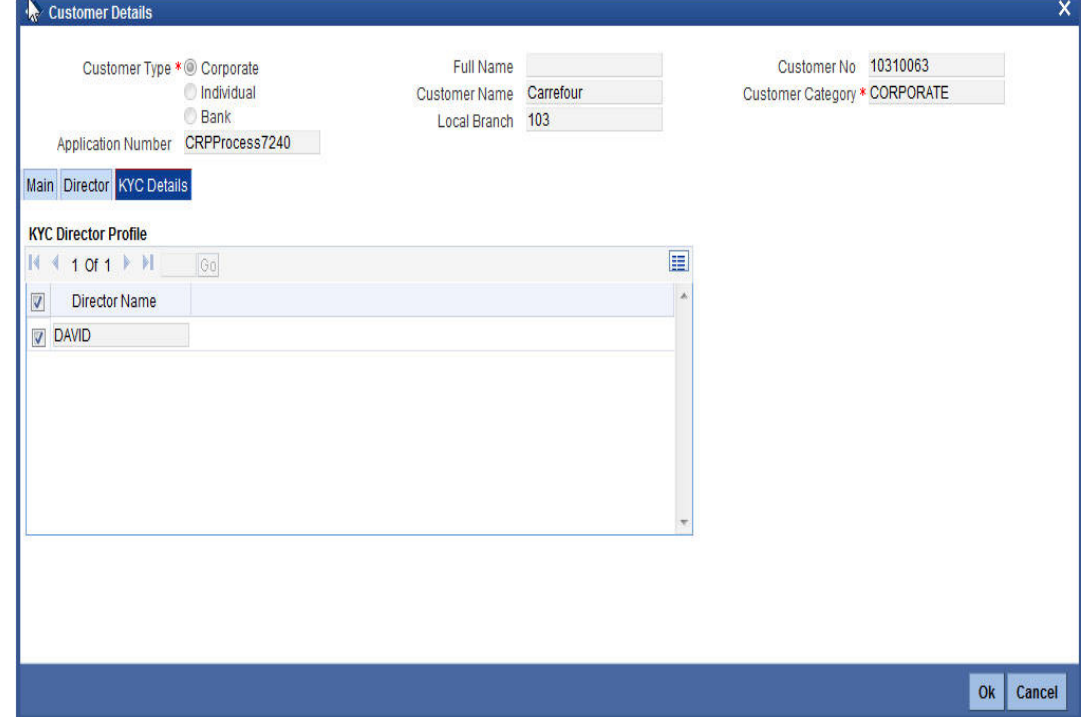

You can view the customer details in this screen. If the customer information is complete, then select the outcome as 'REQUIRED' and save the record by clicking the save icon in the tool bar.

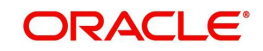

The system displays the message 'The task is completed successfully'.

Click 'Ok' button. You are taken back to the 'Ascertain KYC Check' screen. Click 'Exit' button to exit the screen. The task is then moved to the next activity.

# **3.3 SDN check**

In this stage, the bank checks the applicant's name for terrorism-related black-listing against the SDN database maintained by the Office of Foreign Assets Control (OFAC). In case of a no match, the process proceeds. In case of a match (positive/partial), you can verify the match again using the OFAC guidelines.

A system task is created which invokes the external service to do the SDN check for all new applicants and any existing customers whose information is modified. All nominee details are also sent for SDN check.

# **3.4 Verify SDN Match**

The bank checks the applicant's name for terrorism-related black-listing against the SDN database maintained by the Office of Foreign Assets Control (OFAC). In case of a no match, the process proceeds. In case of a match (positive/partial), you can verify the match again using the OFAC guidelines.

Users belonging to the user role 'KYCMROLE' (KYC Manager) can perform these activities.

Go to the pending list in the system. The system displays all the pending activities. Click 'Acquire' button adjoining the 'Verify SDN Match' task to acquire it. The system displays the information message as "xxx Acquire Successful"

If you have requisite rights, double click on the task in your 'Assigned' task list and invoke the following screen:

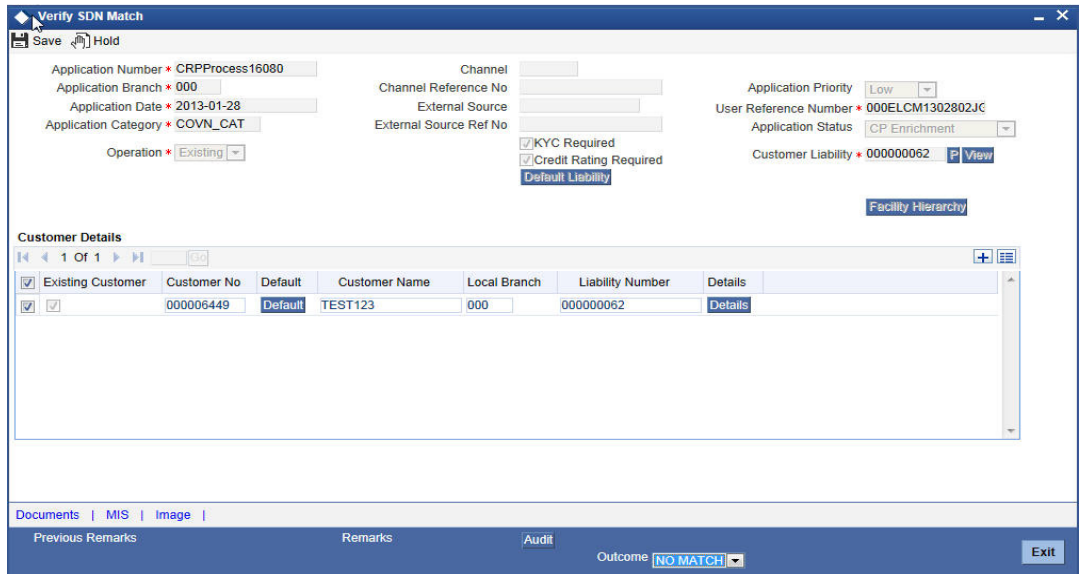

Click 'Details' in the 'Verify SDN Match' screen to invoke 'Customer Details' screen.

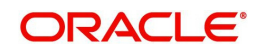

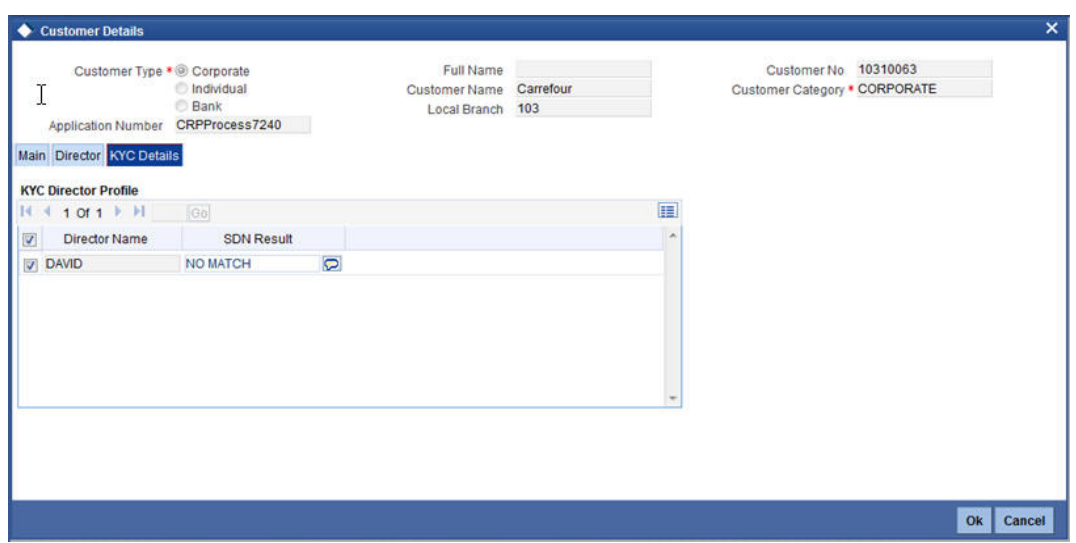

In this screen, you can view the applicant's details. In case of a positive SDN match, the bank informs the regulatory agency (OFAC or any other similar agency) about the SDN match of the prospect/customer. However, if the match is cleared, you can continue with the subsequent KYC checks. Select the outcome as 'NO MATCH' and save the record by clicking the save icon in the tool bar.

The system displays the message 'The task is completed successfully'.

Click 'Ok' button. You are taken back to the 'Verify SDN Match' screen. Click 'Exit' button to exit the screen. The task is then moved to the next activity.

# **3.5 Internal Blacklist Check**

Users belonging to the user role 'KYCEROLE' (KYC Executive) can perform these activities.

Go to the pending list in the system. The system displays all the pending activities. Click 'Acquire' button adjoining the 'Internal Blacklist Check' task to acquire it. The system displays the information message as "..xxx Acquire Successful"

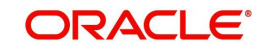

If you have requisite rights, double-click on the task in your 'Assigned' task list and invoke the following screen:

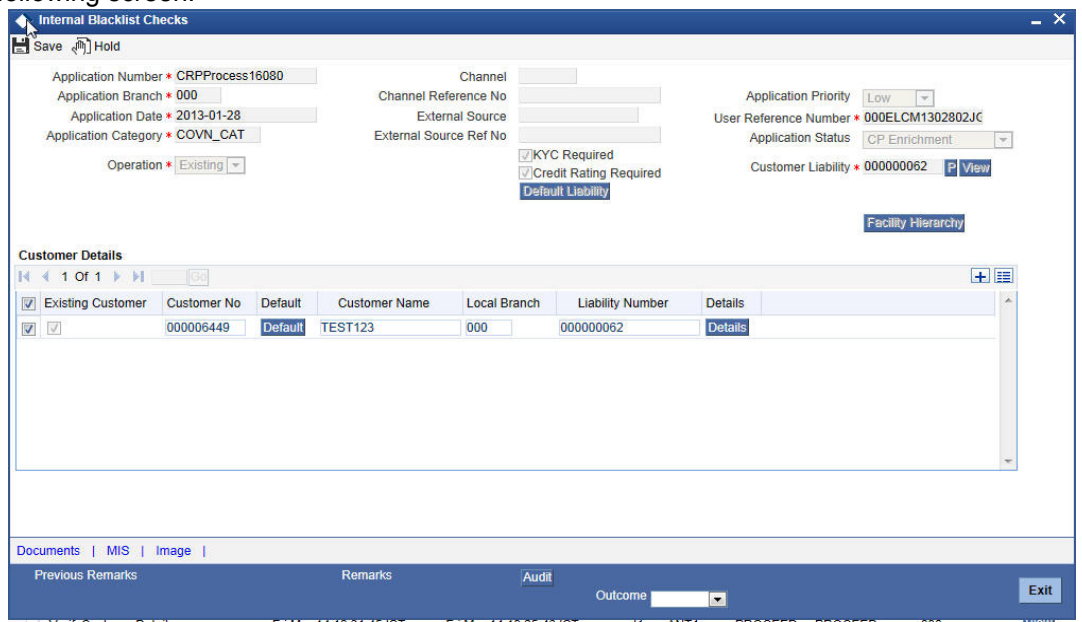

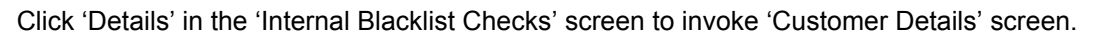

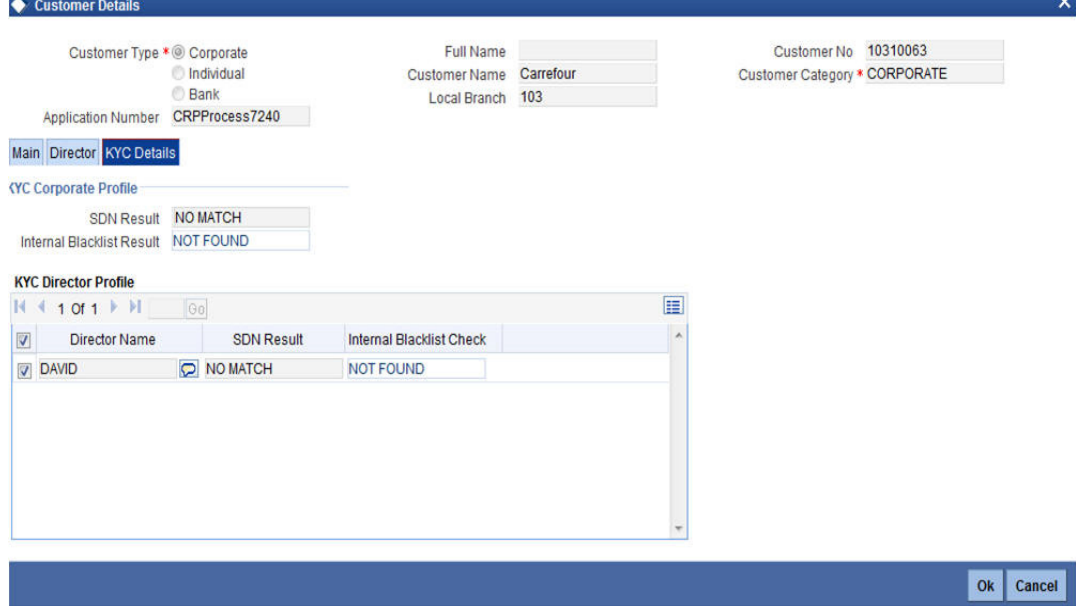

In this screen, you can view the applicant's details. If the applicant's name is listed in the bank's internal list of global blacklisted customers, you can report it to the internal authorities of the bank. You can continue with the process of creating account only when the customer passes these checks. Select the outcome as 'PASSED' and save the record by clicking the save icon in the tool bar.

The system displays the message 'The task is completed successfully'.

Click 'Ok' button. You are taken back to the 'Internal Blacklist Checks' screen. Click 'Exit' button to exit the screen. The task is then moved to the next activity.

# **3.6 Verify Customer Contact Details**

Users belonging to the user role 'KYCEROLE' (KYC Executive) can perform these activities.

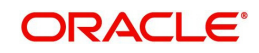

Go to the pending list in the system. The system displays all the pending activities. Click 'Acquire' button adjoining the 'Internal Blacklist Check' task to acquire it. The system displays the information message as "..xxx Acquire Successful"

If you have requisite rights, double click on the task in your 'Assigned' task list and invoke the following screen:

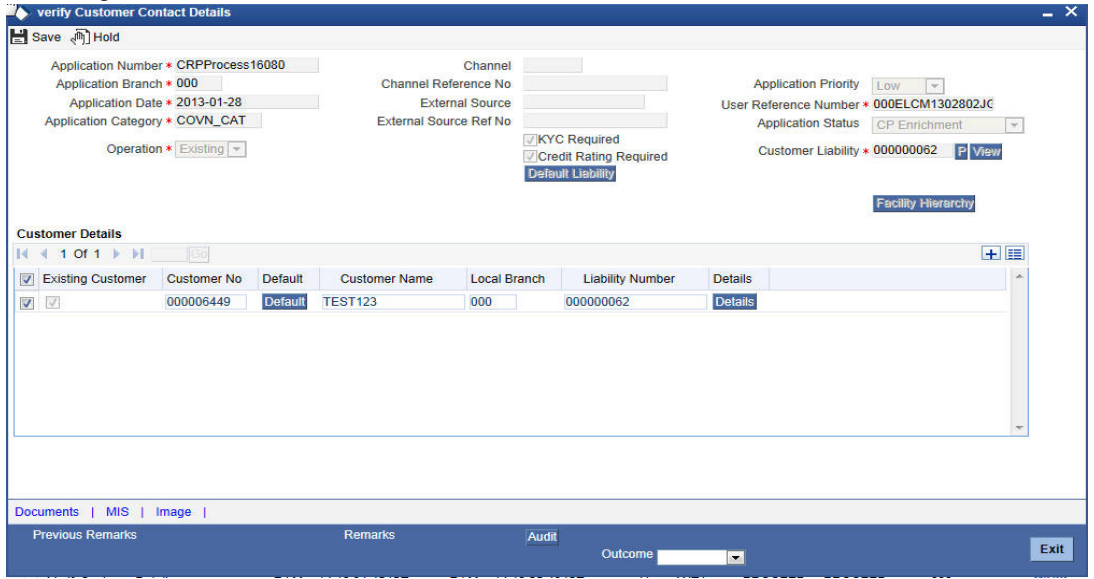

Click 'Details' in the 'Verify Customer Contract Details' screen to invoke 'Customer Details' screen.

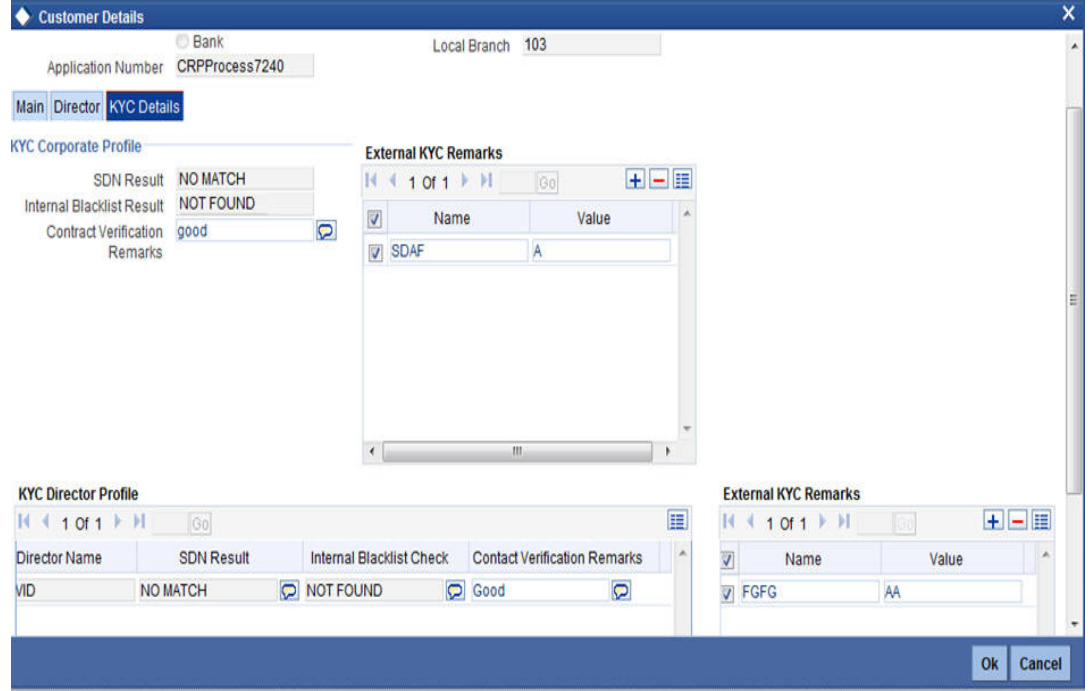

In this screen, you can view the applicant's details. As per the bank's mandated policy, you will have to perform the customer identification check. This involves verification of customer address, phone number, and so on. You can enter the outcome of various stages in the Audit block for the verifier to make a decision. After verification, select the outcome as 'PROCEED' and save the record by clicking the save icon in the tool bar.

The system displays the message 'The task is completed successfully'.

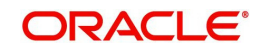

Click 'Ok' button. You are taken back to the 'Verify Customer Contact Details' screen. Click 'Exit' button to exit the screen. The task is then moved to the next activity.

# **3.7 Other KYC Checks**

As per the bank's mandated policy, you have to check other details like verification of the employer information, verification of the income information, sources and uses of funds so on.

Users belonging to the user role 'KYCEROLE' (KYC Executive) can perform these activities.

Go to the pending list in the system. The system displays all the pending activities. Click 'Acquire' button adjoining the 'OtherKYCChecks' task to acquire it. The system displays the information message as "..xxx Acquire Successful"

If you have requisite rights, double-click on the task in your 'Assigned' task list and invoke the following screen:

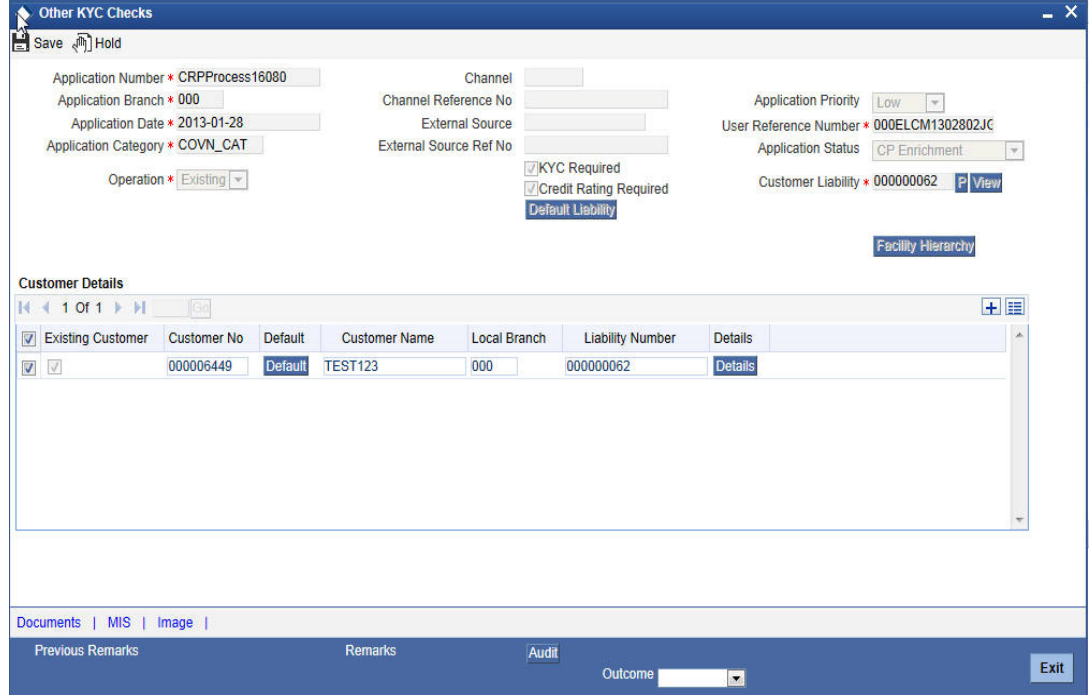

Click 'Details' in the 'Other KYC Checks' screen to invoke 'Customer Details' screen.

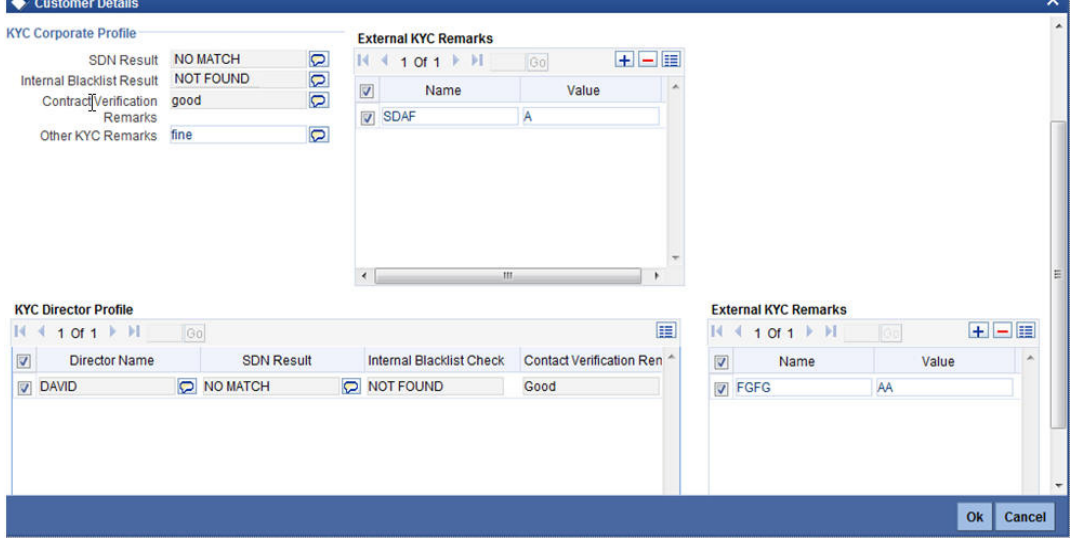

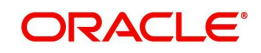

In this screen, you can view and verify the applicant's details. After verifying the details, select the outcome as 'PROCEED' and save the record by clicking the save icon in the tool bar.

The system displays the message 'The task is completed successfully'.

Click 'Ok' button. You are taken back to the 'Other KYC Checks' screen. Click 'Exit' button to exit the screen. The task is then moved to the next activity.

# **3.8 KYC Decision**

After verifying and evaluating the KYC information, bank decides whether it should enter into a relationship with the prospect/continue relationship (in case of an existing relationship) or not.

Users belonging to the user role 'KYCMROLE' (KYC Manager) can perform these activities.

Go to the pending list in the system. The system displays all the pending activities. Click 'Acquire' button adjoining the 'KYCDecision' task to acquire it. The system displays the information message as "..xxx Acquire Successful".

If you have requisite rights, double click on the task in your 'Assigned' task list and invoke the following screen:

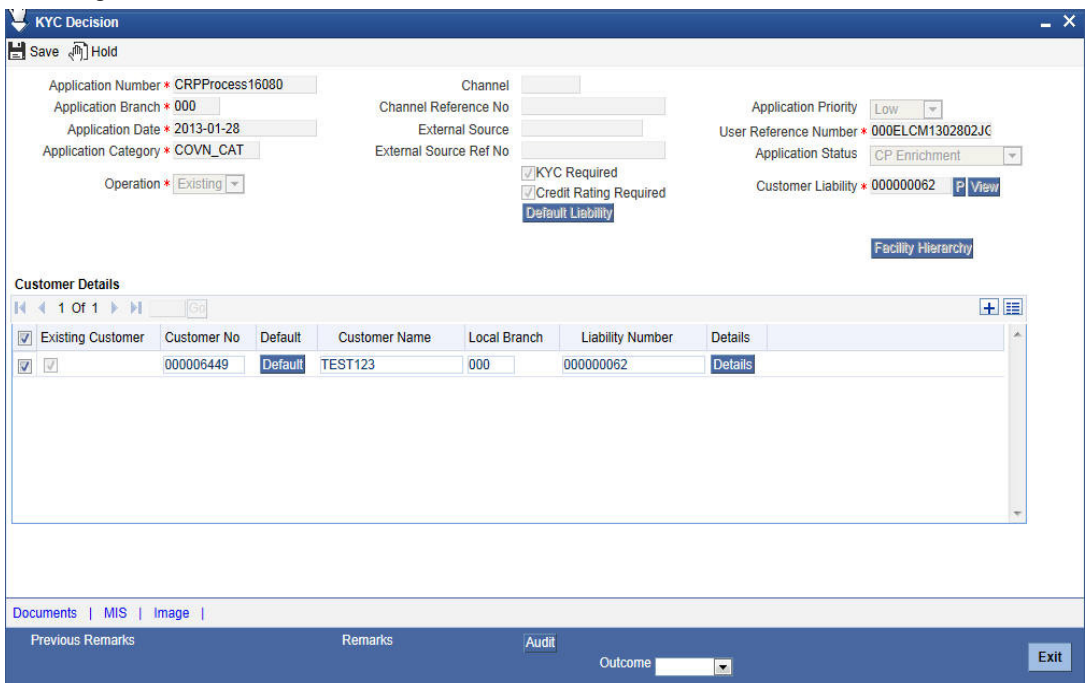

Click 'Details' in the 'KYC Decision' screen to invoke 'Customer Details' screen.

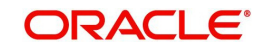

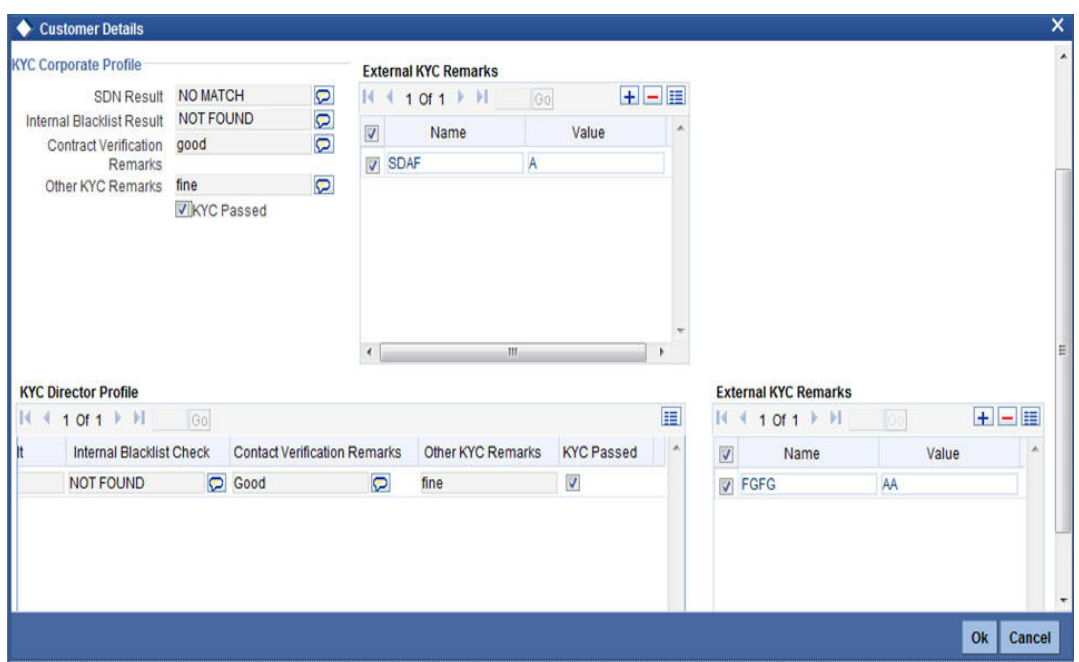

In this screen, you can view the complete information of the applicant. The outcome of various stages of KYC sub process is displayed in the Audit block. Based on these information, you can inform the customer if you enter into a relationship with the prospect/continue relationship (in case of an existing relationship) or not as part of the parent process.

Based on the decision, select the outcome as 'FAILED' or 'PASSED' and save the record by clicking the save icon in the tool bar.

The system displays the message 'The task is completed successfully'.

Click 'Ok' button. You are taken back to the 'KYC Decision' screen. Click 'Exit' button to exit the screen. The task is then moved to the Main process.

# **Step 4. Initiate Credit Rating sub-process**

In this stage the system automatically initiates the existing Credit rating sub process to perform the Credit rating process.

It is an auto stage, the system invokes the service without any Human intervention.

# **Step 5.Credit Review and Scoring**

After performing credit rating process, the system will take you to the credit review and scoring stage.

The actual tasks are available in the proposal structuring stage only when the following stages are completed successfully. In case any one of the stage is not completed, the task is not available in the proposal structuring stage:

- Initiate KYC Approval sub-process
- Initiate Credit Rating sub-process
- Credit Review & Scoring
- Risk Evaluation

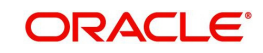

Task remains in the credit review and scoring stage unless you select the outcome as 'PROCEED'.

Go to the pending list in the system. The system displays all the pending activities. Click 'Acquire' button adjoining the 'Credit Review and Scoring' task to acquire it. The system displays the information message as "..xxx Acquire Successful"

If you have requisite rights, double-click on the task in your 'Assigned' task list and invoke the following screen:

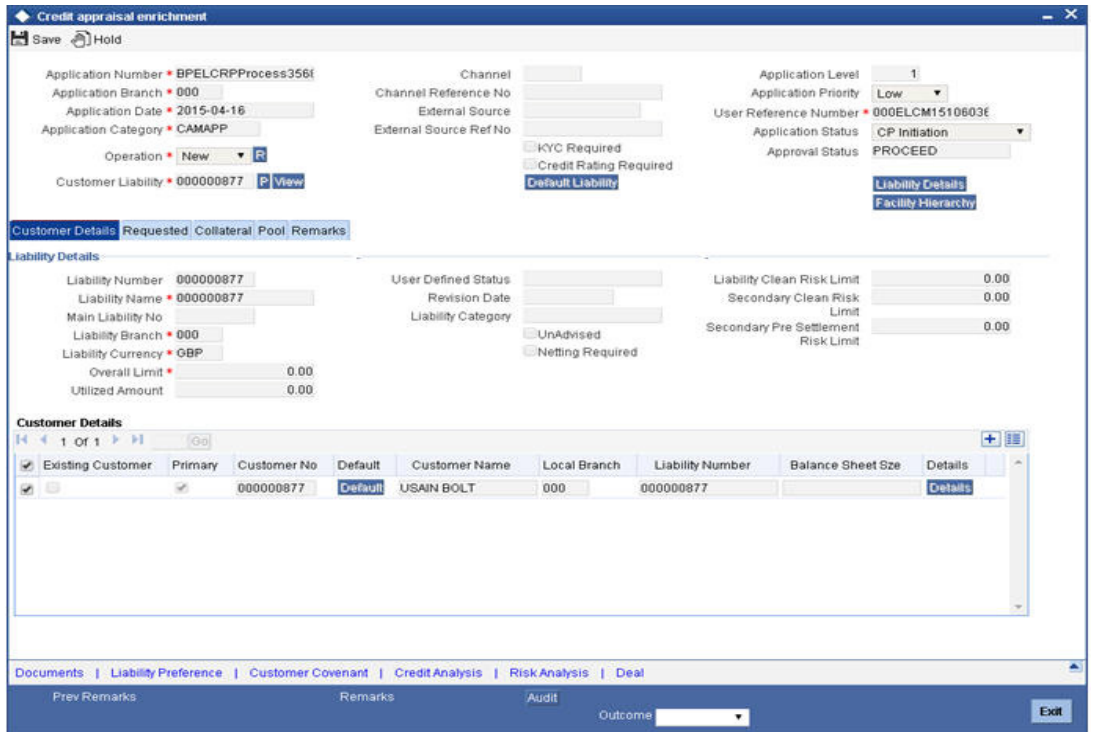

In this screen, you can view the complete information of credit and scoring of the applicant.

# **5.1 Credit Evaluation**

Click 'Financial Analysis' button in the 'Credit appraisal review and scoring' screen to invoke 'Credit Evaluation' screen to view the credit risk, model server, and credit agency details.

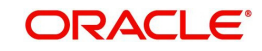

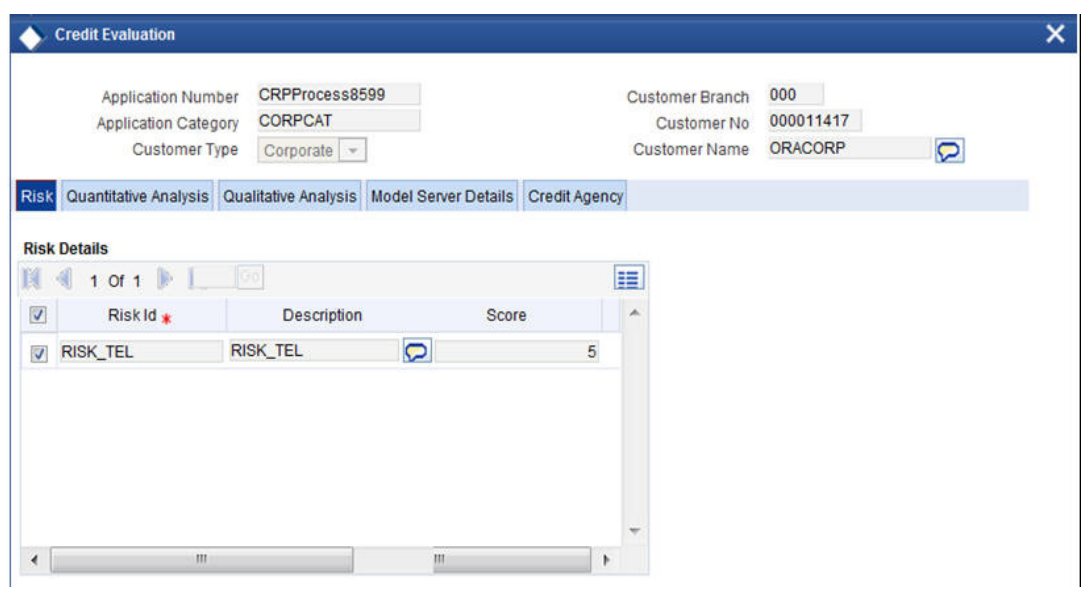

To acquire the next stage, you need to go to the 'Task' menu and select 'Assigned' under 'Standard' option. All tasks that have been successfully completed are listed on the right side of the screen. Select the check box against your 'Workflow Ref No' and click 'Acquire' button at the top of the screen to acquire the next stage of the task.

The system displays the system message as "xxx Acquire Successful" on successful acquisition of the task.

Click 'Ok' to proceed to the next stage. To select the acquired task for the next stage, select 'Acquired' under 'Standard' option in the 'Task' menu. All the tasks that have been successfully acquired are displayed on the right side of the screen. Search for your workflow reference number and click the 'Workflow Ref No' to open 'Credit appraisal risk evaluation' screen.

# **Step 6.Risk Evaluation**

After performing credit rating process, the system takes you to the credit review and scoring stage.

The actual tasks are available in the proposal structuring stage only when the following stages are completed successfully. In case any one of the stages are not completed, the task is not available in the proposal structuring stage:

- Initiate KYC Approval sub-process
- Initiate Credit Rating sub-process
- Credit Review & Scoring
- Risk Evaluation

Task remains in the credit appraisal risk evaluation stage unless you select the outcome as 'PROCEED'.

Go to the pending list in the system. The system displays all the pending activities. Click 'Acquire' button adjoining the 'Credit appraisal risk evaluation' task to acquire it. The system displays the information message as "..xxx Acquire Successful"

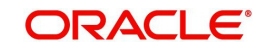
If you have requisite rights, double click on the task in your 'Assigned' task list and invoke the following screen:

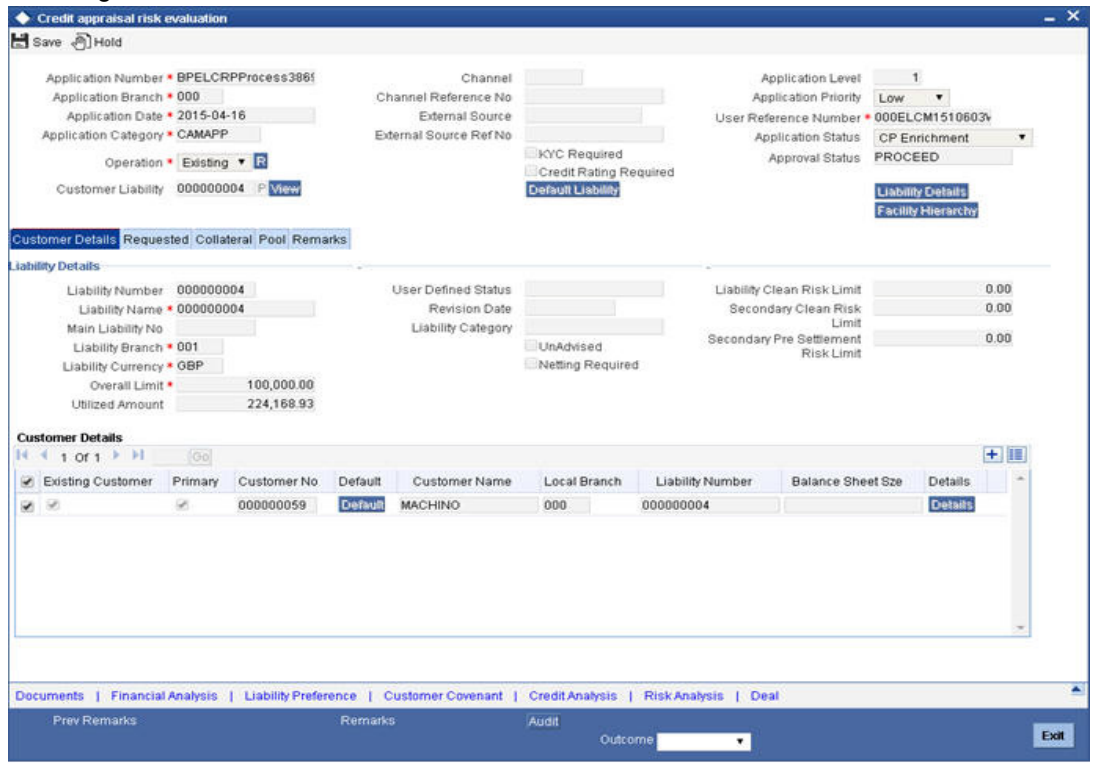

In this screen, you can view the complete information of credit appraisal risk evaluated of the applicant.

### **6.1 Credit Evaluation**

Click 'Financial Analysis' button in the 'Credit appraisal review and scoring' screen to invoke 'Credit Evaluation' screen to view the quantitative analysis, qualitative analysis and model server details.

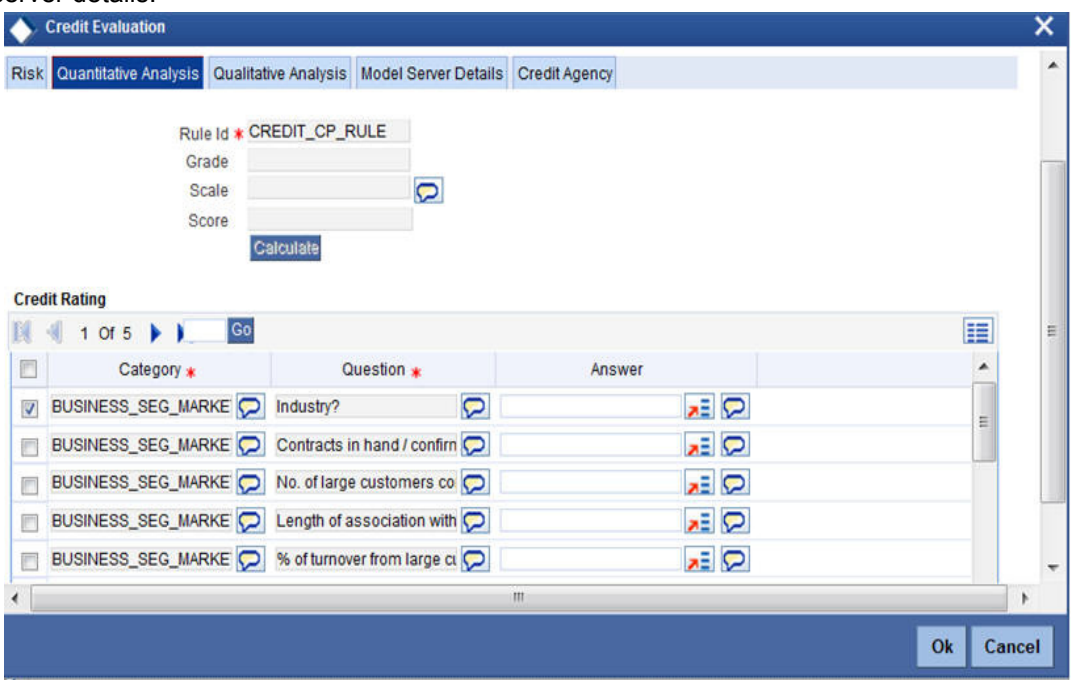

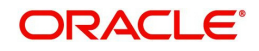

## **6.2 Credit Analysis**

You can capture the details required for credit analysis in the Credit Analysis sub system. Click 'Credit Analysis' button. This button is enabled only during Credit Evaluation and Credit Scoring stages.

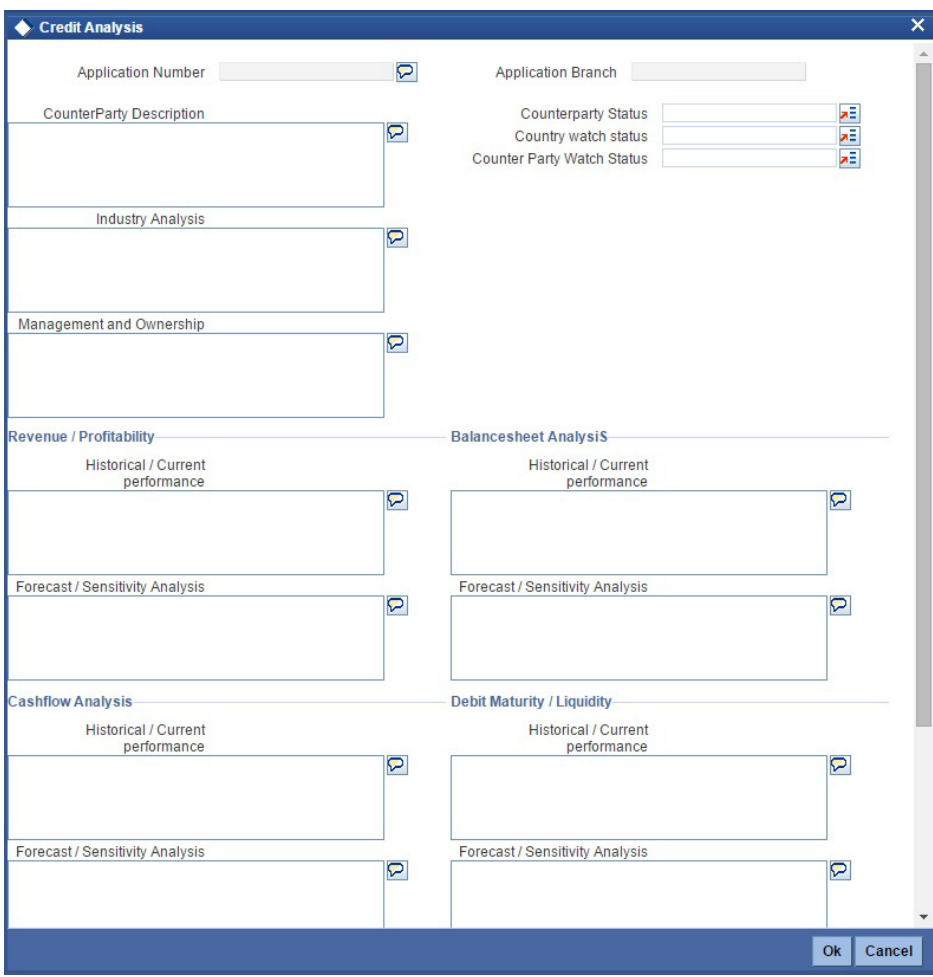

Specify the following details:

### **Application Number**

The system displays the application number.

### **Application Category**

The system displays the application category.

### **Counterparty Description**

Specify a short description about the counter party as per the credit analysers' view.

### **Counterparty Status**

Specify the status of the counterparty. You can select one of the following statuses:

- .gold
- . blatinum
- .silver

### **Country Watch Status**

Specify the watch status of the country. You can select one of the following watch statuses from the option list.

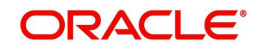

- .watch black
- .watch amber
- .watch red
- .yellow

### **Counterparty Watch Status**

Specify the watch status of the counterparty. You can select one of the following watch statuses from the option list.

- Performing
- Underperforming
- Watch Amber
- Watch Red

### **Industry Analysis**

Specify a short description about the industry level analysis report as per credit analyser's view.

### **Management and Ownership**

Specify a short description about the management and the ownership of the counterparty from credit analyser's point of view.

### **Revenue Profitability**

### **Historical-Current Performance**

Specify the historical and current performance of applicant towards revenue and profitability.

### **Forecast/Sensitivity Analysis**

Specify the details of forecast and sensitivity analysis of applicant towards revenue and profitability.

### **Balance Sheet Analysis**

### **Historical-Current Performance**

Specify the historical and current performance of applicant towards balance sheet analysis.

### **Forecast/Sensitivity Analysis**

Specify the details of forecast and sensitivity analysis of applicant towards balance sheet analysis.

### **Cashflow Analysis**

### **Historical-Current Performance**

Specify the historical and current performance of applicant towards cash flow analysis.

### **Forecast/Sensitivity Analysis**

Specify the details of forecast and sensitivity analysis of applicant towards cash flow analysis.

### **Debit Maturity/Liquidity**

### **Historical-Current Performance**

Specify the historical and current performance of applicant towards debit maturity and liquidity.

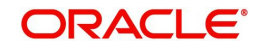

### **Forecast/Sensitivity Analysis**

Specify the details of forecast and sensitivity analysis of applicant towards debit maturity and liquidity.

### **Primary Source of Payment**

Specify the primary source of payment.

### **Secondary Source of Payment**

Specify the secondary source of payment.

### **6.3 Credit Risk**

You can capture the details related to credit risk in the 'Credit Risk' sub system. Click 'Credit Risk' button. This button is enabled only during Credit Evaluation and Credit Scoring stages.

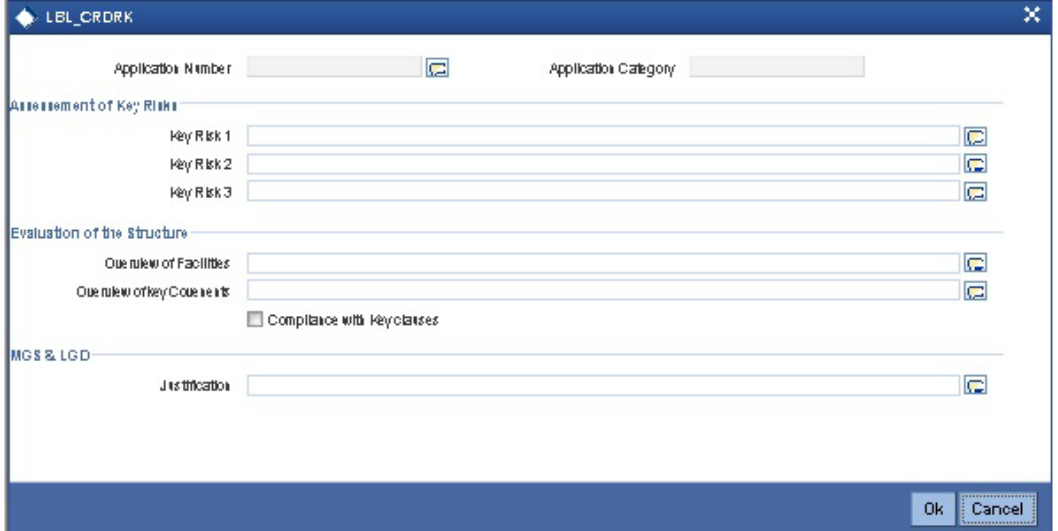

Specify the following details:

### **Application Number**

The system displays the application number.

### **Application Category**

The system displays the application number.

### **Key Risk Assessment**

**Key Risk 1** Specify the first key risk factor.

### **Key Risk 2**

Specify the second key risk factor.

### **Key Risk 3**

Specify the third key risk factor.

### **Evaluation of Structure**

**Overview of Facilities** Specify a short overview of the facilities.

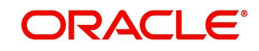

### **Overview of Key Covenants**

Specify a short overview of the key covenants.

### **Compliance with Key Clauses**

Specify compliance of the application with key clauses. You can specify one of the following values.

- Y (Yes)
- $\bullet$  N (No)

### **MGS & LGD**

### **Justification**

Specify a brief justification for MSG and LGD.

### **6.4 Pipeline Analysis**

To process pipeline analysis data, click the 'Pipeline Analysis' button. You can subsequently generate the pipeline analysis reports by clicking the 'Analysis Summary' button.

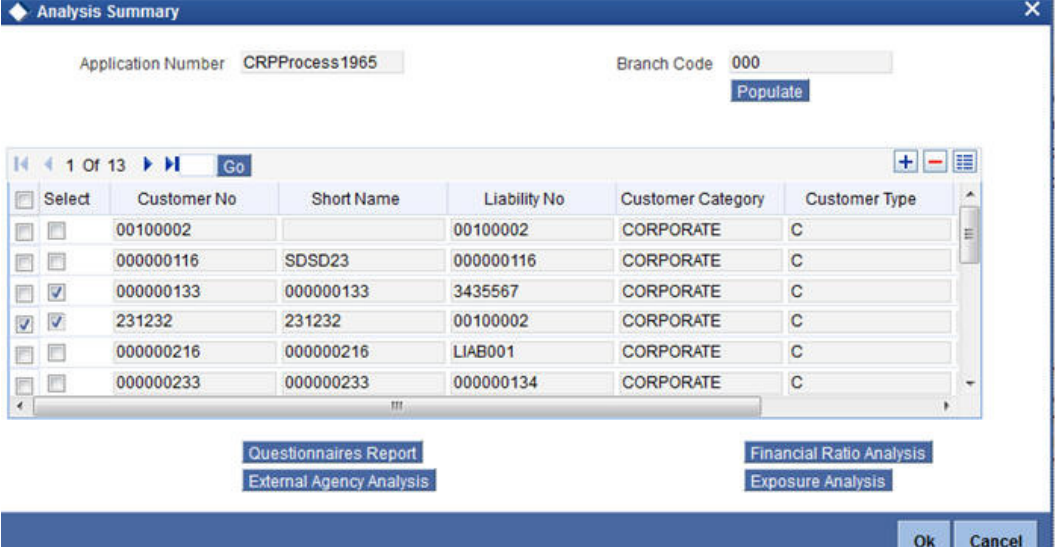

The following details are displayed in this report:

### **Application Number**

The system displays the application reference number of the prospective customers.

### **Branch Code**

The system displays the branch code from the adjoining option list.

On the click of the 'Populate' button the system populates the list of pipeline facilities and the corresponding prospective customer details. This button is applicable only for generating the Questionnaire Report for specific customers. For the remaining reports, you need not click this button. The following details are populated on clicking this button:

### **Select**

Select a customer or customers based on which the questionnaires report is generated.

### **Customer Number**

The system displays the identification number of the prospective customer.

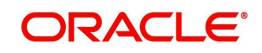

### **Customer Name**

The system displays the customer name of the prospective customer.

### **Liability Number**

The system displays the liability number of the prospective customer.

### **Category**

The system displays the category of the customer such as corporate and so on.

### **Type**

The system displays the type of customer.

### **Balance Sheet Size**

The system displays the balance sheet size which is classified based on the amount range.

To view the reports click any one of the following buttons:

- Financial Ratio Analysis Report
- Questionnaires Report
- **External Agency Analysis Report**
- **Exposure Analysis Report**

Details on the each of these reports are provided in the subsequent sections.

### **3.3.18 Deal Information**

You can capture the purpose of the application in Deal sub screen. Based on the details provided here, you can structure the deal amount into respective lines and sub lines.

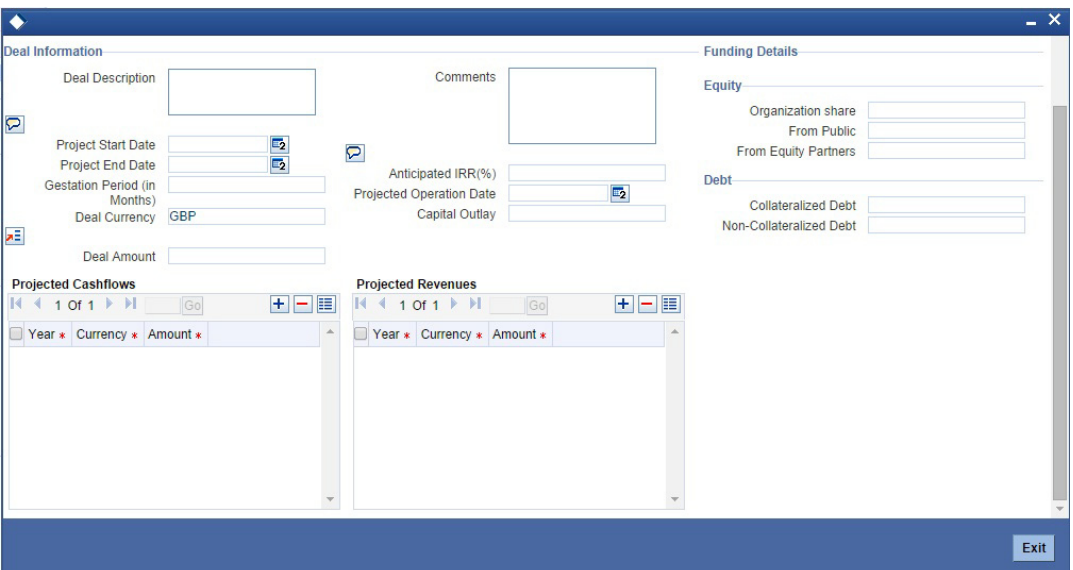

Specify the following details:

### **Deal Description**

Specify a brief description of the deal.

### **Comments**

Specify additional comments, if any.

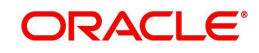

### **Project Start Date**

Specify the project start date.

**Project End Date** Specify the project end date.

**Gestation Period (in months)** Specify the gestation period in months.

**Deal Currency** Specify the deal currency. You can select the appropriate one from the option list.

**Deal Amount** Specify the total deal amount.

**Anticipated IRR** Specify the anticipated internal rate of return.

**Projected Operation Date** Specify the projected operation date.

**Capital Outlay** Specify the capital outlay.

**Organization Share** Specify the overall equity held by the organization.

**From Public** Specify the equity held by the public.

**From Equity Partners** Specify the equity held by partners.

**Collateralized Debt** Specify the total collateralized debt.

**Non-collateralized Debt** Specify the total non-collateralized debt.

**Projected Cash flow - Year** Specify the projected cash flow year.

**Projected Cash flow - Currency** Specify the cash flow currency.

**Projected Cash flow - Amount** Specify the projected cash flow amount.

**Projected Revenue - Year** Specify the projected revenue.

**Projected Revenue - Currency** Specify the revenue currency.

**Projected Revenue - Amount** Specify the revenue amount.

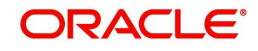

The system generates Customer Acceptance Advice. This advice contains details of facility structure, proposal audit, collaterals details, pool details, and application approvals along with terms and conditions. This advice is sent to the customer for acknowledgement. If the customer accepts the proposal, a signed acknowledged is uploaded into the system for reference.

To acquire the next stage, you need to go to the 'Task' menu and select 'Assigned' under 'Standard' option. All tasks that have been successfully completed are listed on the right side of the screen. Select the check box against your 'Workflow Ref No' and click 'Acquire' button at the top of the screen to acquire the next stage of the task.

The system displays the system message as "xxx Acquire Successful" on successful acquisition of the task.

Click 'Ok' to proceed to the next stage. To select the acquired task for the next stage, select 'Acquired' under 'Standard' option in the 'Task' menu. All the tasks that have been successfully acquired are displayed in the right side of the screen. Search for your workflow reference number and click the 'Workflow Ref No' to open 'Credit appraisal proposal structure' screen.

### **Step 7.Proposal Structuring**

Task remains in the credit appraisal risk evaluation stage unless you select the outcome as 'PROCEED'.

Go to the pending list in the system. The system displays all the pending activities. Click 'Acquire' button adjoining the 'Credit appraisal proposal structure' task to acquire it. The system displays the information message as "..xxx Acquire Successful"

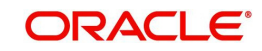

# **7.1 Pricing Tab**

If you have requisite rights, double click on the task in your 'Assigned' task list and invoke the following screen:

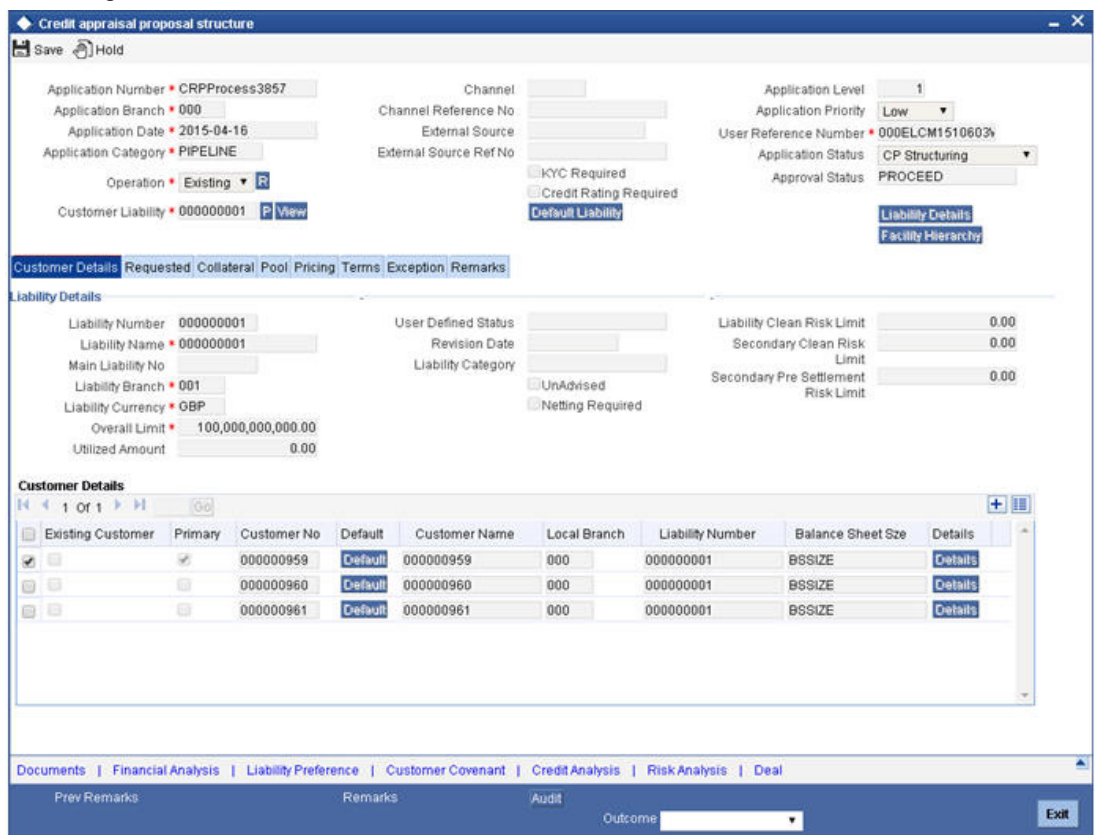

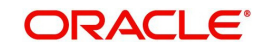

# **7.2 Calculating RAROC**

The system calculates the risk adjusted return on capital (RAROC) using 'RAROC Calculation' screen. You can invoke this screen by clicking 'Raroc' button in the 'Credit appraisal proposal structure' screen.

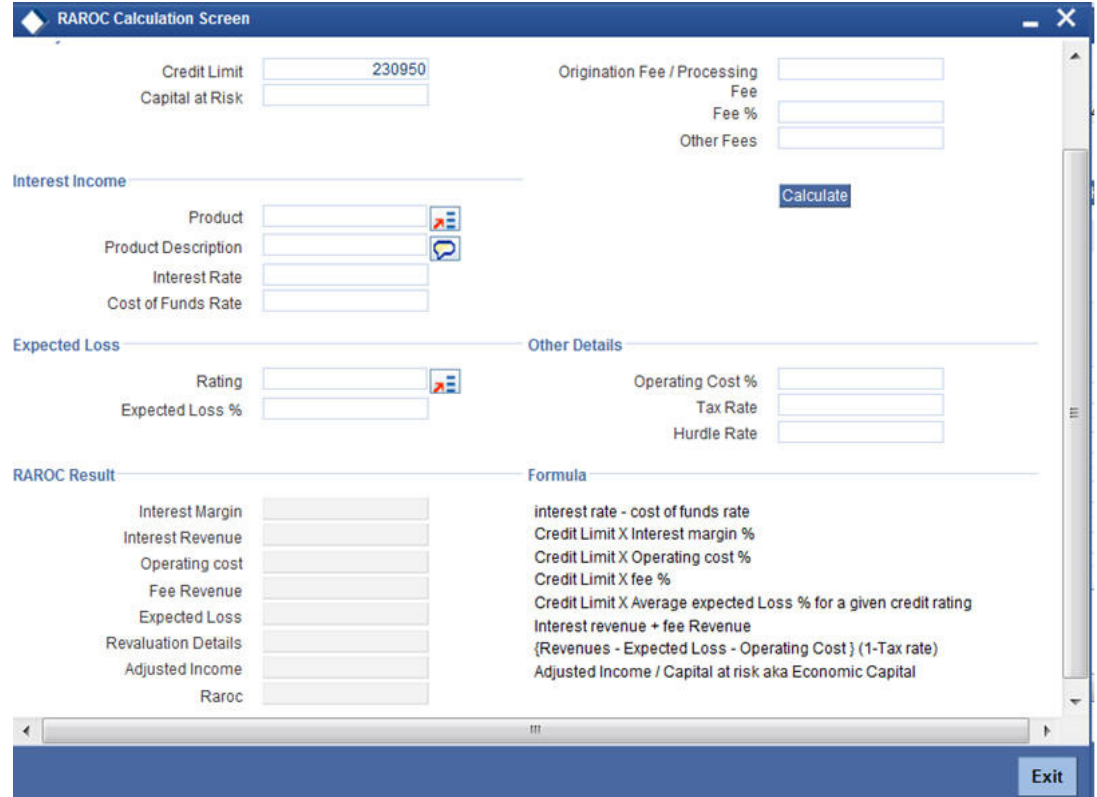

### **7.3 Terms Tab**

In this screen you can view the terms and condition details:

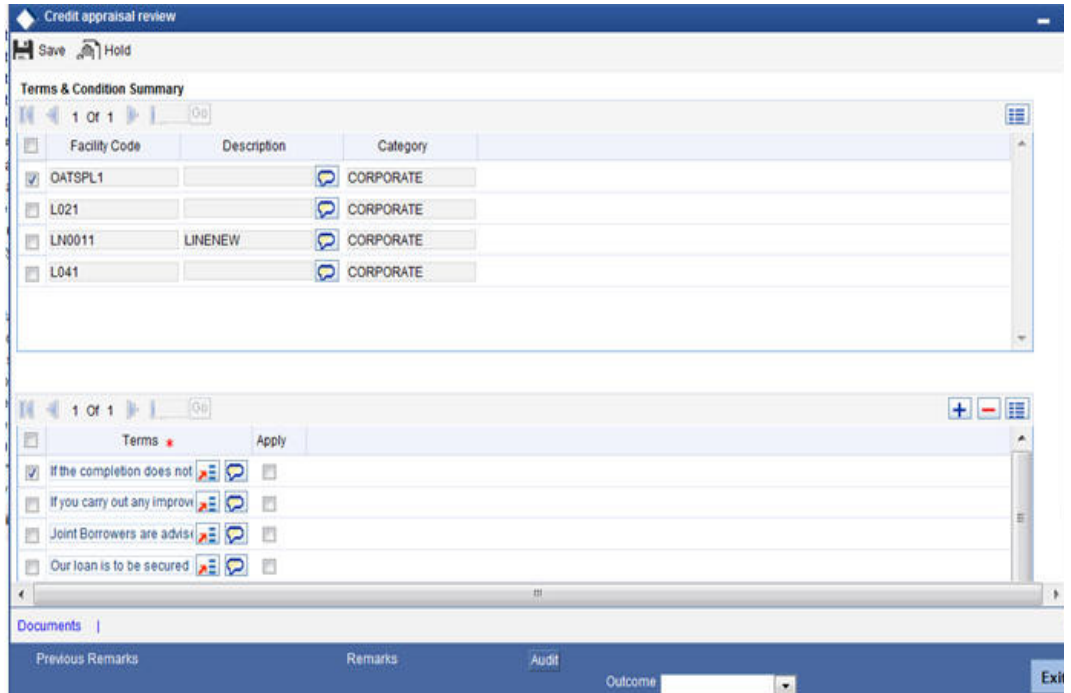

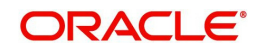

# **7.4 Exception Tab**

In this screen, you can view the facility exception details.

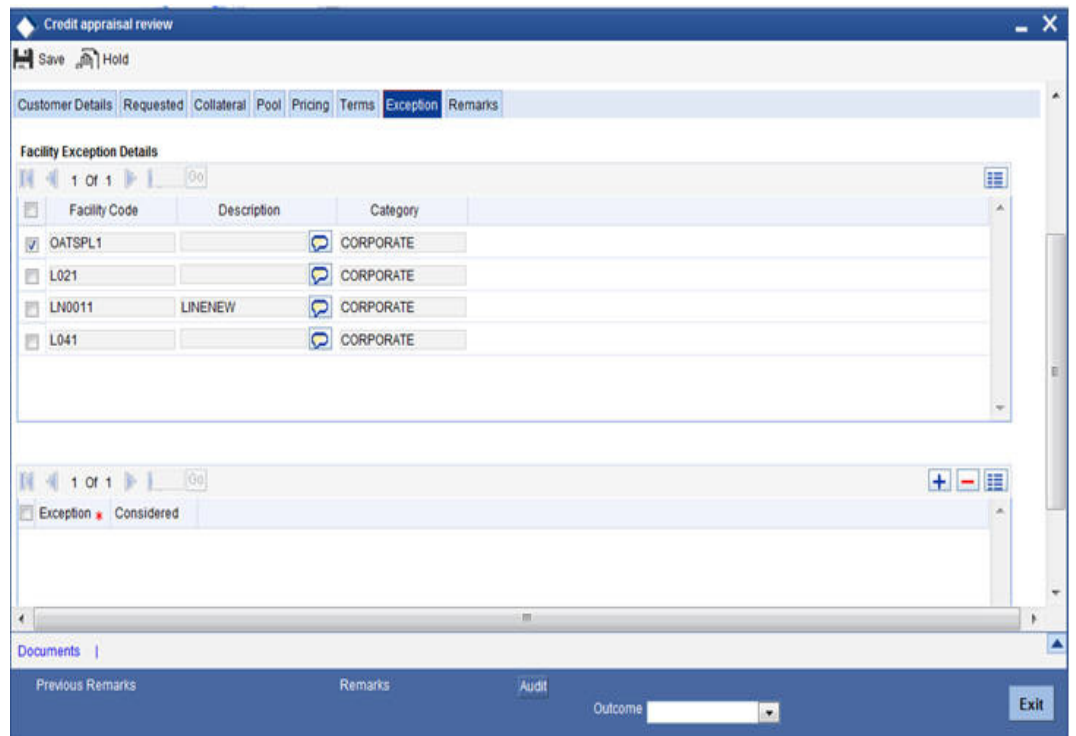

To acquire the next stage, you need to go to the 'Task' menu and select 'Assigned' under 'Standard' option. All tasks that have been successfully completed are listed on the right side of the screen. Select the check box against your 'Workflow Ref No' and click 'Acquire' button at the top of the screen to acquire the next stage of the task.

The system displays the system message as "xxx Acquire Successful" on successful acquisition of the task.

Task moves to Credit appraisal enrichment stage, if you select 'ADDITIONAL\_INFO' as the outcome and save the task.

Click 'Ok' to proceed to the next stage. To select the acquired task for the next stage, select 'Acquired' under 'Standard' option in the 'Task' menu. All the tasks that have been successfully acquired are displayed in the right side of the screen. Search for your workflow reference number and click the 'Workflow Ref No' to open 'Credit appraisal review' screen.

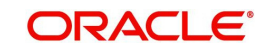

# **Step 8.Recommendation & Review**

Task are moved to Recommendation & Review stage, when the user has selected 'PROCEED' as the outcome and save the task.

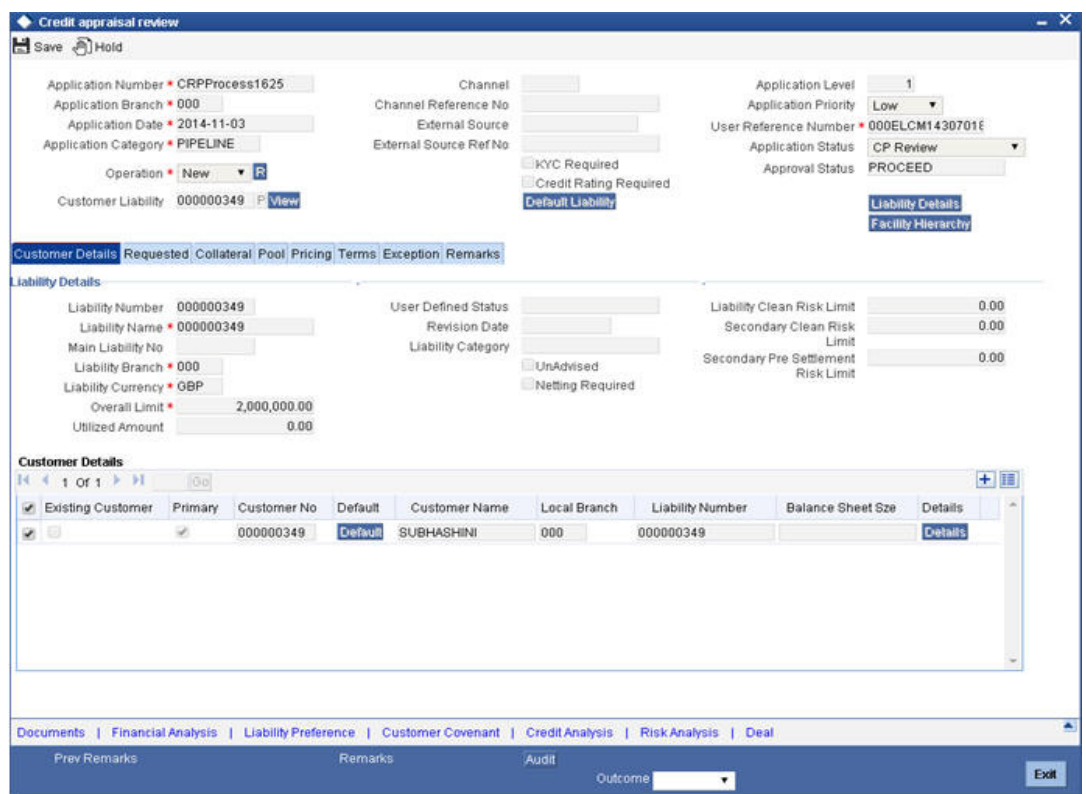

To acquire the next stage, you need to go to the 'Task' menu and select 'Assigned' under 'Standard' option. All tasks that have been successfully completed are listed in the right side of the screen. Select the check box against your 'Workflow Ref No' and click 'Acquire' button at the top of the screen to acquire the next stage of the task.

The system displays the system message as "xxx Acquire Successful" on successful acquisition of the task.

Task moves to Credit appraisal enrichment stage, if you select 'ADDITIONAL\_INFO' as the outcome and save the task.

Click 'Ok' to proceed to the next stage. To select the acquired task for the next stage, select 'Acquired' under 'Standard' option in the 'Task' menu. All the tasks that have been successfully acquired are displayed in the right side of the screen. Search for your workflow reference number and click the 'Workflow Ref No' to open 'Credit appraisal approval' screen.

### **Step 9.Approval**

Task is moved to approval stage, when the user has selected 'PROCEED' as the outcome and save the task.

The finalized reviewed application will be sent along with review writing to senior management/ Credit proposal approver for final approval.

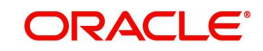

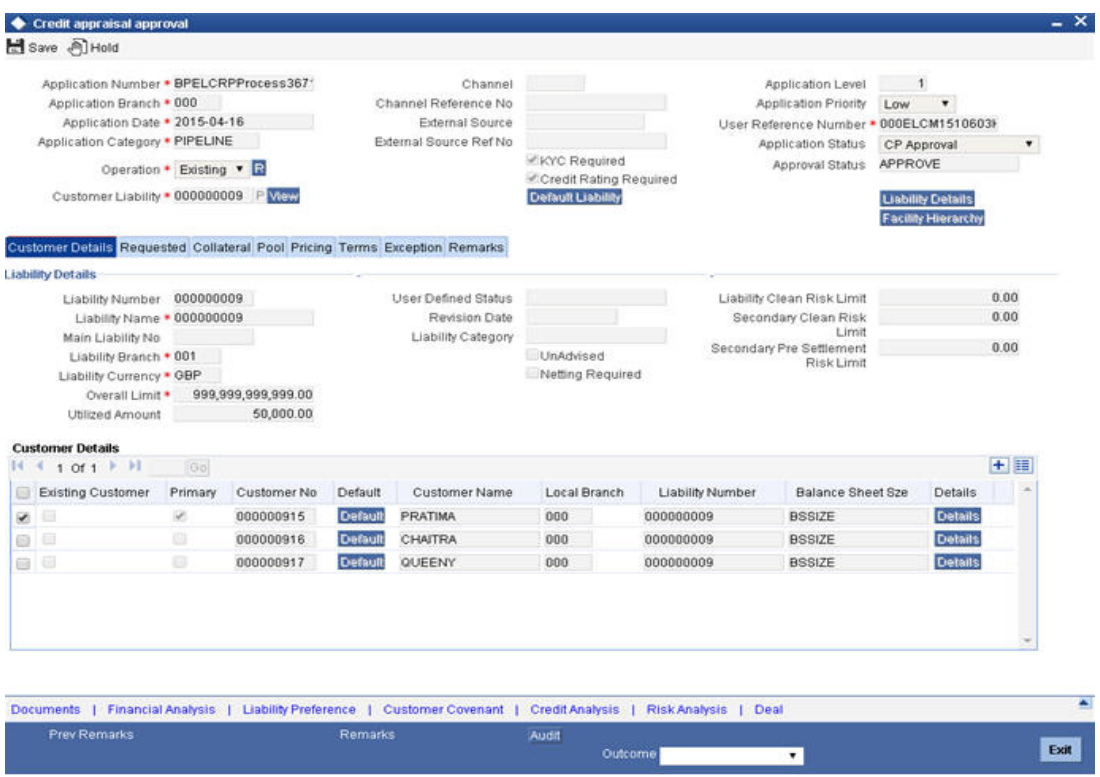

To acquire the next stage, you need to go to the 'Task' menu and select 'Assigned' under 'Standard' option. All tasks that have been successfully completed are listed in the right side of the screen. Select the check box against your 'Workflow Ref No' and click 'Acquire' button at the top of the screen to acquire the next stage of the task.

The system displays the system message as "xxx Acquire Successful" on successful acquisition of the task.

Task moves to Proposal Structuring stage, if you select 'ADDITIONAL\_INFO' as the outcome and save the task. The reviewer can send back the proposal application for capturing the additional essential information to the initiator who has prepared the proposal.

Task is moved to Recommendation and Review stage, if you select 'REVIEW' as the outcome and save the task.

Click 'Ok' to proceed to the next stage. To select the acquired task for the next stage, select 'Acquired' under 'Standard' option in the 'Task' menu. All the tasks that have been successfully acquired are displayed in the right side of the screen. Search for your workflow reference number and click the 'Workflow Ref No' to open 'Customer Acceptance' screen.

### **Step 10.Draft Facility Document Generation**

In this stage the system automatically initiates the generation of draft facility documents.

It is an auto stage, the system invokes the service without any Human intervention and continue the process to next stage.

### **Step 11.Customer Acceptance**

Task is moved to acceptance stage, when the user has selected 'ACCEPTED' as the outcome and save the task.

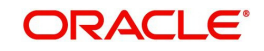

After the approval, the sanctioned credit proposal package is sent to customer for acceptance. The approver can send back to the reviewer for getting additional details which are essential for sanctioning the credit limit.

The customer can accept the sanctioned proposal or can renegotiate the sanctioned limit by providing additional details like new collaterals or evaluating the collaterals and propose to increase the limit. A detailed renegotiation request from the customer is documented and attached along with the task while sent for renegotiation.

The negotiated application is re-evaluated by the approver or reviewer and change the limits accordingly. The finalized approved limit is sent to customer for acceptance.

After customer acceptance, the sanctioned liability, facility and collaterals are systematically handed over to ELCM by invoking the Liability, facility and collateral creation/ modification services, for new customer / modification of the existing customer details, the core (STDCIF) call will be invoked to create a customer/ modification of the existing customer in Core system. For existing customer, the liability is linked through the ELCM services.

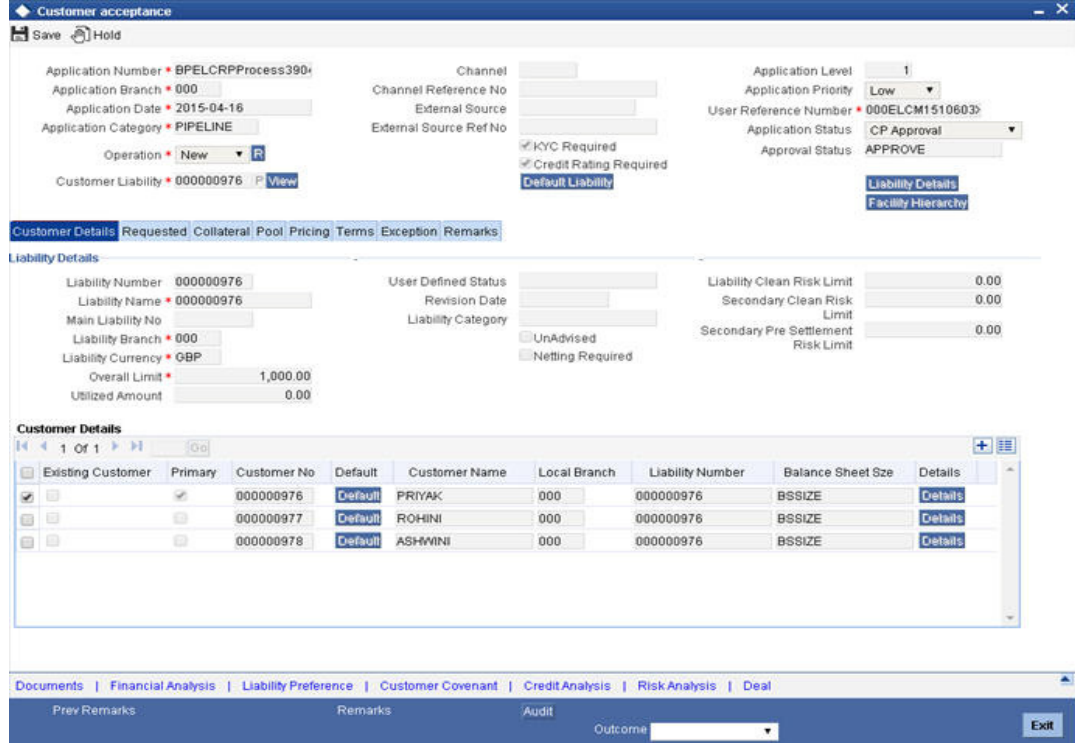

To acquire the next stage, you need to go to the 'Task' menu and select 'Assigned' under 'Standard' option. All tasks that have been successfully completed are listed in the right side of the screen. Select the check box against your 'Workflow Ref No' and click 'Acquire' button at the top of the screen to acquire the next stage of the task.

The system displays the system message as "xxx Acquire Successful" on successful acquisition of the task.

Task is moved to Approval stage, if you select 'NEGOTIATE' as the outcome and save the task.

Task is moved to termination stage, if you select 'NOT ACCEPTED' as outcome and save the task. Once the task is moved to termination activity, it will not be available for further activities.

Click 'Ok' to proceed to the next stage. To select the acquired task for the next stage, select 'Acquired' under 'Standard' option in the 'Task' menu. All the tasks that have been

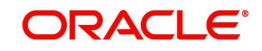

successfully acquired are displayed in the right side of the screen. Search for your workflow reference number and click the 'Workflow Ref No' to go to next stage.

### **Customer Acceptance Advice**

The system generates a Customer Acceptance Advice. This advice contains details of facility structure, proposal audit, collaterals details, pool details, and application approvals along with terms and conditions. This advice is sent to the customer for acknowledgement. If the customer accepts the proposal, a signed acknowledged is uploaded into the system for reference.

### **Step 12.Facility Document Generation**

In this stage the system automatically initiates the generation of facility documents. It is an auto stage, the system invokes the service without any Human intervention and continue the process to next stage.

# **Step 13.DB Hand off**

In this stage the system automatically invokes the DB adaptor call to hand off the Facility details to ELCM. The successful completion of the Facility creation process.

For any exceptions like, unavailability of ELCM services or error while handoff the details, task is moved to Hand off retry stage.

# **Step 14.Hand off Retry**

The system invokes the DB adaptor call to hand off the Facility details to ELCM. For any exceptions like, unavailability of ELCM services or error while handoff the details, task is moved to Hand off retry stage. The retry counter is incremented accordingly.

For any technical issue like service unavailability / data issues, manual re-try option is provided for re-uploading of Liability details to ELCM.

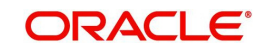

You can invoke 'Manual Credit appraisal' screen by typing 'ORDLPRTY' in the field at the top right corner of the Application tool bar and clicking the adjoining arrow button.

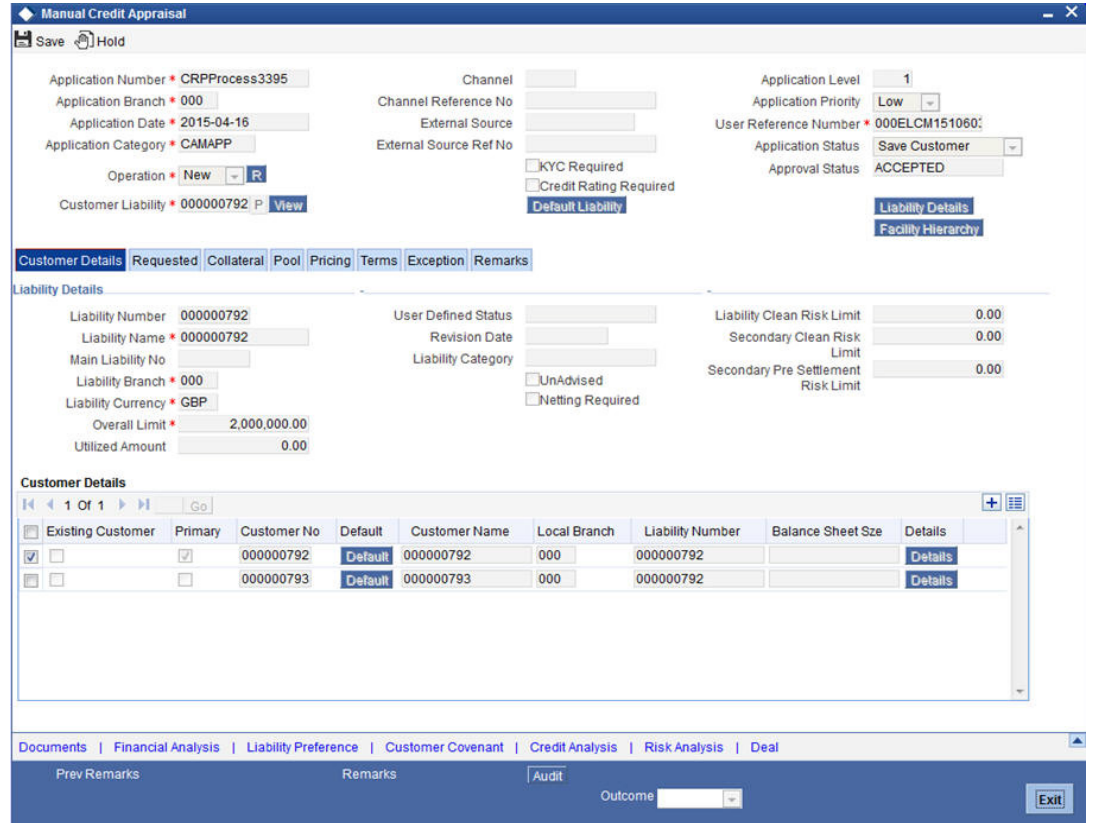

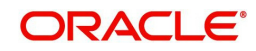

# **4. Credit Appraisal Management Closure/Transfer Process**

This chapter contains the following sections:

- [Section 4.1, "Introduction"](#page-88-0)
- [Section 4.2, "Stages in Closing Credit Appraisal Management"](#page-89-0)

# <span id="page-88-0"></span>**4.1 Introduction**

The bank / financial organization receive a credit proposal application from client / customer for closing the existing facility or Bank/Customer initiates the transfer of unutilized facility to another facility (of the same liability), since the facility is not properly utilized over a specified period or failure to submit the requested document even after the grace days from the due date.The proposal application consists of customer details, financial information and the existing facility details.

This section contains the following topics:

- [Section 4.1.1, "Closure Process"](#page-88-1)
- [Section 4.1.2, "Transfer Process"](#page-89-1)

### <span id="page-88-1"></span>**4.1.1 Closure Process**

The bank initiates the facility closure for a customer, since the facility is not properly utilized over a specified period or failure to submit the requested document even after the grace days from the due date. Customer can initiate the closure of an existing facility after complete closure of the loan.

The bank / financial organization receive a facility closure application from customer for closing the existing facility. For facility closure request, the application request consists of customer details, financial information, and the existing facility details.

The requested application are enriched with underlying collaterals, collateral pools and sent the package for internal review / external review.

As part of the facility closure process, end user is allowed to close the underlying collateral pool, close the underlying collateral or delink the underlying collateral pool / collateral and it can be used for another facility. The delinking / closure of collateral /collateral pool is handled in the closure enrichment stage.

The reviewer can send back the proposal application for capturing the additional essential information to the initiator who has prepared the proposal.

The finalized reviewed g authority for final approval.

After the approval, the facility closure advice message is generated and facility closure is initiated in ELCM through the ELCM services.

For any technical issue like service unavailability / data issues, manual re-try option is provided for re-uploading of Facility details to ELCM. After successful hand off, closure advice is sent to customer

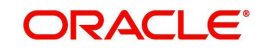

## <span id="page-89-1"></span>**4.1.2 Transfer Process**

Bank/Customer initiates the transfer of unutilized facility to another facility (of the same liability), since the facility is not properly utilized over a specified period or failure to submit the requested document even after the grace days from the due date.

The bank / financial organization receive a facility transfer application from customer for transferring the existing facility.

The facility transfer request application consists of customer details, financial information, facility details (facility which needs to be transferred) and the facility details to which the utilized amount to be transferred).

The requested application is enriched with underlying collaterals, collateral pools and sent the package for internal review / external review.

For facility transfer, the underlying collateral pool, collateral is not closed. It is attached to the same facility.

The reviewer can send back the proposal application for capturing the additional essential information to the initiator who has prepared the proposal.

The finalized reviewed application is sent along with review writing to senior management/ Approving authority for final approval.

For any technical issue like service unavailability / data issues, manual re-try option is provided for re-uploading of facility details to ELCM. After successful hand off, closure advice is sent to customer.

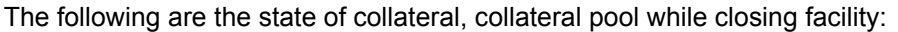

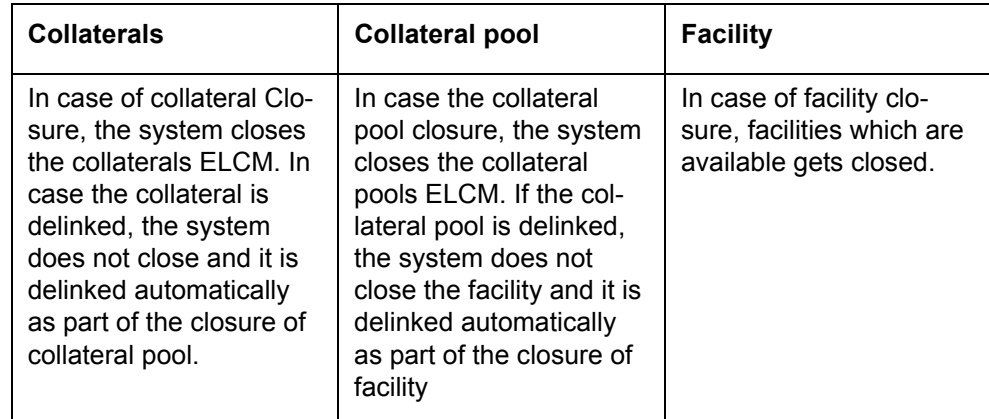

# <span id="page-89-0"></span>**4.2 Stages in Closing Credit Appraisal Management**

The different stages in closing credit appraisal management process flow are designed using Oracle BPEL (Business Process Execution Language) and BPMN (Business Process Model and Notation) framework with multiple human tasks for workflow stages.

Oracle Business rules that are embedded help the dynamic creation of multiple approval stages. The different stages and sub-stages in the process flow can be summarized as follows:

- **•** Facility closure Initiation
- Facility closure enrichment
- Facility Closure Review

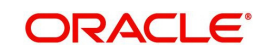

- Facility Closure Approval
- Closure advice generation
- DB Hand off
- Hand off Retry
- Advice to Customer

### **Closure of an Existing Facility**

You can close the existing facility (select Operation as 'Closure') The system pulls out the customer details, facility details, liability details from Oracle FLEXCUBE based on the selected liability no, facility no.

 While saving the closure of the facility, the system invokes the ELCM services to validate the captured information (to close the facility).

After the approval, the system invokes the ELCM services to hand off the close of facility and raise the error messages in case ELCM validation fails.

This section contains the following topics:

- [Section 4.2.1, "Process Flow Diagram"](#page-91-0)
- [Section 4.2.2, "Process Matrix"](#page-91-1)

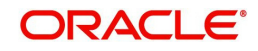

# <span id="page-91-0"></span>**4.2.1 Process Flow Diagram**

The process flow diagram given below illustrates the activities carried out during the different stages of the workflow.

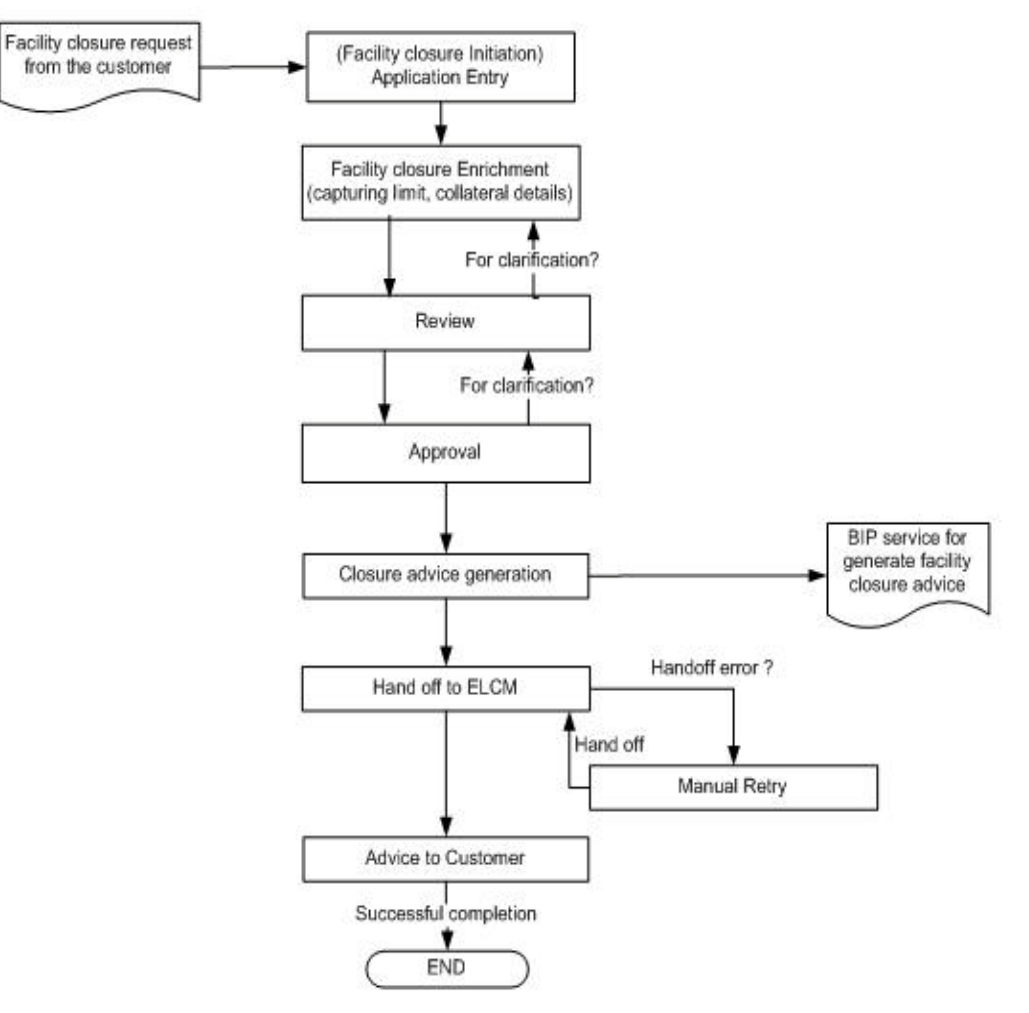

### <span id="page-91-1"></span>**4.2.2 Process Matrix**

The process matrix given below lists out the different stages, the user role handling each stage, the function Ids involved and the exit points for each stage.

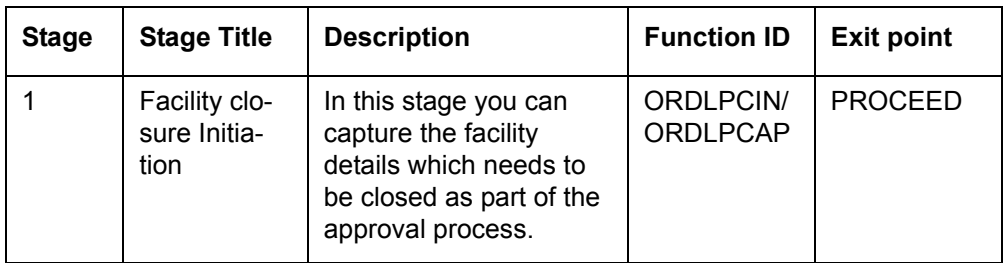

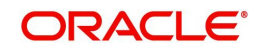

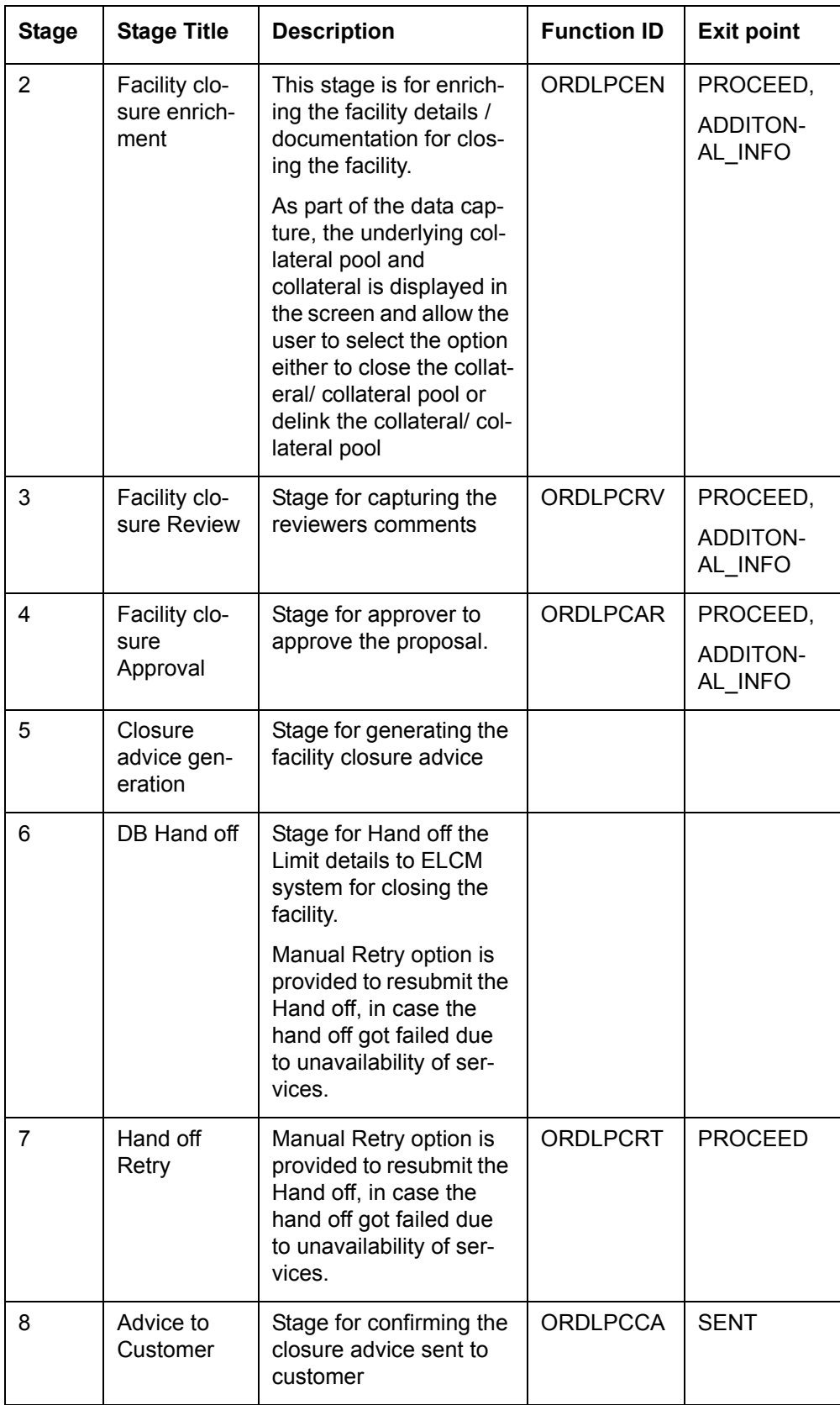

# **Step 1.Application Entry**

In this stage, the bank receives an application requesting for the closure of a facility from a prospective borrower/customer. The relevant documents and financial statements are also provided by the customer. If the applicant/borrower does not have an account but intends to

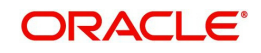

open one, the bank also obtains the account opening form and related documents as part of this activity.

The following details are captured in this stage:

- Applicant information
- **•** Facility Details
- **Collateral Pool Details**
- Terms and condition
- Exception information

Documents obtained from the applicant are also uploaded during this stage.

You can key-in the applicant details required in 'Facility Closure Initiation' screen. You can also invoke this screen by typing 'ORDLPCIN/ORDLPCAP' in the field at the top right corner of the Application tool bar and clicking the adjoining arrow button.

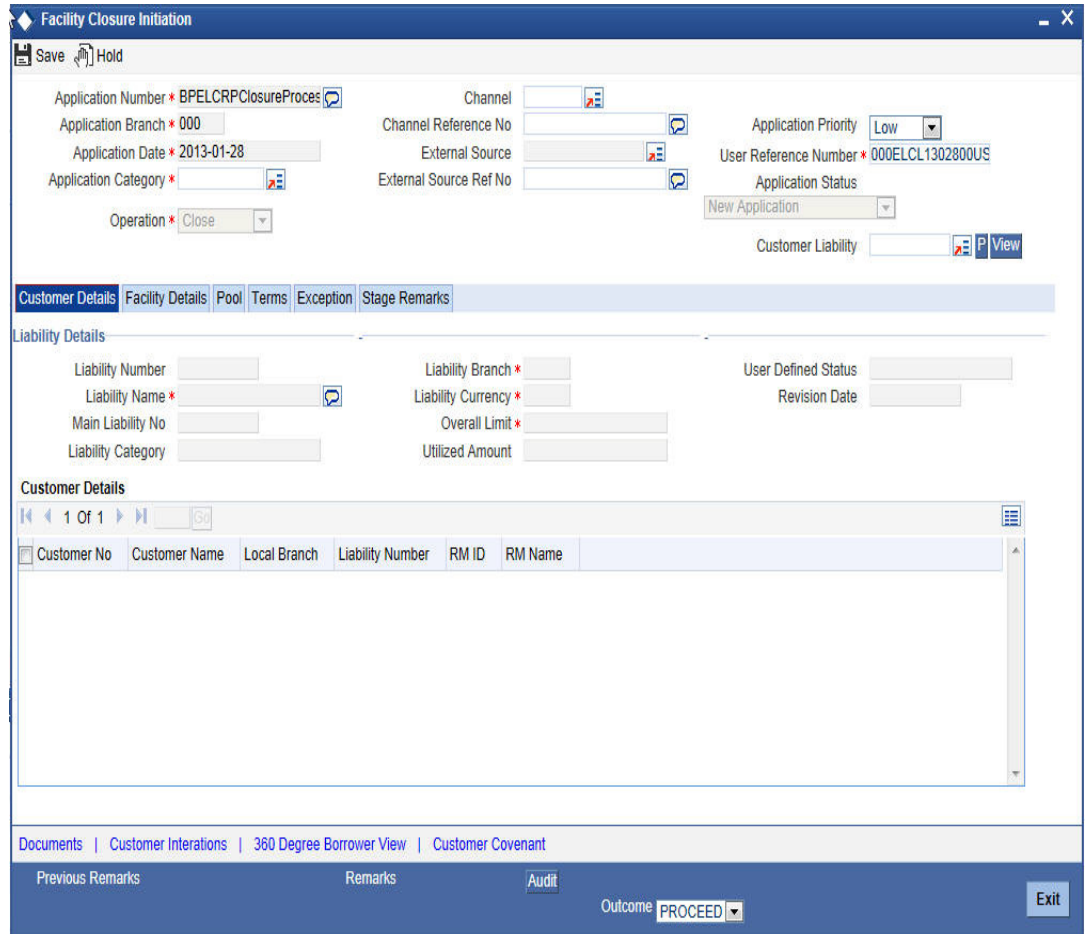

You can enter the following details:

### **Application Number**

The system displays the application number.

### **Application Branch**

The system displays the application branch.

### **Application Date**

The system displays the application date.

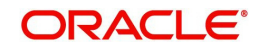

### **Application Category**

Specify the application category. The adjoining option list displays all the application categories maintained in the system. Select the appropriate one.

### **Channel**

Specify the channel. The adjoining option list displays all the channels maintained in the system. Select the appropriate one.

### **Channel Reference No**

Specify the channel reference number.

### **External Source**

Specify the external source.The adjoining option list displays all the application external references maintained in the system. Select the appropriate one.

### **External Source Ref No**

Specify the external source reference number.

### **Application Priority**

Select the priority of the application from the drop-down list and the available options are:

- Medium
- Low
- $\bullet$  High

### **User Reference Number**

Specify the user reference number.

### **Customer Liability**

Specify the customer liability. The adjoining option list displays all the customer liabilities maintained in the system. Select the appropriate one.

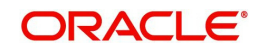

# **1.1 Facility Details Tab**

You can capture the following customer facility credit proposal details:

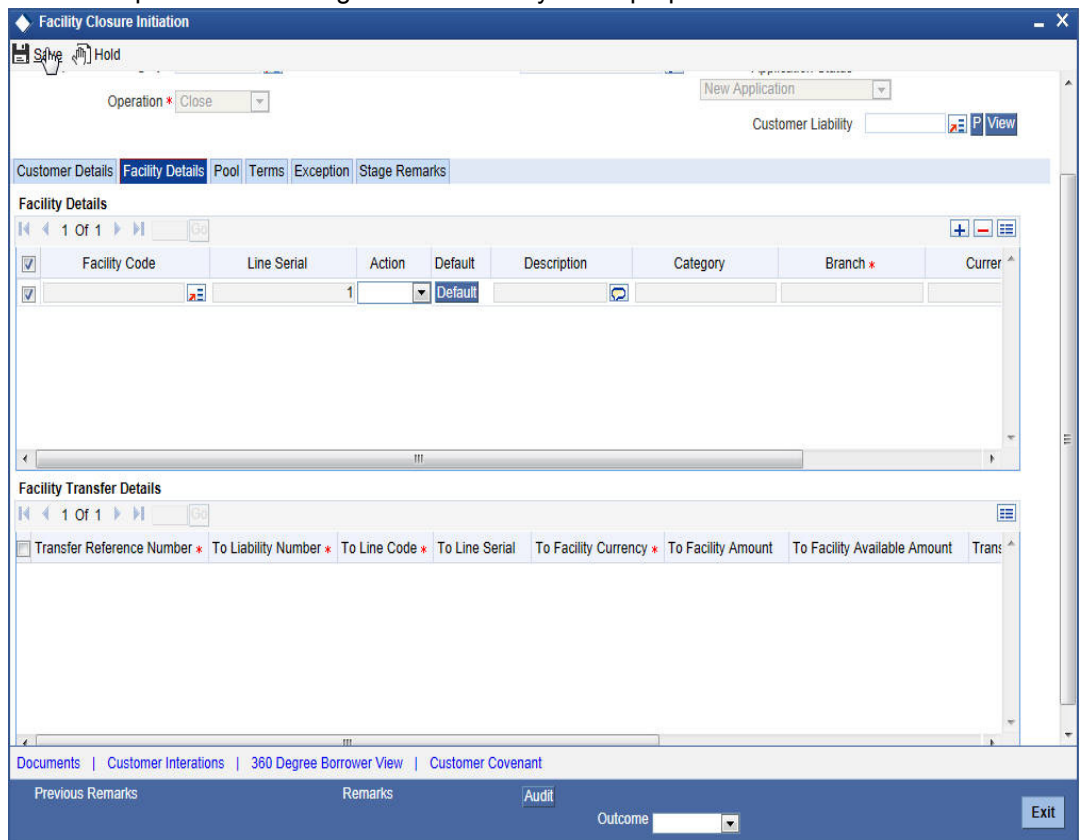

You can enter the following details:

### **Facility Details**

### **Facility Code**

Specify the facility code. The adjoining option list displays all the facility codes maintained in the system. Select the appropriate one.

### **Line Serial**

The system displays the line serial number.

### **Action**

Select the action to be performed on facility from the drop-down list and the available options are:

- Close
- Transfer

### **Default**

Click Default button to default the details.

### **Description**

The system displays the description for facility.

### **Category**

The system displays the category.

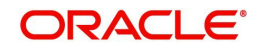

### **Branch**

The system displays the branch code.

### **Currency**

The system displays the currency.

### **Available**

The system displays the available balance.

To acquire the next stage, you need to go to the 'Task' menu and select 'Assigned' under 'Standard' option. All tasks that have been successfully completed are listed in the right side of the screen. Select the check box against your 'Workflow Ref No' and click 'Acquire' button at the top of the screen to acquire the next stage of the task.

The system displays the system message as "xxx Acquire Successful" on successful acquisition of the task.

Click 'Ok' to proceed to the next stage. To select the acquired task for the next stage, select 'Acquired' under 'Standard' option in the 'Task' menu. All the tasks that have been successfully acquired are displayed in the right side of the screen. Search for your workflow reference number and click the 'Workflow Ref No' to open 'Facility Closure Enrichment' screen.

# **Step 2.Facility Closure Enrichment**

Task is moved to enrichment stage, when the user has selected 'PROCEED' as the outcome and save the task.

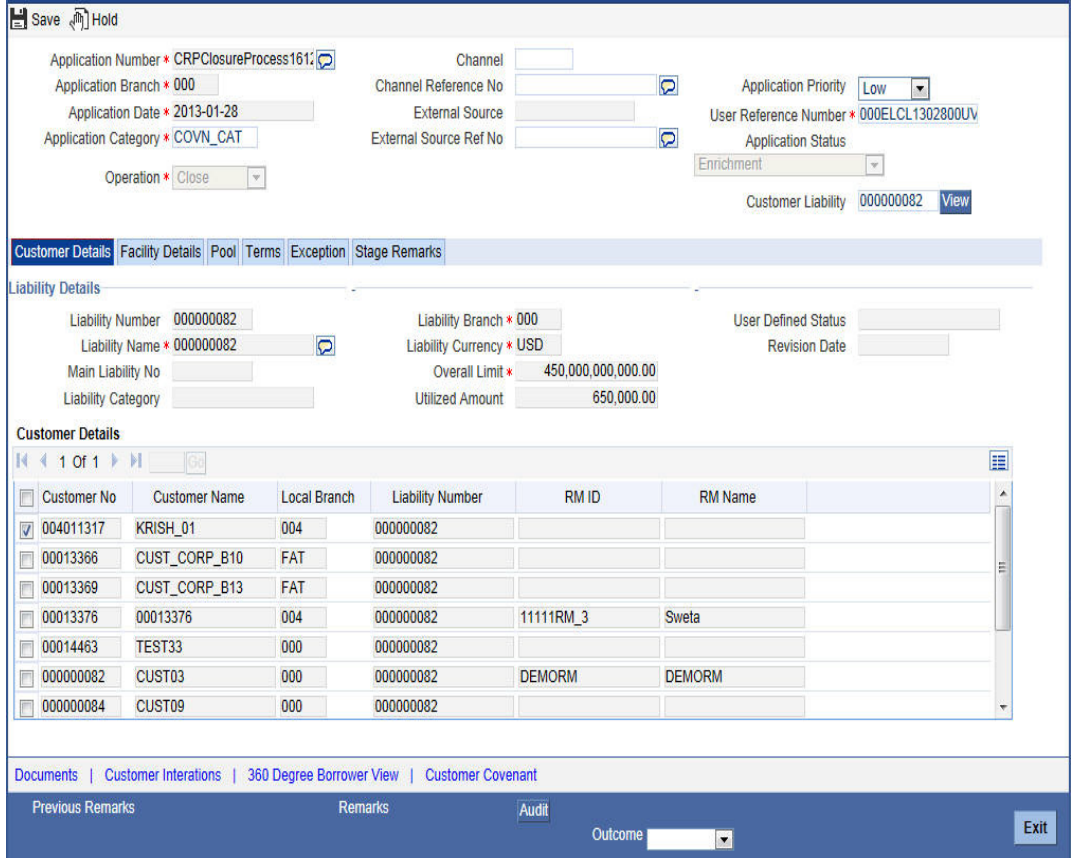

To acquire the next stage, you need to go to the 'Task' menu and select 'Assigned' under 'Standard' option. All tasks that have been successfully completed are listed in the right side

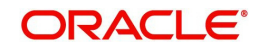

of the screen. Select the check box against your 'Workflow Ref No' and click 'Acquire' button at the top of the screen to acquire the next stage of the task.

The system displays the system message as "xxx Acquire Successful" on successful acquisition of the task.

Task will move to Facility closure initiation stage, when the user has selected 'ADDITIONAL\_INFO' as the outcome and save the task.

Click 'Ok' to proceed to the next stage. To select the acquired task for the next stage, select 'Acquired' under 'Standard' option in the 'Task' menu. All the tasks that have been successfully acquired are displayed in the right side of the screen. Search for your workflow reference number and click the 'Workflow Ref No' to open 'Facility Closure Review' screen.

### **Step 3.Facility Closure Review**

Task is moved to review stage, when the user has selected 'PROCEED' as the outcome and save the task.

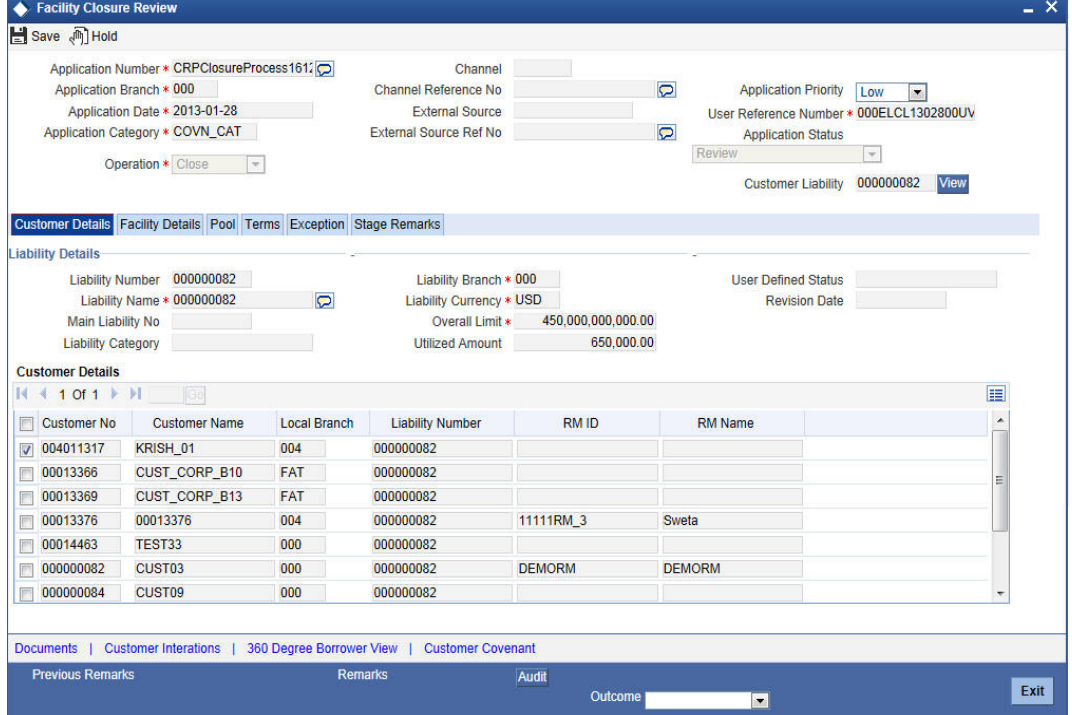

To acquire the next stage, you need to go to the 'Task' menu and select 'Assigned' under 'Standard' option. All tasks that have been successfully completed are listed in the right side of the screen. Select the check box against your 'Workflow Ref No' and click 'Acquire' button at the top of the screen to acquire the next stage of the task.

The system displays the system message as "xxx Acquire Successful" on successful acquisition of the task.

Task moves to Facility closure enrichment stage, when the user has selected 'ADDITIONAL\_INFO' as the outcome and save the task.

Click 'Ok' to proceed to the next stage. To select the acquired task for the next stage, select 'Acquired' under 'Standard' option in the 'Task' menu. All the tasks that have been successfully acquired are displayed in the right side of the screen. Search for your workflow reference number and click the 'Workflow Ref No' to open 'Facility Closure Approval' screen.

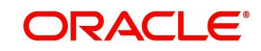

# **Step 4.Facility Closure Approval**

Task will be moved to approval stage, when the user has selected 'PROCEED' as the outcome and save the task.

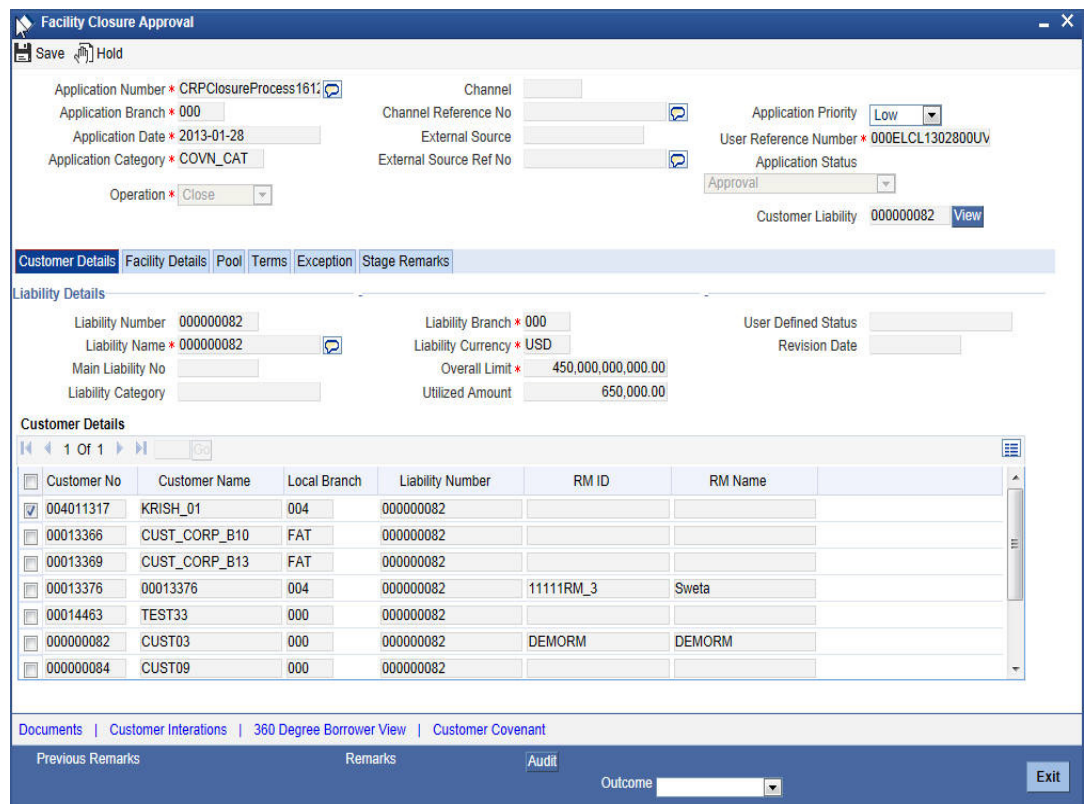

After the approval, the approved closure application is sent to customer for acceptance. The approver can send back to the reviewer for getting additional details which are essential for the closure of the facility. Here the customer can accept the request or renegotiate with the approver.

The negotiated application will be re-evaluated by the approver or reviewer and finalize the changes. The finalized approved application is sent to customer for acceptance.

To acquire the next stage, you need to go to the 'Task' menu and select 'Assigned' under 'Standard' option. All tasks that have been successfully completed are listed in the right side of the screen. Select the check box against your 'Workflow Ref No' and click 'Acquire' button at the top of the screen to acquire the next stage of the task.

The system displays the system message as "xxx Acquire Successful" on successful acquisition of the task.

Task moves to Review stage, when the user has selected 'ADDITIONAL\_INFO' as the outcome and save the task.

Click 'Ok' to proceed to the next stage. To select the acquired task for the next stage, select 'Acquired' under 'Standard' option in the 'Task' menu. All the tasks that have been successfully acquired are displayed in the right side of the screen. Search for your workflow reference number and click the 'Workflow Ref No' to open 'Facility Closure Acceptance' screen.

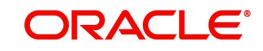

# **Step 5.Closure Advice Generation**

In this stage the system automatically initiates the generation of closure advice. It is an auto stage, the system invokes the service without any Human intervention and continue the process to next stage.

## **Step 6.DB Hand off**

In this stage the system automatically invokes the DB adaptor call to hand off the Facility closure details to ELCM.

For any exceptions like, unavailability of ELCM services or error while handoff the details, task is moved to Hand off retry stage.

### **Step 7.Hand off Retry**

The system invokes the DB adaptor call to hand off the Facility closure details to ELCM. For any exceptions like, unavailability of ELCM services or error while handoff the details, task is moved to Hand off retry stage. The retry counter is incremented accordingly.

For any technical issue like service unavailability / data issues, manual re-try option is provided for re-uploading of Liability details to ELCM.

You can invoke 'Facility Closure Manual Retry' screen by typing 'ORDLPCRT' in the field at the top right corner of the Application tool bar and clicking the adjoining arrow button.

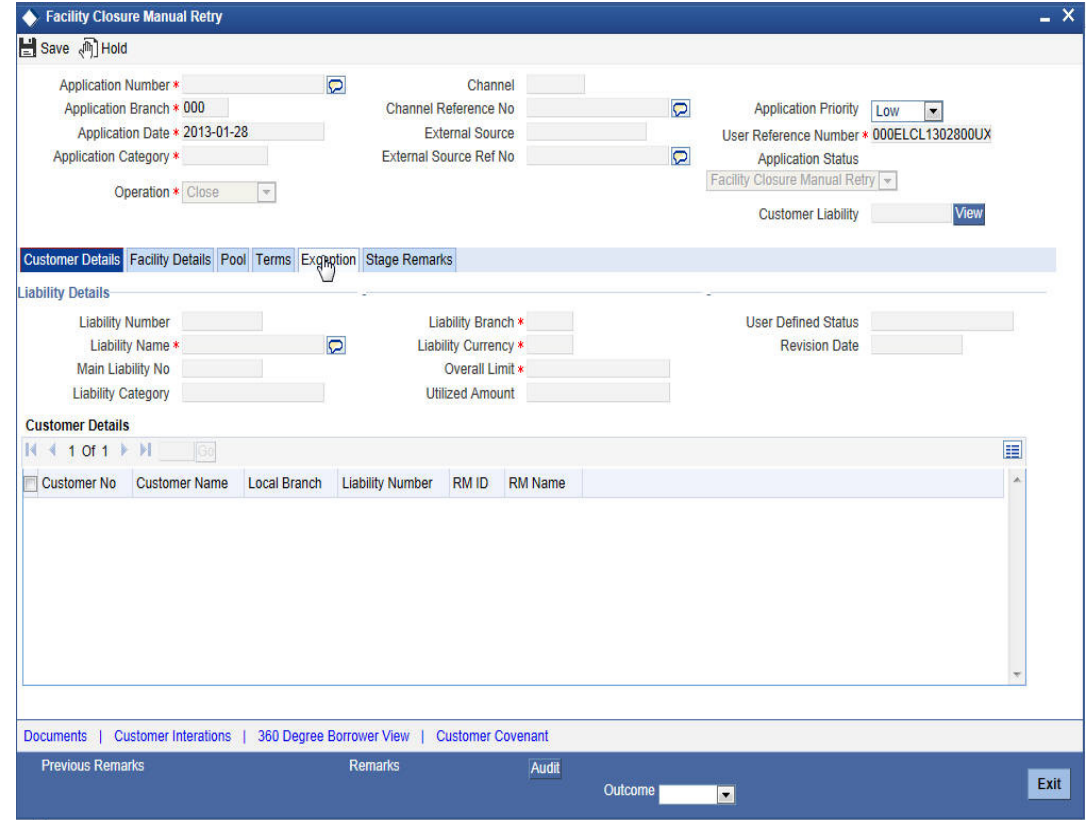

# **Step 8.Customer Acceptance**

Task is moved to acceptance stage, when the user has selected 'SENT' as the outcome and save the task. After successful hand off, closure advice will be sent to customer.The process of Facility closure/transfer is successfully completed.

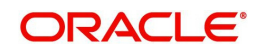

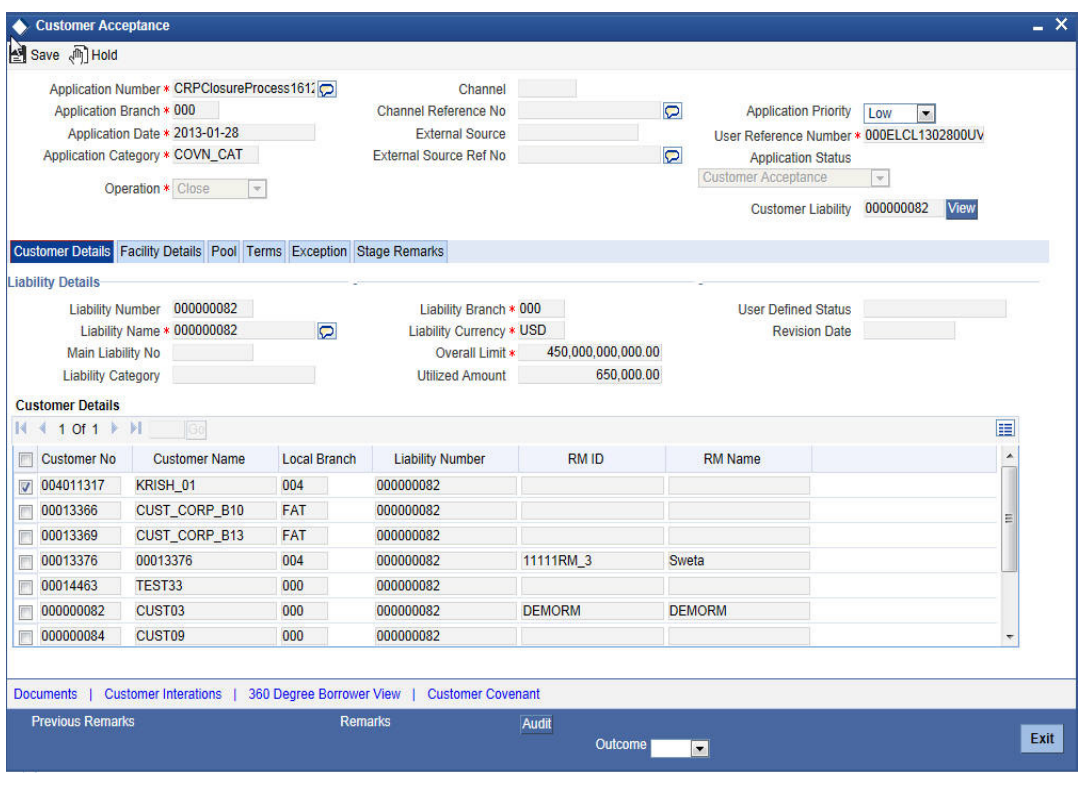

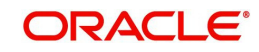

# **5. Covenant Tracking Process**

This chapter contains the following sections:

- [Section 5.1, "Introduction"](#page-101-0)
- [Section 5.2, "Stages in Covenant Tracking Process"](#page-101-1)

# <span id="page-101-0"></span>**5.1 Introduction**

The bank / financial organization receive a credit proposal application from client / customer for covenant process

# <span id="page-101-1"></span>**5.2 Stages in Covenant Tracking Process**

The different stages in covenant tracking process flow are designed using Oracle BPEL (Business Process Execution Language) and BPMN (Business Process Model and Notation) framework with multiple human tasks for workflow stages.

Oracle Business rules that are embedded help the dynamic creation of multiple approval stages. The different stages and sub-stages in the process flow can be summarized as follows:

- Receive covenants
- **Covenants Verification**
- Follow up

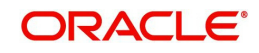

# **5.2.1 Process Flow Diagram**

The process flow diagram given below illustrates the activities carried out during the different stages of the workflow.

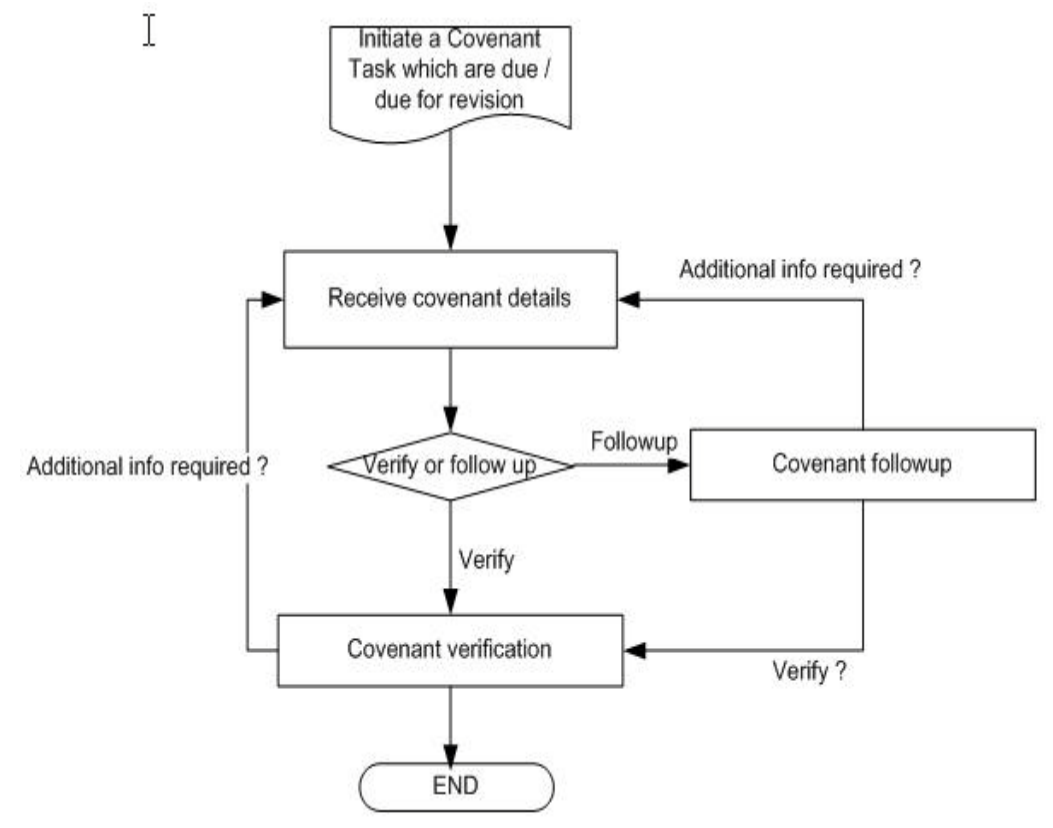

### **5.2.2 Process Matrix**

The process matrix given below lists out the different stages, the user role handling each stage, the function Ids involved and the exit points for each stage.

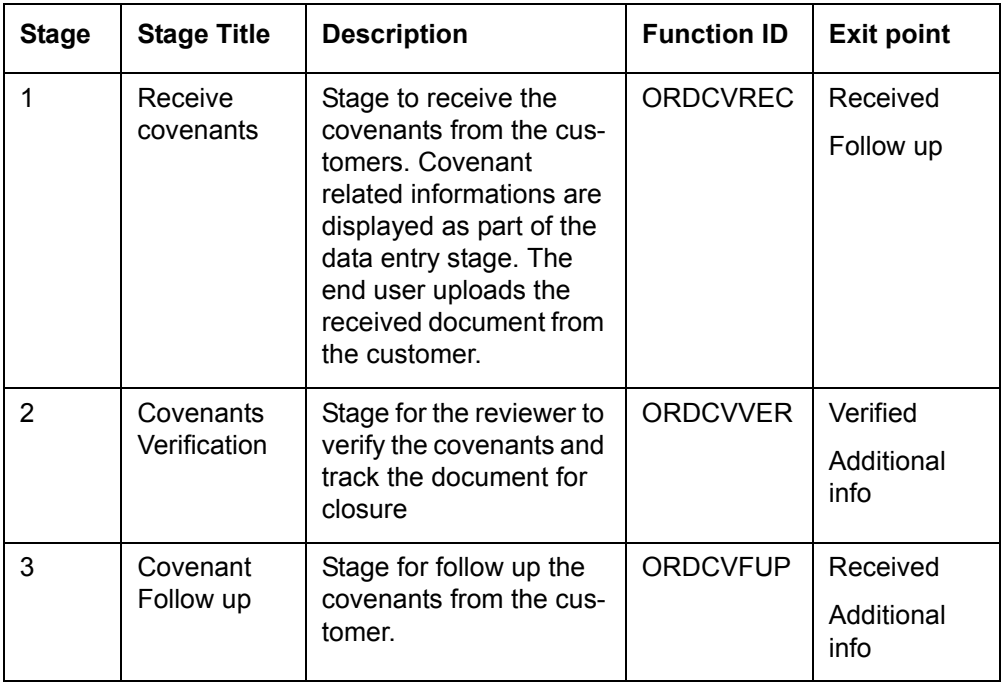

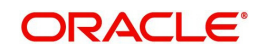

# **Step 1.Receive Covenant Details**

In this stage, the bank receives an application covenant details which is tracked in the process. Facility is provided to view the interaction which has been carried out with the customers and list of covenants which are pending / received from the customer.

 During the BOD activity, system initiates the task in the covenant process which are due or overdue for collect the documents

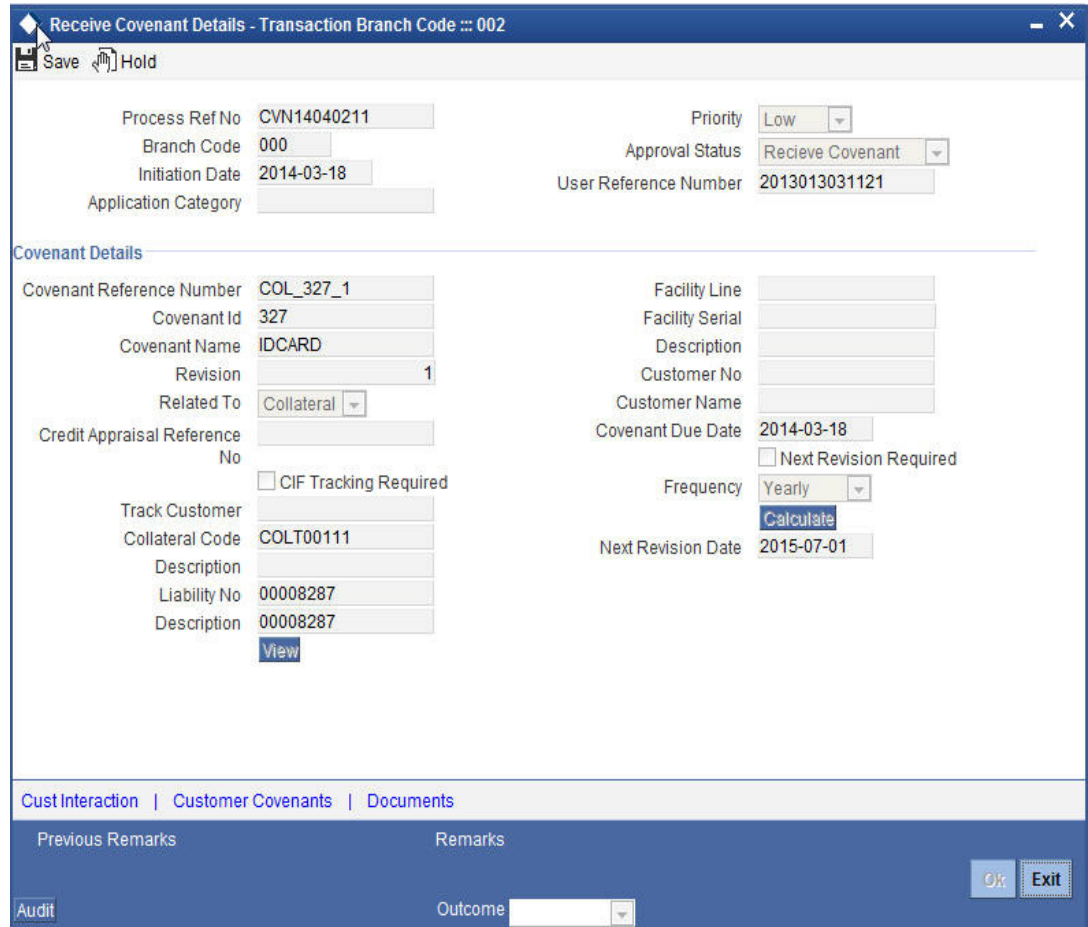

You can enter the following details:

CIF Tracking Required

Select this check box to indicate whether the CIF tracking required.

### **Next Revision Required**

Select this check box to indicate whether the next revision required.

### **Frequency**

Select a frequency according to which the Convent has to collected/revised from the dropdown list and the available options are:

- Monthly
- Quarterly
- Half Yearly
- Yearly

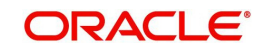

### **Next Revision Date**

The system defaults next revision date whenever you click 'Calculate' button.However, you can modify the same.

### **1.1 Viewing Customer Conversation**

You can view the conversations which have been recorded with the customer for receiving the covenants through 'Customer Conversation' screen.To invoke this screen click Cust Interaction' button in 'Receive Covenant Details' screen.

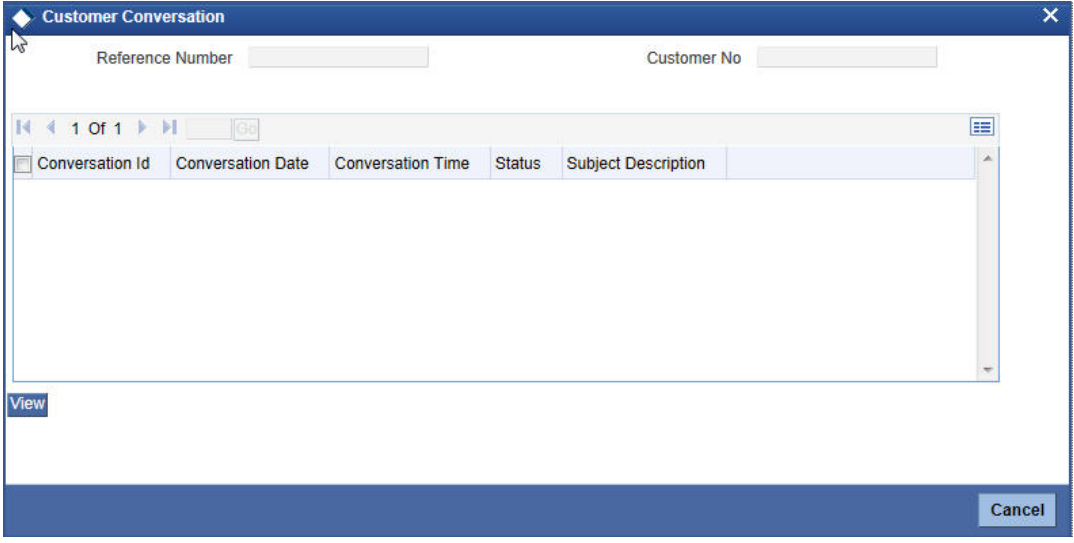

You can view the following details:

- Conversation Id
- **Conversation Date**
- Conversation Time
- Status
- Subject Description

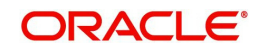

### **1.2 Viewing Conversation Information**

You can view the conversation information for the selected conversation id through 'Conversation Input' screen. To invoke this screen click 'View' button in the 'Customer Conversation' screen.

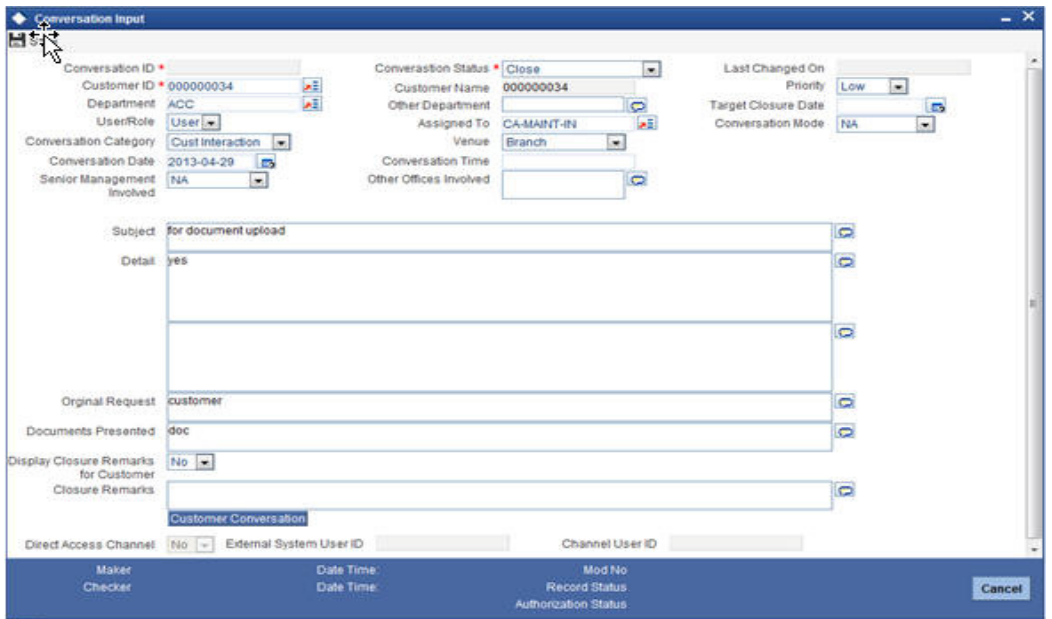

### **1.3 Viewing Customer Covenant Details**

You view the covenants which has been received or pending to receive from the customers through 'Customer Covenant' screen.To invoke this screen click 'Customer Covenants' button in 'Receive Covenant Details' screen.

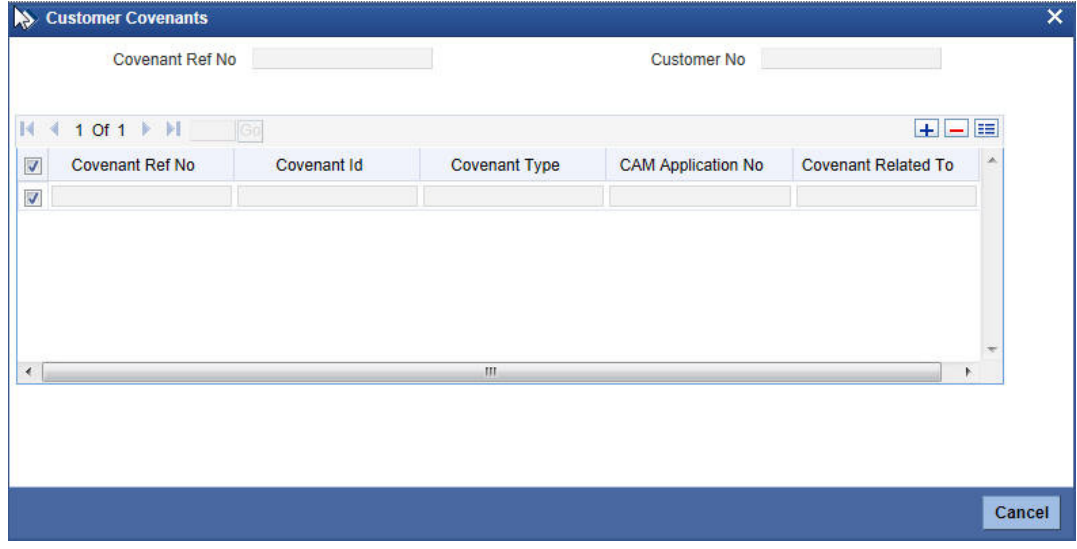

You can view the following details

- Covenant Reference number
- Customer Number
- Covenant Id
- Covenant Type
- CAM Application No
- Covenant Related To

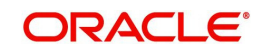

# **5.2.3 Maintaining Document Details**

You can maintain the customer related documents in credit appraisal management repository through the 'Documents' screen. Click 'Documents' button from Credit Appraisal Application Entry' screen to invoke this screen.

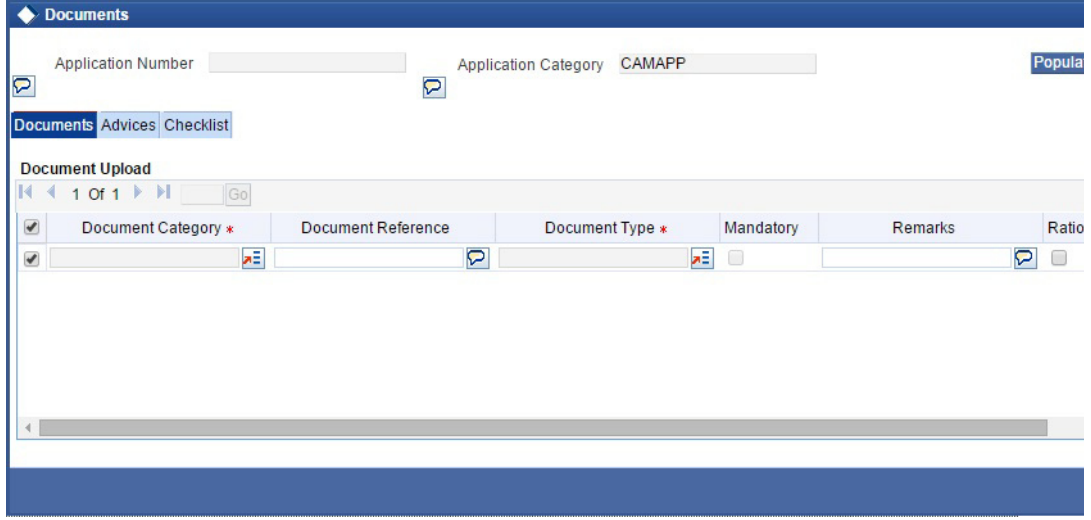

You can enter the following details:

### **Document Category**

Specify the category of the document to be uploaded.The adjoining option list displays all the document categories maintained in the system. Select the appropriate one.

### **Document Reference**

Specify the document reference number.

### **Document Type**

Select the type of document.The adjoining option list displays all the document types maintained in the system. Select the appropriate one.

### **Mandatory**

Select this check box to indicate whether the document is mandatory.

### **Compute**

Select this check box to indicate whether the document to be computed.

### **Upload**

Click 'Upload' button to open the 'Document Upload' sub-screen. The 'Document Upload' sub-screen is displayed below:

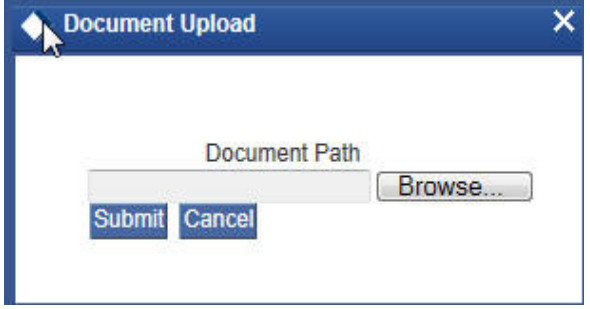

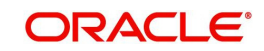

In the 'Document Upload' sub-screen, specify the corresponding document path and click the 'Submit' button. Once the document is uploaded through the upload button, the system displays the document reference number.

### **View**

Click 'View' button to view the document uploaded.

### **Verified**

Select this check box to indicate whether the document to be verified.

### **Remarks**

Specify remarks, if any.

### **5.2.3.1 Report Tab**

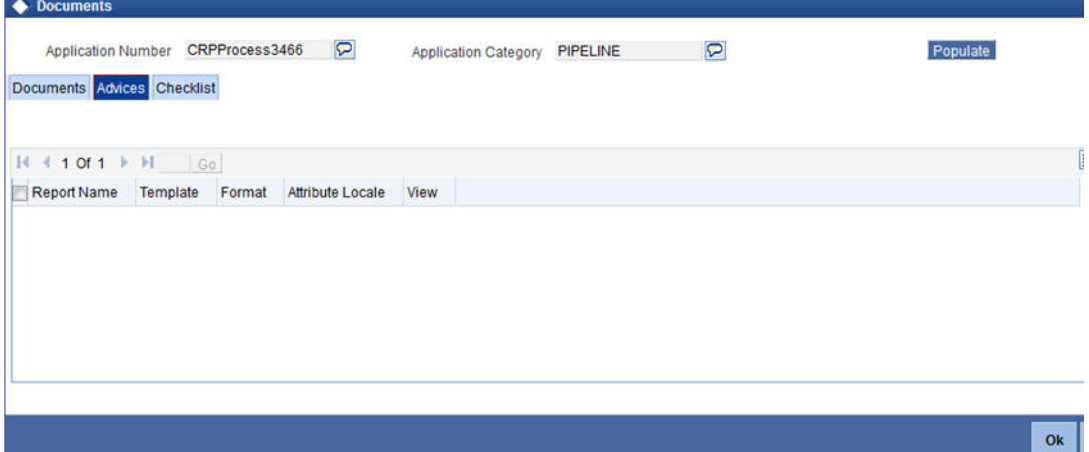

You can view the following details:

- Report Name
- **•** Attribute Template
- Attribute Format
- Locale
- View

### **5.2.3.2 Checklist Tab**

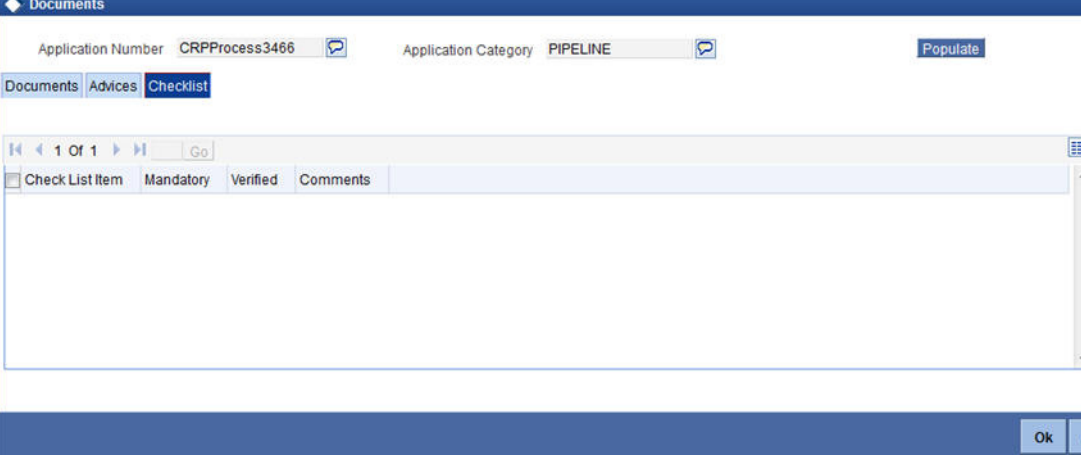

You can enter the following details:

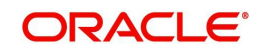
#### **Check List**

The system displays the check list details.

#### **Mandatory**

The system defaults from Documents main screen.

#### **Verified**

Select this check box to indicate whether the check list items have been verified.

#### **Comments**

Specify comments, in any.

To acquire the next stage, you need to go to the 'Task' menu and select 'Assigned' under 'Standard' option. All tasks that have been successfully completed are listed in the right side of the screen. Select the check box against your 'Workflow Ref No' and click 'Acquire' button at the top of the screen to acquire the next stage of the task.

The system displays the system message as "xxx Acquire Successful" on successful acquisition of the task.

Task moves to Follow up stage, when the user has selected 'Follow up' as the outcome and save the task.

To acquire next stage select Outcome as 'Received' and then click 'Ok' to proceed to the next stage. To select the acquired task for the next stage, select 'Acquired' under 'Standard' option in the 'Task' menu. All the tasks that have been successfully acquired are displayed in the right side of the screen. Search for your workflow reference number and click the 'Workflow Ref No' to open 'Covenant verification' screen.

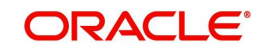

# **Step 2.Covenant Verification**

Task is moved to completed stage, when the user has selected 'VERIFIED' as the outcome and save the task.

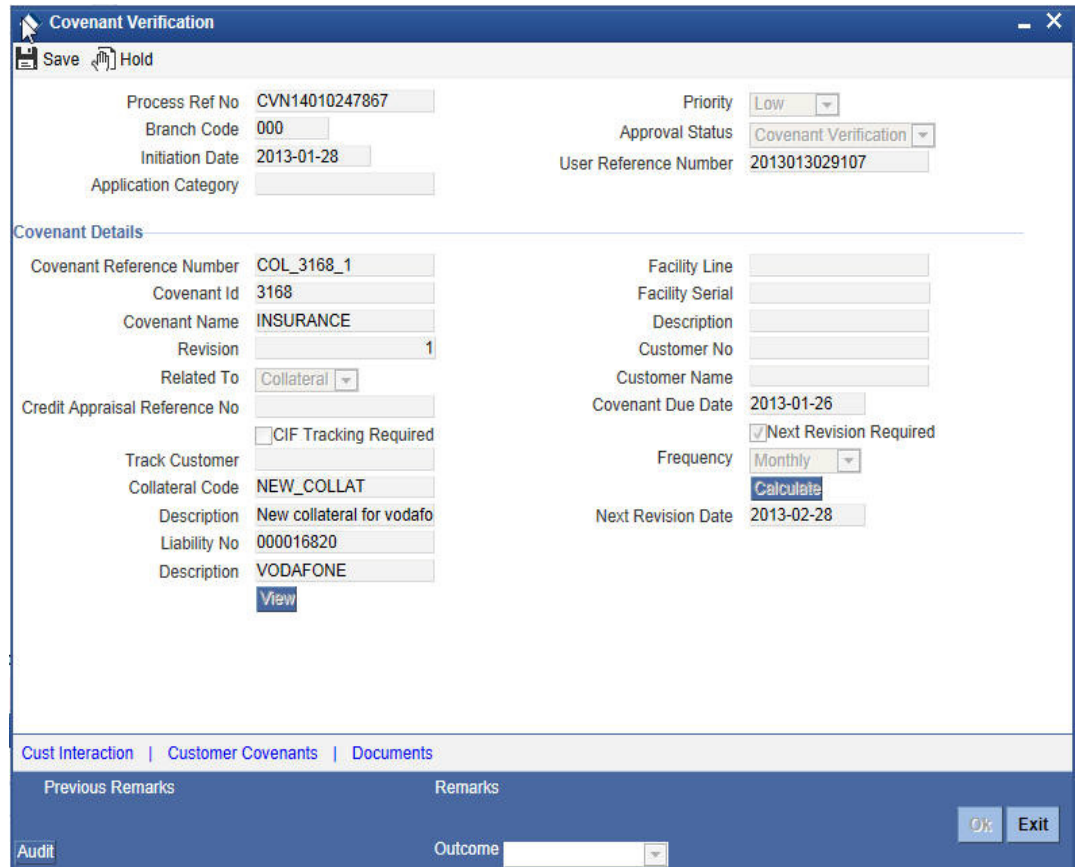

To acquire the next stage, you need to go to the 'Task' menu and select 'Assigned' under 'Standard' option. All tasks that have been successfully completed are listed in the right side of the screen. Select the check box against your 'Workflow Ref No' and click 'Acquire' button at the top of the screen to acquire the next stage of the task.

The system displays the system message as "xxx Acquire Successful" on successful acquisition of the task.

Task moves to Receive covenant stage, when the user has selected 'ADDITIONAL\_INFO' as the outcome and save the task.

Click 'Ok' to proceed to the next stage. To select the acquired task for the next stage, select 'Acquired' under 'Standard' option in the 'Task' menu. All the tasks that have been successfully acquired are displayed in the right side of the screen.

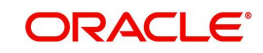

# **Step 3.Covenant Follow up**

Task is moved to covenants Verification stage, when the user has selected 'RECEIVED' as the outcome and save the task.

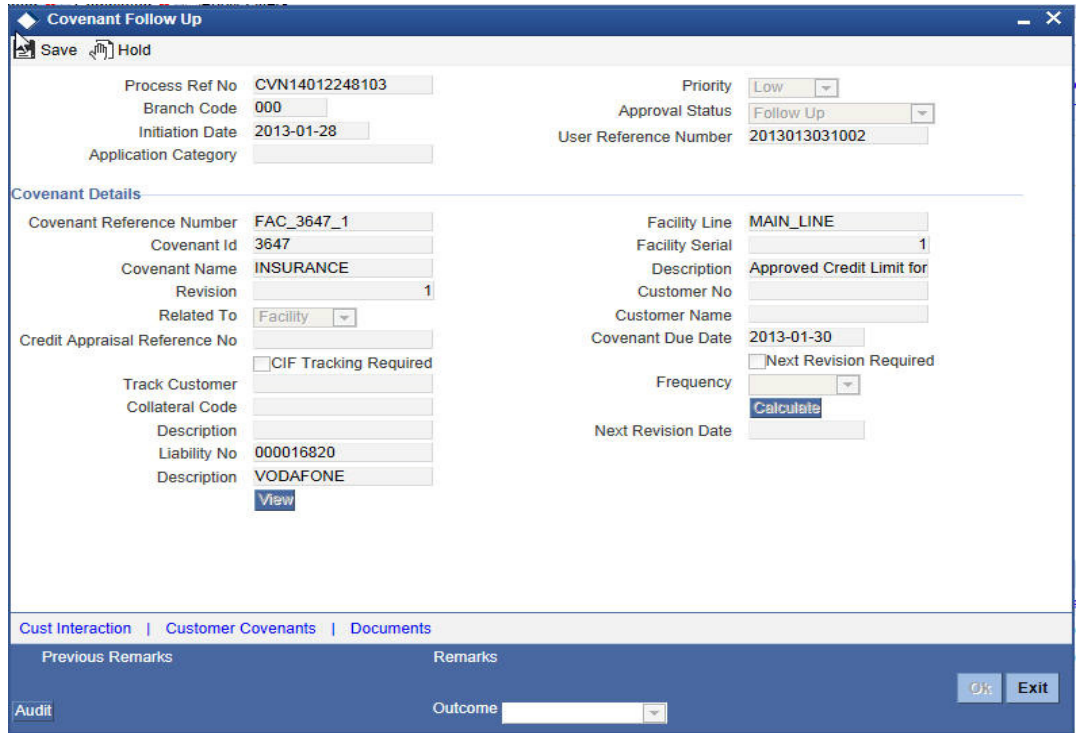

To acquire the next stage, you need to go to the 'Task' menu and select 'Assigned' under 'Standard' option. All tasks that have been successfully completed are listed in the right side of the screen. Select the check box against your 'Workflow Ref No' and click 'Acquire' button at the top of the screen to acquire the next stage of the task.

The system displays the system message as "xxx Acquire Successful" on successful acquisition of the task.

Task moves to Receive Covenants stage, when the user has selected 'Additional Info' as the outcome and save the task.

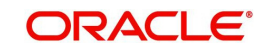

# **6. Credit Appraisal Management Covenant Poller Process**

This chapter contains the following sections:

- [Section 6.1, "Introduction"](#page-111-0)
- [Section 6.2, "Stages in Covenant Poller Credit Appraisal Management"](#page-111-1)

# <span id="page-111-0"></span>**6.1 Introduction**

The bank / financial organization receive a credit proposal application from client / customer for covenant poller process

A batch program OREOD is used to collect the covenants which are due on today or revision date as today. The system automatically initiate a task in EODPoller process and passed the covenant details (Process code, Initiation Ref No) as part of the Poller process input. The DB adaptor is called to construct the Covenant process Payload for that specific covenant.

# <span id="page-111-1"></span>**6.2 Stages in Covenant Poller Credit Appraisal Management**

The different stages in covenant credit appraisal management process flow are designed using Oracle BPEL (Business Process Execution Language) and BPMN (Business Process Model and Notation) framework with multiple human tasks for workflow stages.

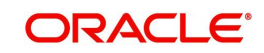

# **6.2.1 Process Flow Diagram**

The process flow diagram given below illustrates the activities carried out during the different stages of the workflow.

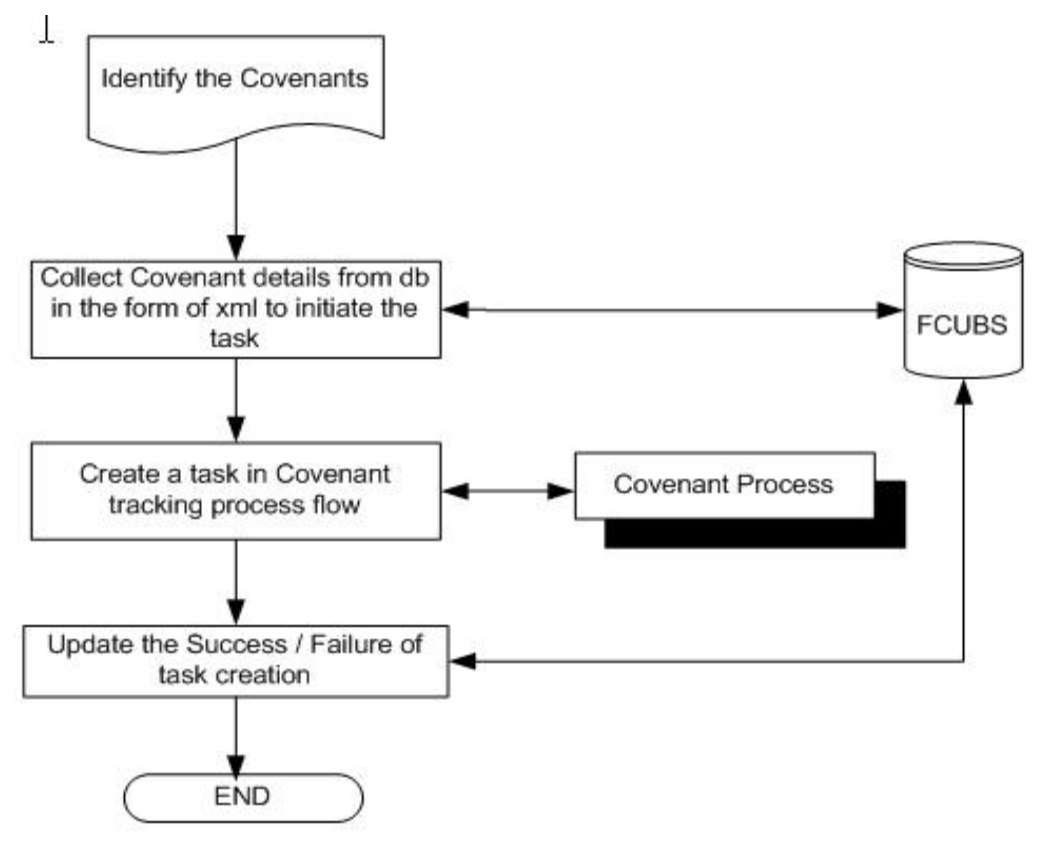

# **Step 1.Process for Initiating Covenant Maintenance**

In this stage, the bank receives an application covenant details which will be tracked in the process. Facility is provided to view the interaction which has been carried out with the customers and list of covenants which are pending / received from the customer. To capture the no of days before the covenant task needs to be created from the due date / revision date.

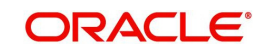

 You can key-in the covenant details required in 'Covenant Process Initiation Maintenance' screen. You can also invoke this screen by typing 'ORDCTRMT' in the field at the top right corner of the Application tool bar and clicking the adjoining arrow button.

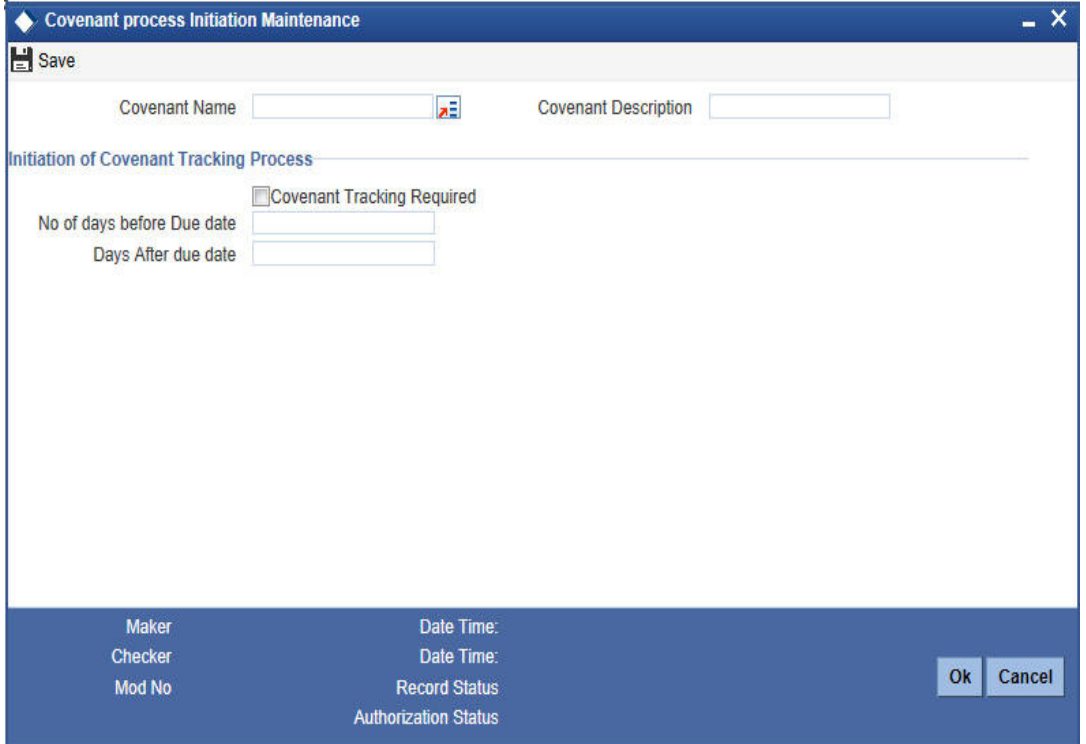

You can enter the following details:

#### **Covenant Name**

Specify the name of the covenant to which the task initiation parameter is maintained. The adjoining option list displays all the covenant names maintained in the system. Select the appropriate one.

#### **Covenant Description**

The system displays the description. However you can modify it.

#### **Initiation of Covenant Tracking Process**

#### **Covenant Tracking Required**

Select this check box to indicate whether the covenant tracking is required.

#### **No of days before Due date**

Specify the number of days before which the task needs to be initiated from the due date.

#### **Days after due date**

Specify the number of days before which the task needs to be initiated from the revision date.

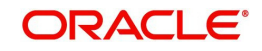

# **7. Reports**

This chapter contains the following sections:

- [Section 7.1, "Introduction"](#page-114-0)
- [Section 7.2, "Generating Horizontal or Vertical Analysis Reports "](#page-114-1)
- [Section 7.3, "Generating Benchmark Reports"](#page-116-0)
- [Section 7.4, "Generating Pipeline Analysis Report"](#page-118-0)

# <span id="page-114-0"></span>**7.1 Introduction**

This chapter deals with the various BIP reports that are available for the Credit Appraisal Management origination process. The reports that are available are:

- Horizontal / Vertical Analysis Report
- Benchmarks Report

Pipeline Analysis ReportTo generate any of these reports go to Task tab, Under Origination menu, choose Reports. A list of reports in Origination module is displayed. You can choose to View or Print the report on clicking of the particular report.The selection options that you specified while generating the report a printed at the beginning of every report.

# <span id="page-114-1"></span>**7.2 Generating Horizontal or Vertical Analysis Reports**

You can compare the financial ratios with previous Quarter / year using 'Horizontal or Vertical Analysis Report' screen. The system allows you to select the customer no, financial year, Quarter / Year and the type of the comparison like compare with previous quarter, last year quarter and previous year.

You can invoke this screen by typing 'ORRFACTR' in the field at the top right corner of the Application tool bar and clicking the adjoining arrow button.

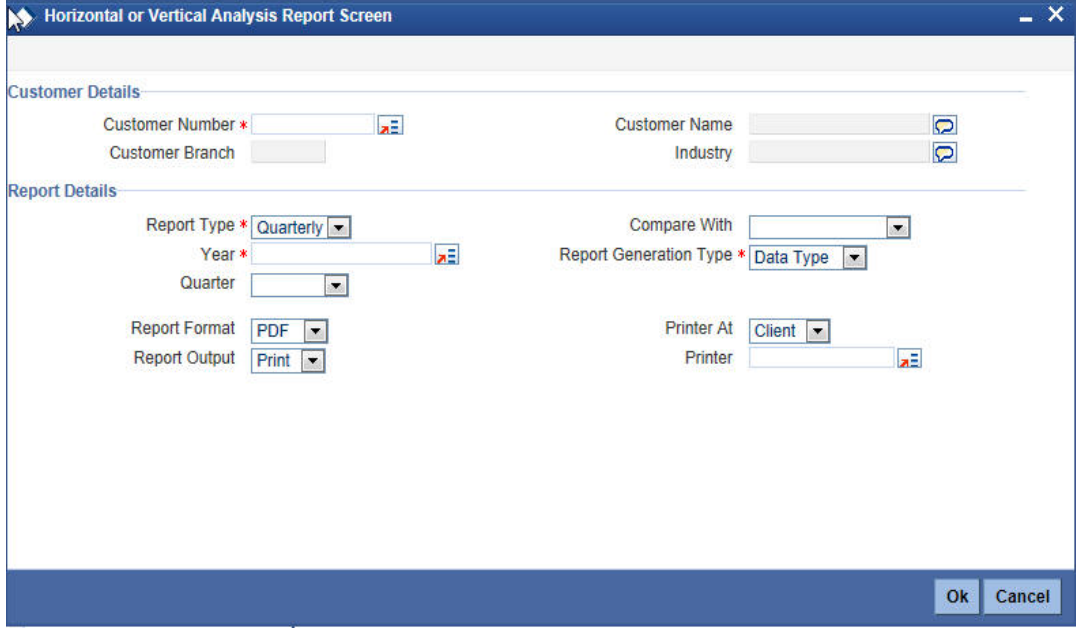

You can enter the following in this screen:

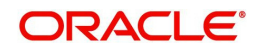

### **Customer Details**

#### **Customer Number**

Specify the customer number whose financial ration needs to be compared. The adjoining option list displays all the accounts maintained in the system. Select the appropriate one.

#### **Customer Name**

The system displays the customer name. whenever you select customer number.

#### **Customer Branch**

The system displays the customer branch. whenever you select customer number.

#### **Industry**

The system displays the customer industry. whenever you select customer number.

#### **Report Details**

#### **Report Type**

Specify the type of the report from the drop-down list and the available options are:

- **Quarterly**
- Yearly

#### **Year**

Specify the financial year which is taken for the report generation.The adjoining option list displays all the years maintained in the system. Select the appropriate one.

#### **Quarter**

Specify the quarter which is taken for the report generation from the drop-down list and the available options are:

- Quarter1
- Quarter2
- Quarter3
- Quarter4
- All

#### **Compare With**

Select the option with which report can be compared from the drop-down list and the available options are:

- Previous Quarter
- Next Quarter
- Last Year Quarter
- Previous Year
- Last 2 years
- Last 3 Years

#### **Report Generation Type**

Select the type report generation from the drop-down list and the available options are

- Data Type
- Graph Type

#### **Report Format**

Select the format of the report from the drop-down list and the available options are:

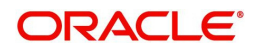

- **A** PDF
- HTML
- Excel
- RTF

#### **Report Output**

Select the output of the report from the drop-down list and the available options are:

- Print
- View
- Spool

#### **Printer At**

Specify the printer at from the drop-down list and the available options are:

- Client
- Server

#### **Printer**

Specify the printer name. The adjoining option list displays all the printers maintained in the system. Select the appropriate one.

# <span id="page-116-0"></span>**7.3 Generating Benchmark Reports**

You can compare the financial ratios with predefined benchmark ratios using 'Benchmark Report Screen' screen. The system allows you to select the customer number, financial year and the type of the comparison like compare with Quarter1/Quarter2/Quarter3/Quater4/Last year, and so on.

You can invoke this screen by typing 'ORRBENCH' in the field at the top right corner of the Application tool bar and clicking the adjoining arrow button.

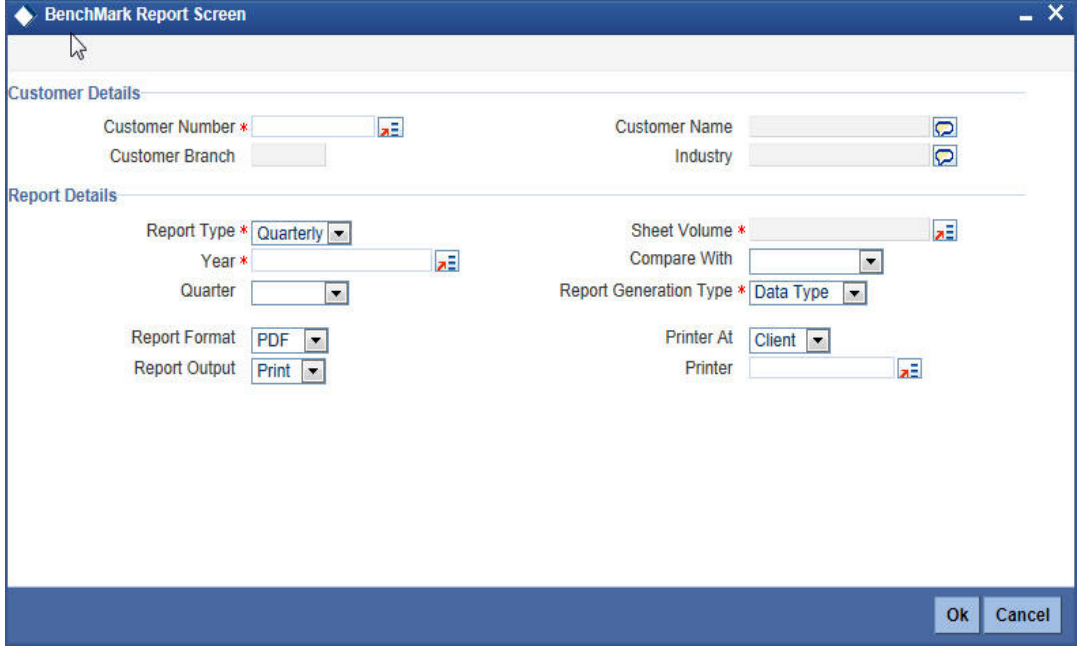

You can enter the following in this screen:

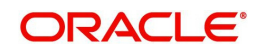

### **Customer Details**

#### **Customer Number**

Specify the customer number whose financial ration needs to be compared. The adjoining option list displays all the customer numbers maintained in the system. Select the appropriate one.

#### **Customer Name**

The system displays the customer name. whenever you select customer number.

#### **Customer Branch**

The system displays the customer branch. whenever you select customer number.

#### **Industry**

The system displays the customer industry. whenever you select customer number.

#### **Report Details**

#### **Report Type**

Select the type of the report from the drop-down list and the available options are:

- Quarterly
- Yearly

#### **Year**

Specify the financial year which is taken for the report generation.The adjoining option list displays all the years maintained in the system. Select the appropriate one.

#### **Quarter**

Select the quarter which is taken for the report generation from the drop-down list and the available options are:

- Quarter1
- Quarter2
- Quarter3
- Quarter4

#### **Sheet Volume**

Specify the sheet volume of the report.The adjoining option list displays all the sheet volumes maintained in the system. Select the appropriate one.

#### **Compare With**

Select the option with which report can be compared from the drop-down list and the available options are:

- Previous Year
- Last 2 Years
- **Last 3 Years**

#### **Report Generation Type**

Select the type report generation from the drop-down list and the available options are

- Data Type
- Graph Type

#### **Report Format**

Select the format of the report from the drop-down list and the available options are:

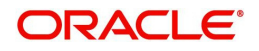

- **A** PDF
- HTML
- Excel
- RTF

#### **Report Output**

Select the output of the report from the drop-down list and the available options are:

- View
- Print
- Spool

#### **Printer At**

Select the printer at from the drop-down list and the available options are:

- Client
- Server

#### **Printer**

Specify the printer name. The adjoining option list displays all the printers maintained in the system. Select the appropriate one.

# <span id="page-118-0"></span>**7.4 Generating Pipeline Analysis Report**

The application provides a facility to generate analytical reports based on comparison of the qualitative factors, quantitative factors, and risk factors on the pipeline facilities of prospective customers. Based on these pre-defined analytical reports, the reviewer or approver can analyse each individual pipeline facility and approve or reject the facilities accordingly. The following pipeline facility analysis reports are pre-defined in the application:

- Financial Ratio Analysis Report: This report is generated based on the financial ratios and financial statements maintained by the bank.
- Questionnaire Report: This report is generated based on the questionnaires maintained by the bank, the credit score, and grade which are computed based on the answers provided by the prospective customers.
- External Agency Report: This report is generated based on the external agency grades and scores.
- Exposure Analysis Report: This report analyses exposure on pipeline opportunities / tasks. This analysis includes exposure on currency, customer, and sector level exposure.

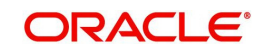

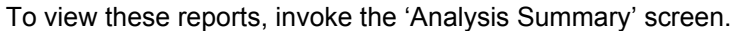

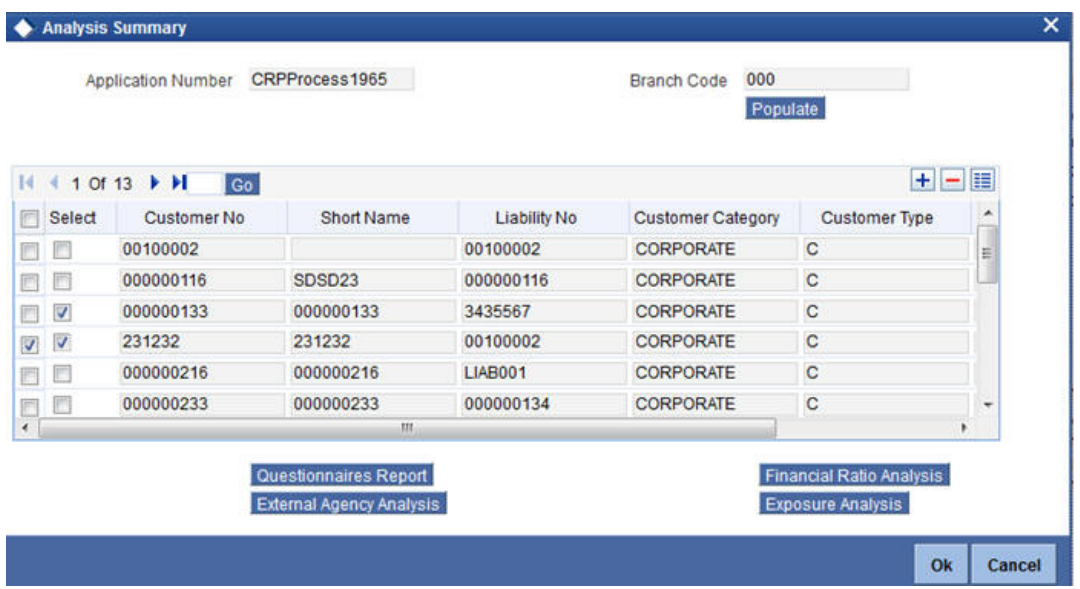

This screen is available as a button as a part of the Credit Appraisal Management process and can be invoked during the following stages of the Credit Appraisal Management process.

- Credit Recommendation and Review (ORDLPREV)
- Approval (ORDLPAPR)

To process the pipeline analysis data, click the 'Pipeline Analysis' button available in the 'Requested Tab' at the 'Credit Recommendation and Review' stage and the 'Approval' Stage. You can subsequently generate the pipeline analysis reports by clicking the 'Analysis Summary' button.

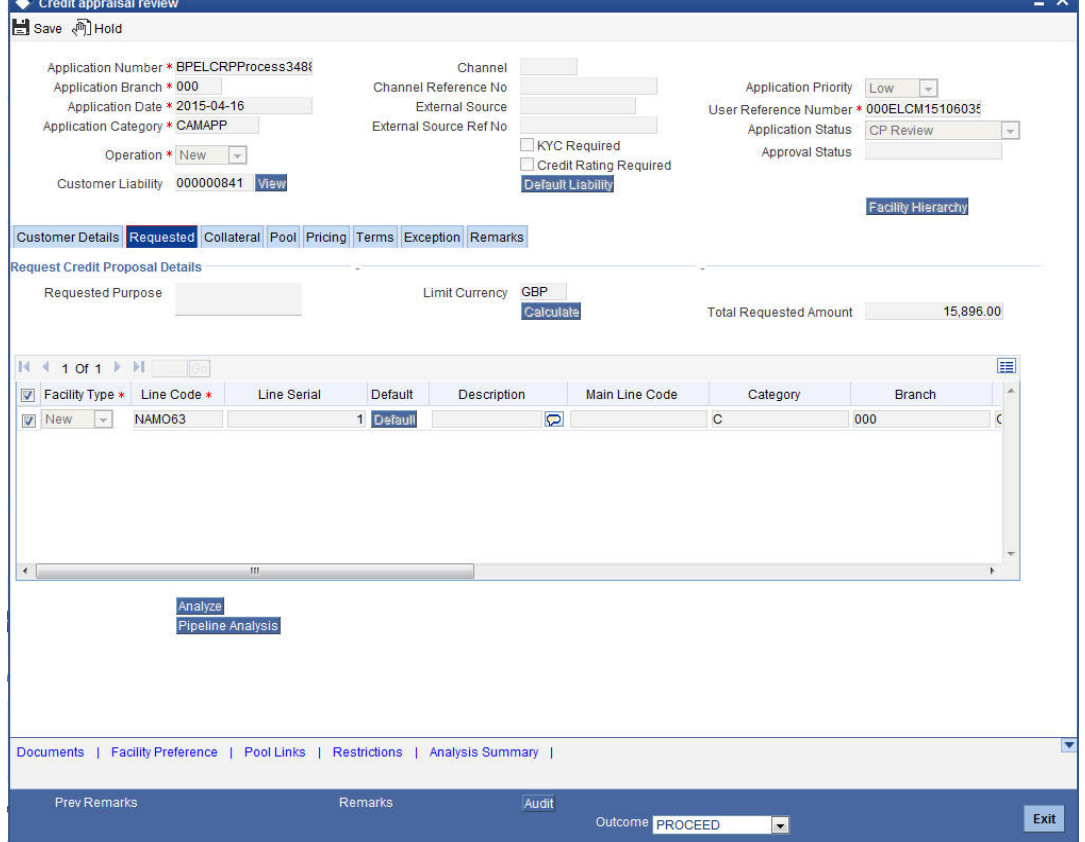

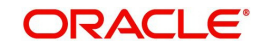

The following details are displayed in this report:

#### **Application Number**

The system displays the application reference number of the prospective customers.

#### **Branch Code**

The system displays the branch code from the adjoining option list.

On the click of the 'Populate' button the system populates the list of pipeline facilities and the corresponding prospective customer details. This button is applicable only for generating the Questionnaire Report for specific customers. For the remaining reports, you need not click this button. The following details are populated on clicking this button:

#### **Select**

Select a customer or customers based on which the questionnaires report is generated.

#### **Customer Number**

The system displays the identification number of the prospective customer.

#### **Customer Name**

The system displays the customer name of the prospective customer.

#### **Liability Number**

The system displays the liability number of the prospective customer.

#### **Category**

The system displays the category of the customer such as corporate and so on.

#### **Type**

The system displays the type of customer.

#### **Balance Sheet Size**

The system displays the balance sheet size which is classified based on the amount range.

To view the reports click any one of the following buttons:

- **•** Financial Ratio Analysis Report
- Questionnaires Report
- **External Agency Analysis Report**
- **Exposure Analysis Report**

Details on the each of these reports are provided in the subsequent sections.

#### **7.4.1 Financial Ratio Analysis Report**

The Financial Ratio Analysis Report is a financial ratio comparison report generated for selected prospective customers. The financial ratios calculated from the balance sheet are compared and a report is generated. This report includes financial ratios like liquidity ratio, asset or liability ratio and so on. The reports compare financial ratios between prospective customers across quarters and across years. It also provides a comparison between the customer's financial ratio against the benchmark ratios maintained by the bank. The inputs for this reports are the financial ratio data, prospect customers data, and financial years, on the basis of which the report is generated.

You can define the rules to maintain the financial ratios, which are taken as an input from the balance sheet, cash flow statements or statement of retained earnings. These rules can be defined in the 'Credit Ratio Maintenance' (ORDRATMT) screen.

<span id="page-120-0"></span>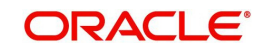

*For more information on this screen, refer to the section 'Credit Ratio Maintenance' in the Origination Maintenances User Manual.*

The financial statements of the prospective customers, like balance sheet, cash flow statement and so on, are uploaded at the application entry or the credit enrichment stage. Subsequently, the financial ratios are computed based on the template maintained.

Click the 'Financial Ratio Analysis' button appearing in the 'Analysis Summary' screen during the following stages in the Credit Appraisal Management process:

- Credit Recommendation and Review (ORDLPREV)
- Approval (ORDLPAPR)

The report consists of the two sections which are as follows:

#### **Header Section**

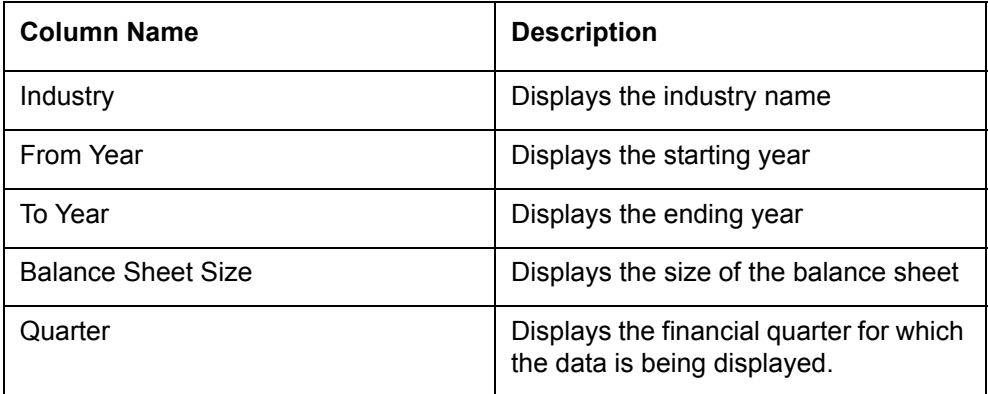

#### **Tabular Section**

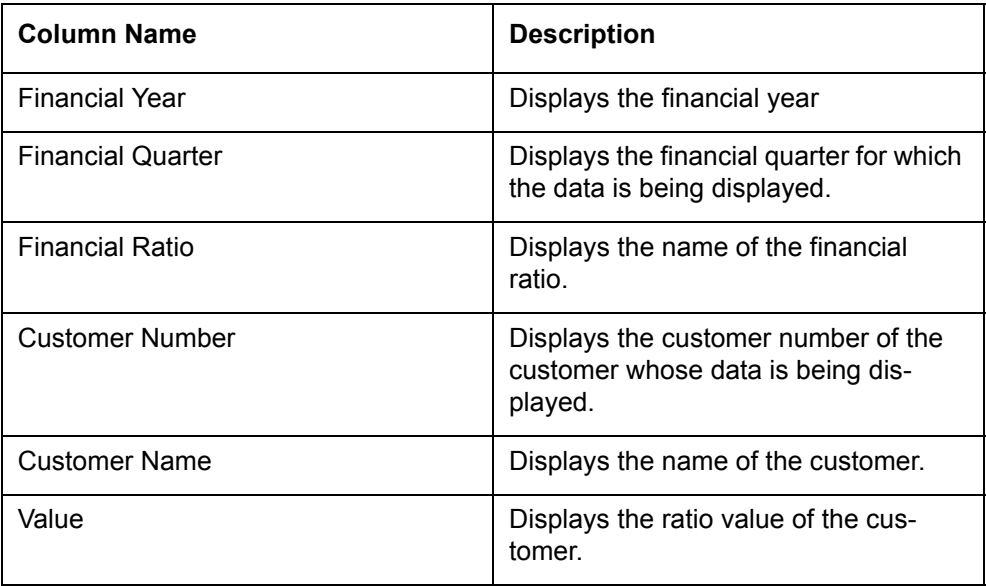

You can filter your report data as per the following search parameters:

- Industry
- Balance Sheet Size
- Financial Quarter
- Financial Year

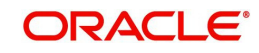

These filters can be modified by the user as per the business requirement.

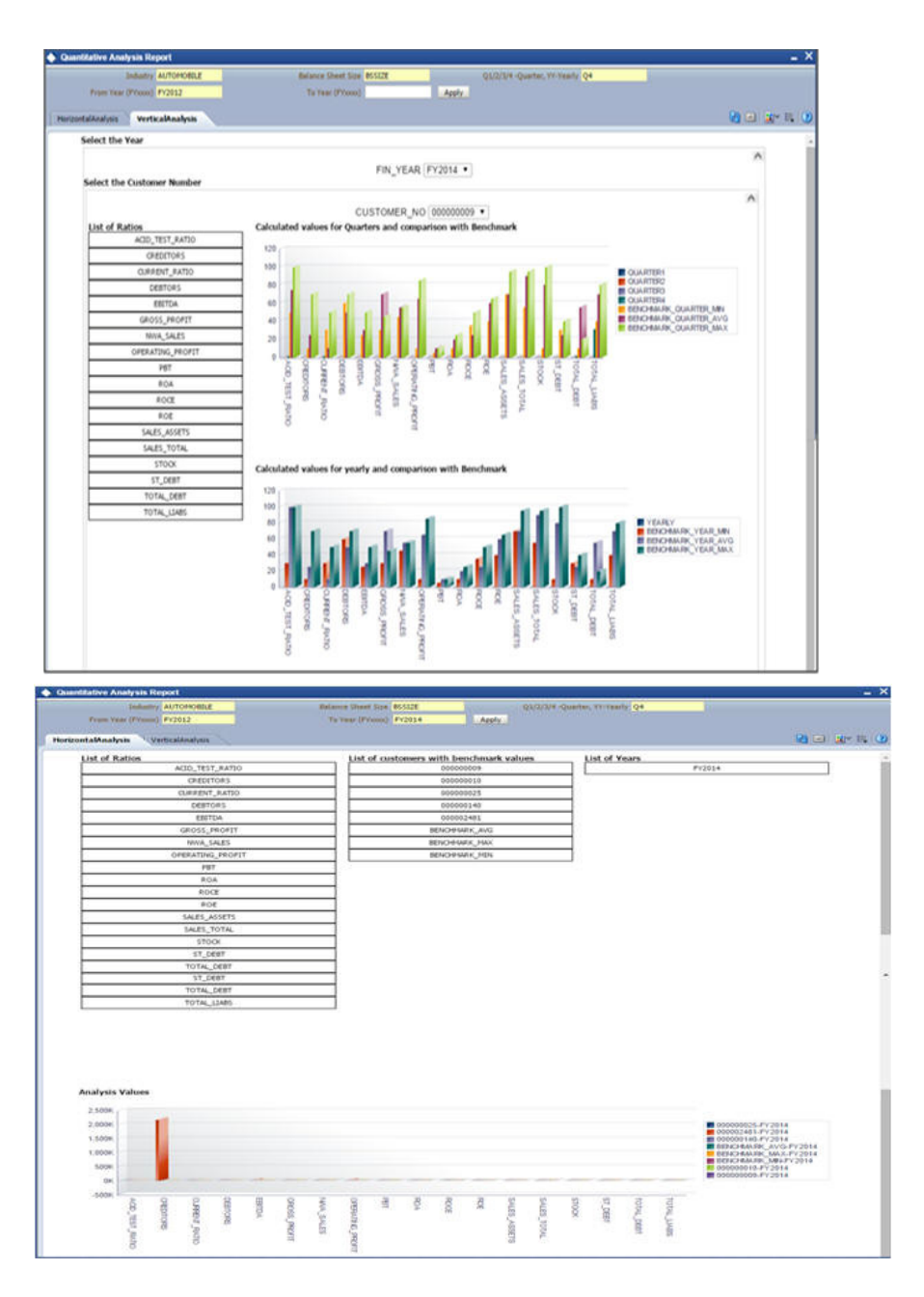

As mentioned earlier there are two types of graphical reports that are generated:

- **Comparison between prospective customers across quarters and years.**
- **Comparison between customer's financial ratios and the benchmark ratios.**

### **7.4.2 Questionnaire Report**

The pipeline facilities of a prospective customer can be approved or rejected by the bank based on the analysis of the qualitative factors. The application allows you to generate a qualitative report based on the questionnaires, the answers provided by the customer to the questionnaires and the subsequent grades and scores.

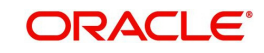

<span id="page-123-0"></span>The questions, possible answers, and the corresponding scores are maintained in the Rule Maintenance screen (ORDRULMT). The questions are defaulted during the credit analysis stage which allows you to capture answers from the prospective customer.

*For more information on the Rule Maintenance Screen refer to the section 'Maintaining Credit Rating Rules' in the Origination Maintenance User Manual.*

In the 'Analysis Summary' screen, click the 'Populate' button the system populates the list of pipeline facilities and the corresponding prospective customer details. This button is applicable only for generating the Questionnaire Report for specific customers. You can click two or more customers by clicking the 'Select' check box to generate a questionnaires comparison report. You can alternatively, deselect the 'Select' check box and generate a questionnaires report for all customers for a specific application number.

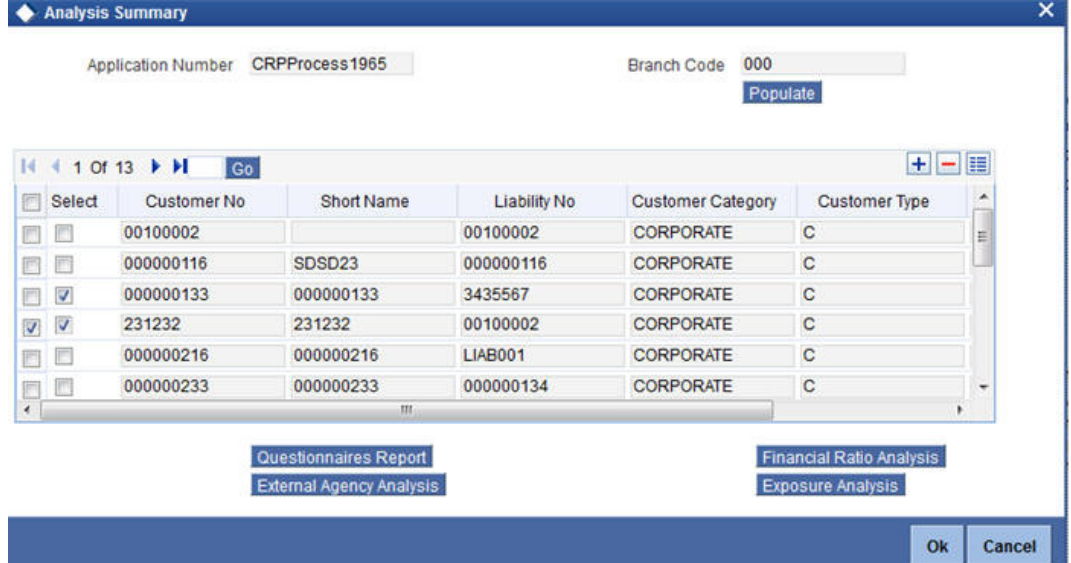

Click the 'Questionnaire Report' button in the 'Analysis Summary' screen to view the questions, answers provided by the customer and the assigned score. This comparison report can be generated to compare the score between two prospective customers or more than two prospective customers.

The following fields are populated in this report:

#### **Comparison between 2 Customers**

#### **Header Section:**

The header contains the customer number.

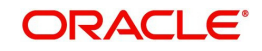

### **Tabular Section**

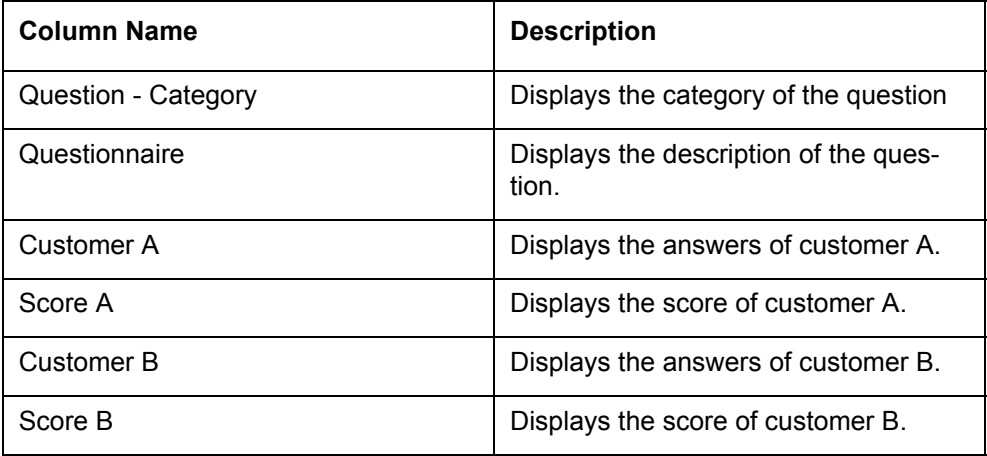

#### **Comparison on more than 2 Customers**

#### **Header Section:**

The header contains the customer number.

#### **Tabular Section**

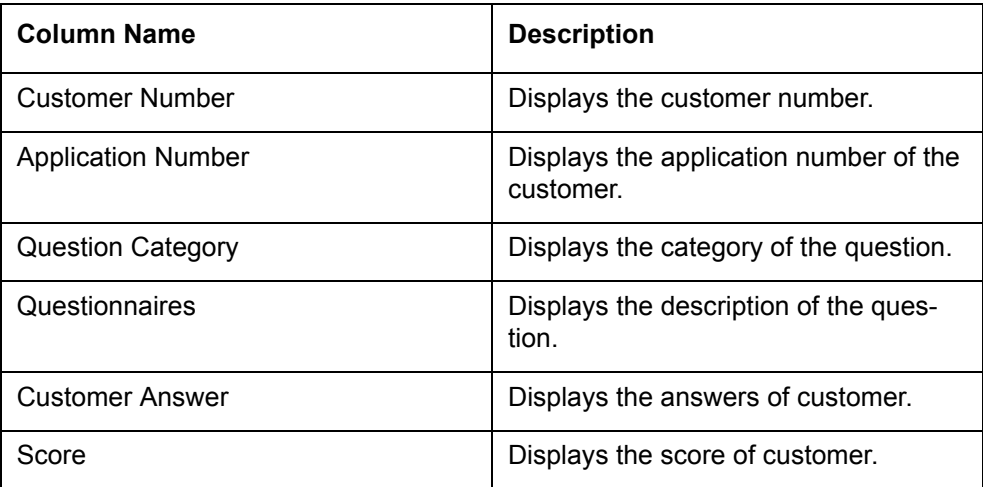

### **7.4.3 External Agency Analysis**

Another qualitative factor based on which the pipeline facilities of prospective customers can be analysed, are the grades and scores provided by external agencies. The external agency grades and scores are captured during the Credit Recommendation and Review Stage of the Credit Appraisal Management process. Click the 'External Agency Analysis Report' to view the list of prospective customers whose facilities are awaiting approval, which is grouped based on the customer's score and the customer's credit rating grade provided by an external agency. This report displays the following data:

#### **Header Section:**

The header contains the customer number.

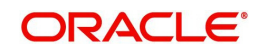

#### **Tabular Section**

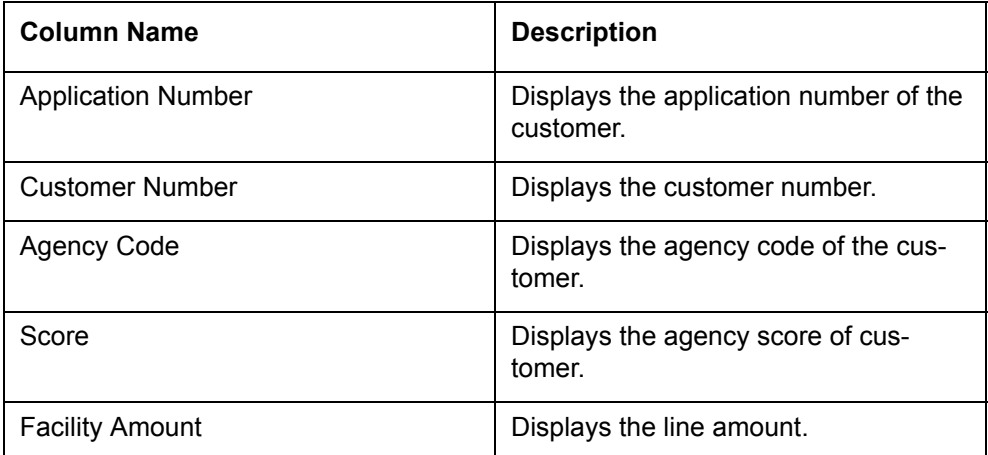

There are two types of graphs generated:

 Comparison of all pipeline applications based on the customer score provided by the external agency.

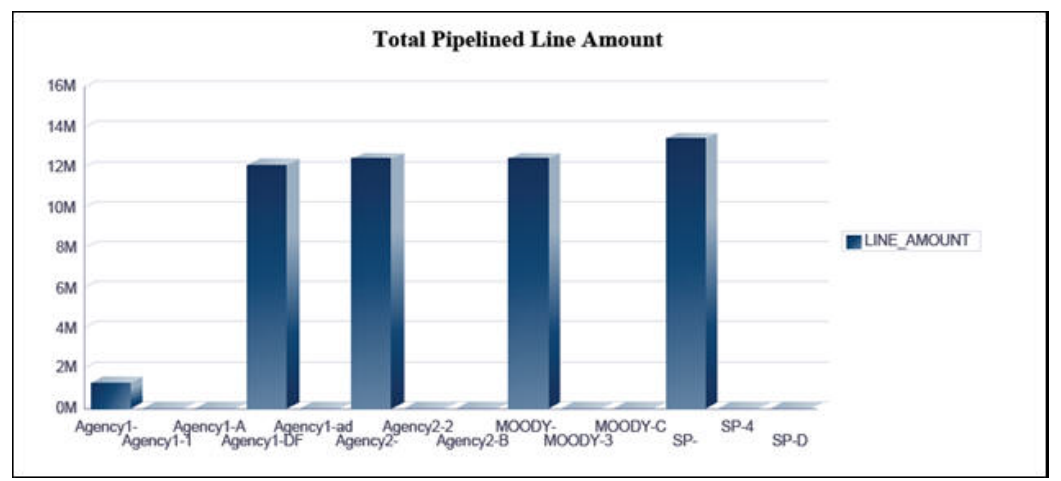

 Comparison of the calculated grades and scores for each customer is displayed in a graphical format.

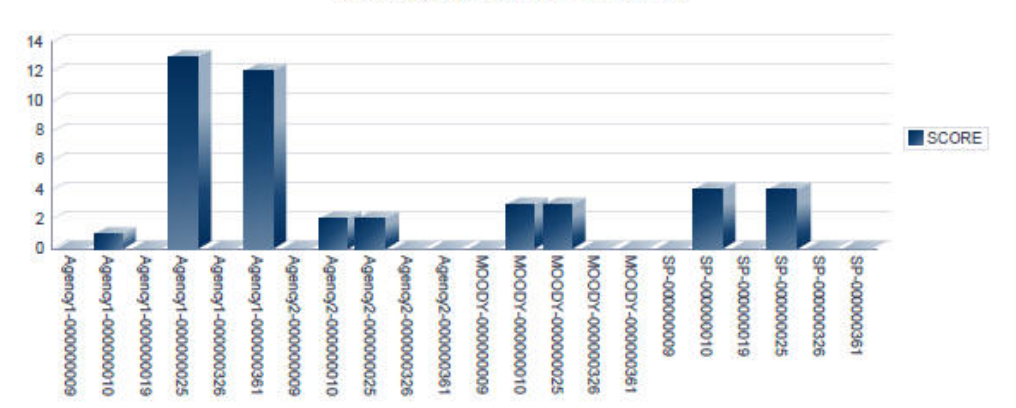

#### **Total Agency Score for Customers**

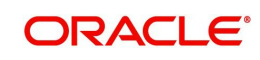

# **7.4.4 Exposure Analysis Report**

In the 'Exposure Analysis Report' the pipeline facilities are grouped under the same exposure type such as currency, customer, and sector. This report provides an overall summary of facilities belonging to a specific exposure type. Click the 'Exposure Analysis Report' button in the 'Analysis Summary' screen during the following stages in the 'Credit Appraisal Management' process, to generate the Exposure Analysis Report:

- Credit Recommendation and Review (ORDLPREV)
- Approval (ORDLPAPR)

You can generate the following exposure reports as part of the pipeline facility analysis:

- Overall Exposure v/s Sanction Amount v/s Utilization
- Summary of Pipeline Facilities
- Summary of Expiring Facilities within the next 6 months

#### **7.4.4.1 Overall Exposure v/s Sanction Amount v/s Utilization**

This report displays the overall exposure and utilization of the exposure to which the pipeline facility belongs to. It also displays the sum of the facility amount which is sanctioned or approved for that specific exposure category.

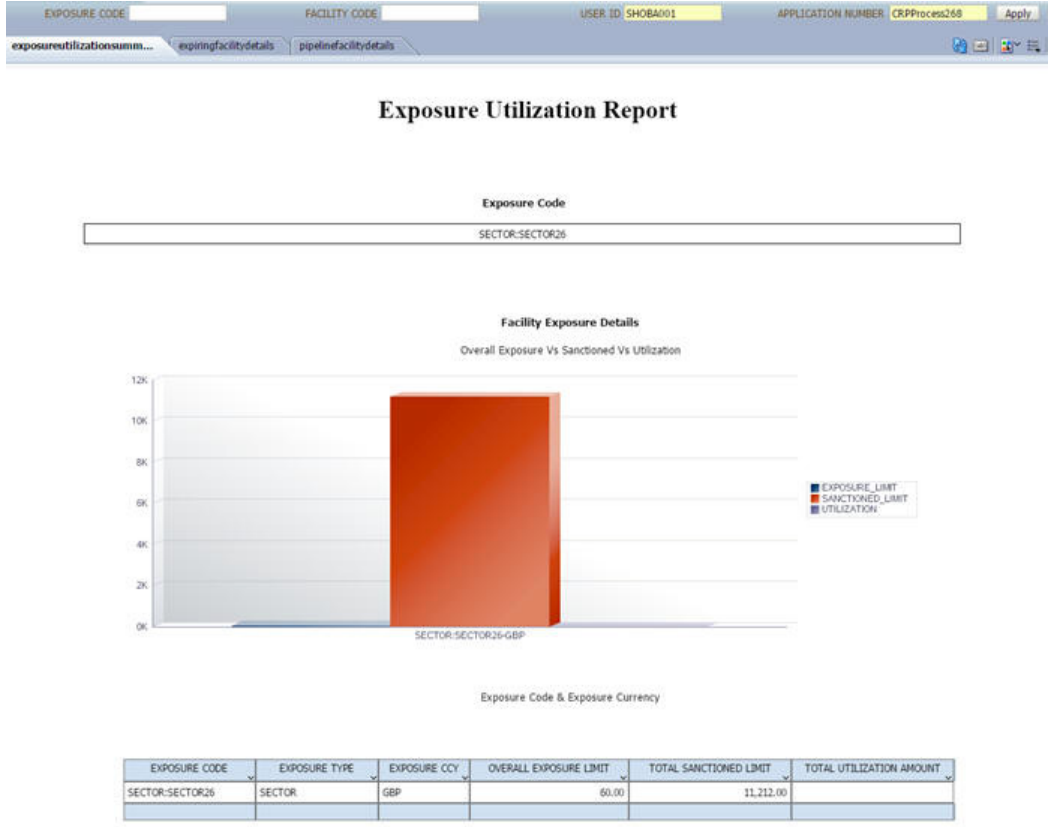

In this report, the following fields are populated:

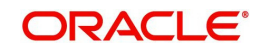

### **Header Section**

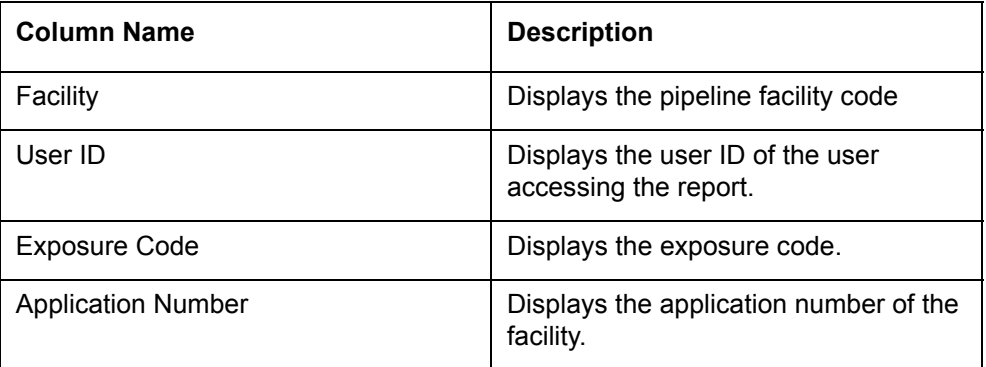

### **Tabular Section**

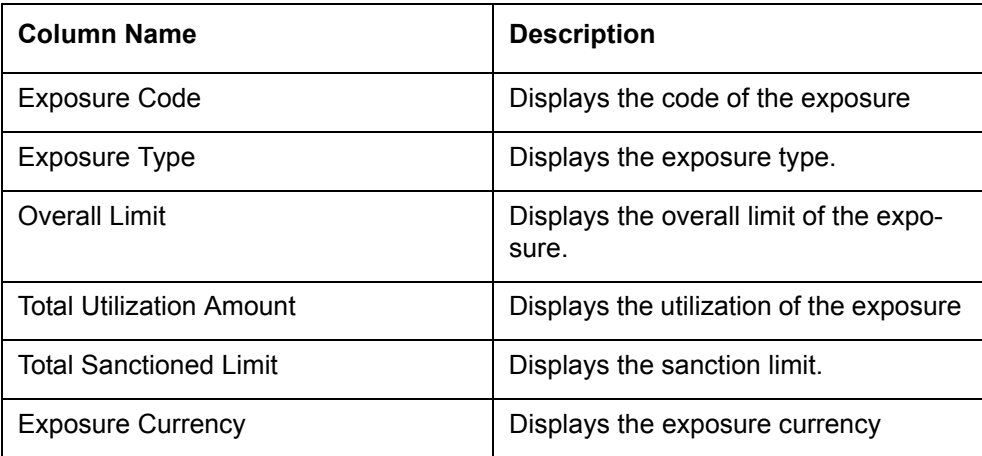

# **7.4.4.2 Summary of Pipeline Facilities**

This report displays the list of pipeline facilities which are falling on the selected pipeline

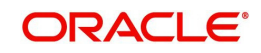

### facility's exposure category.

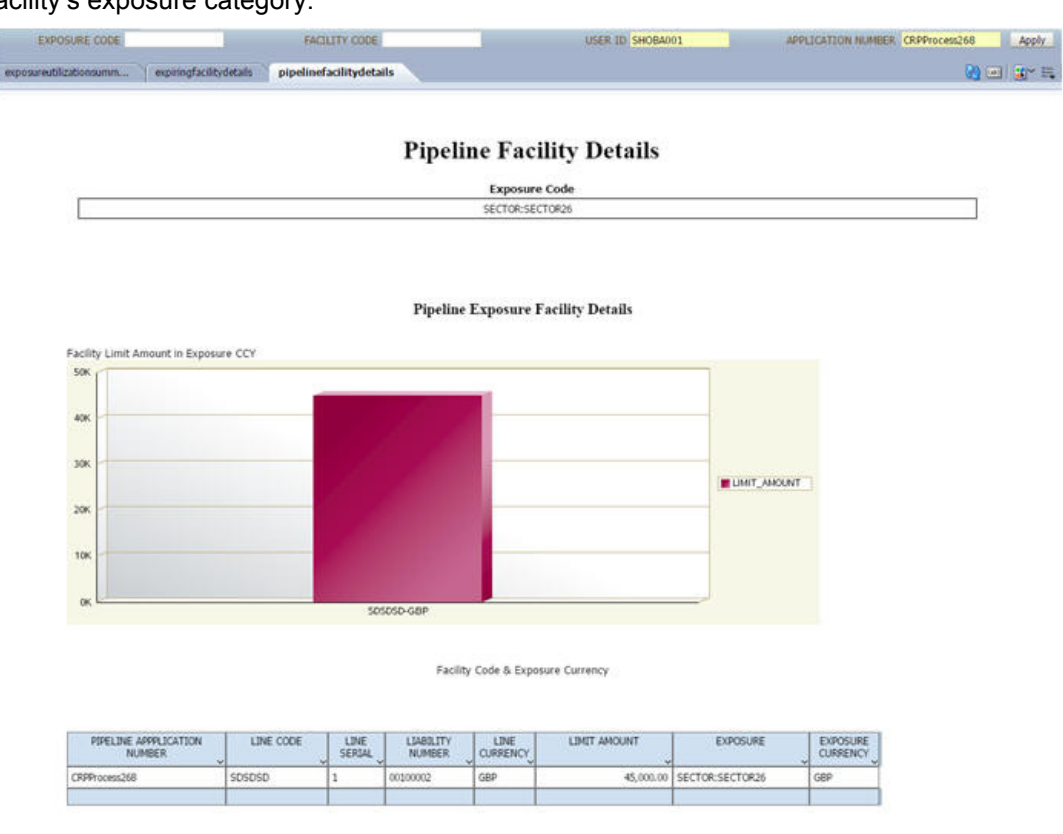

In this report, the following fields are populated:

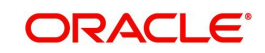

### **Header Section**

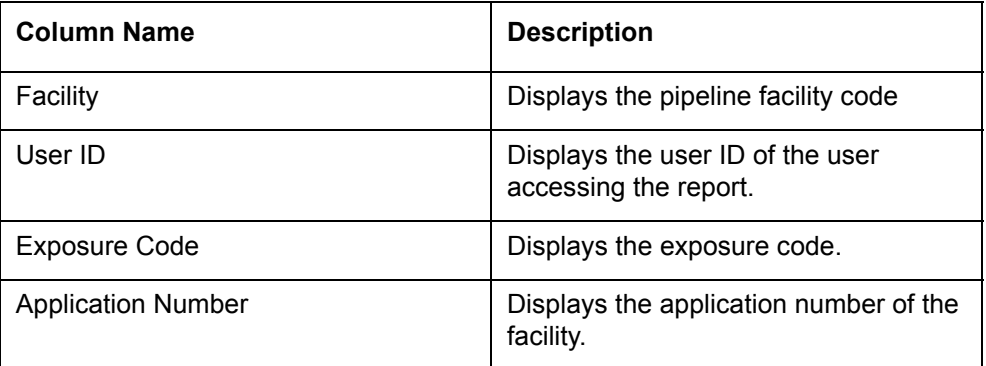

### **Tabular Section**

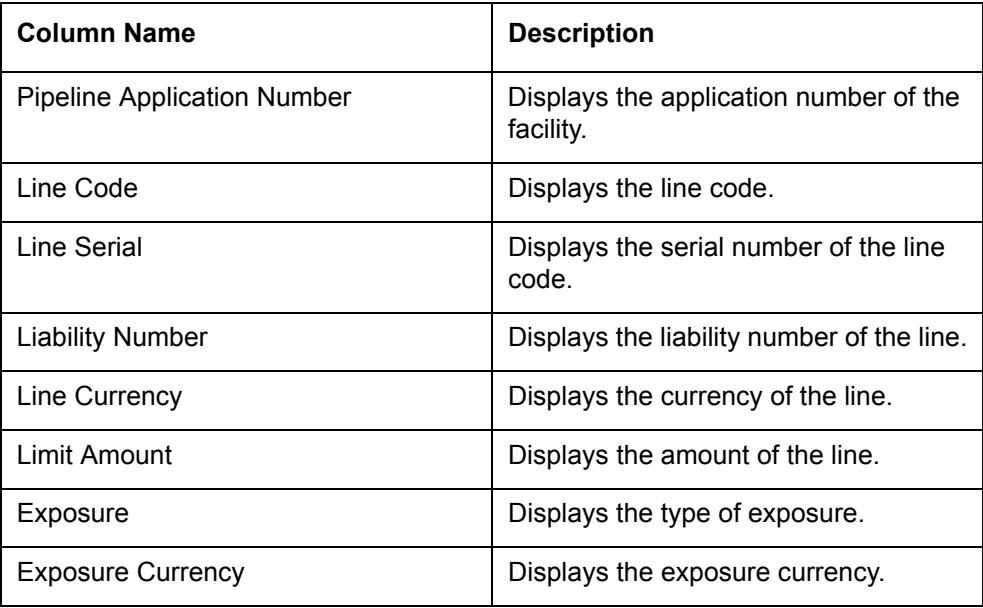

### **7.4.4.3 Summary of Expiring Facilities within the next 6 months**

This report displays a list of facilities, falling on the selected pipeline facility's exposure category which would expire within a span of 6 months. This enables you to analyse the list

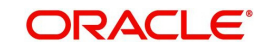

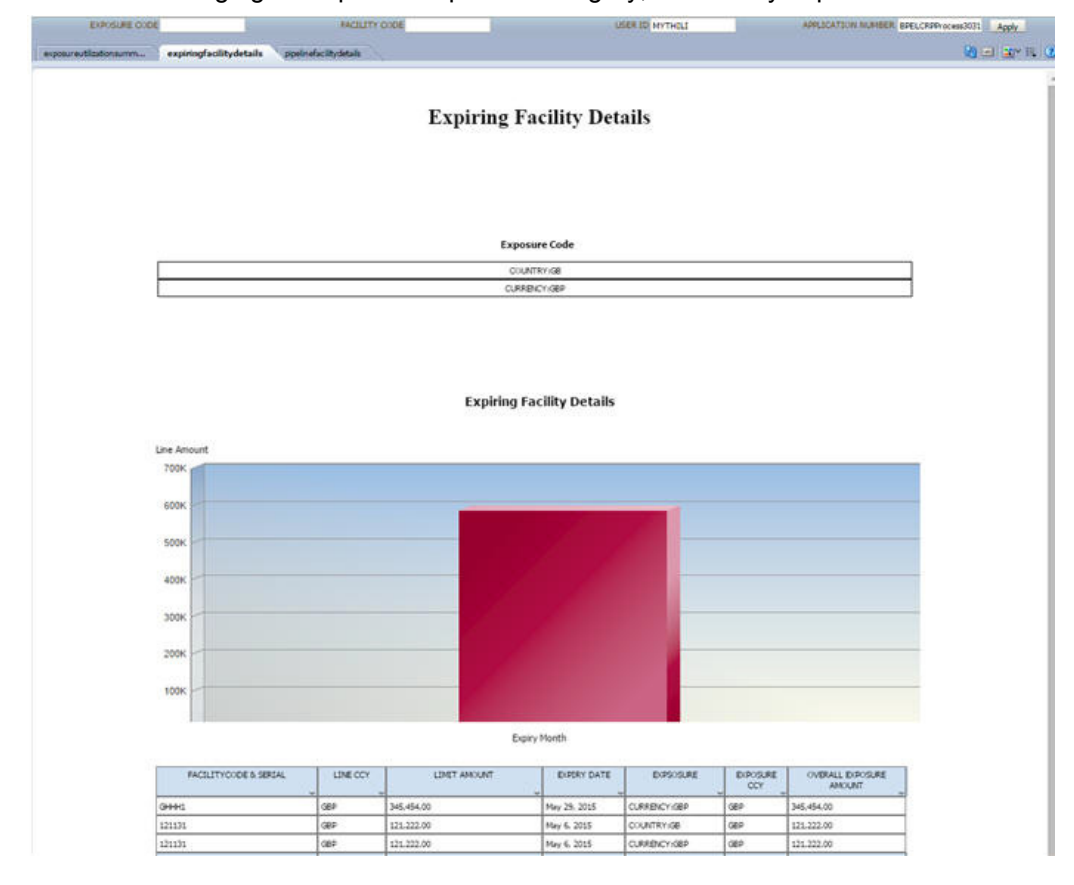

of facilities belonging to a specific exposure category, which may expire in the near future.

In this report, the following fields are populated:

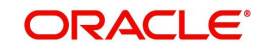

### **Header Section**

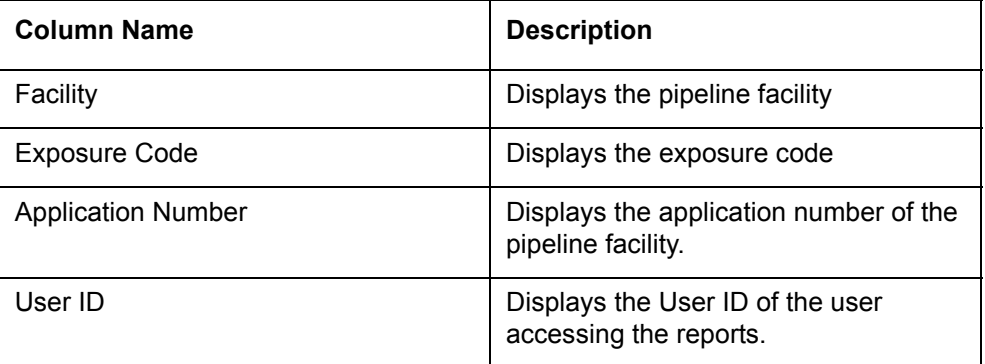

# **Tabular Section**

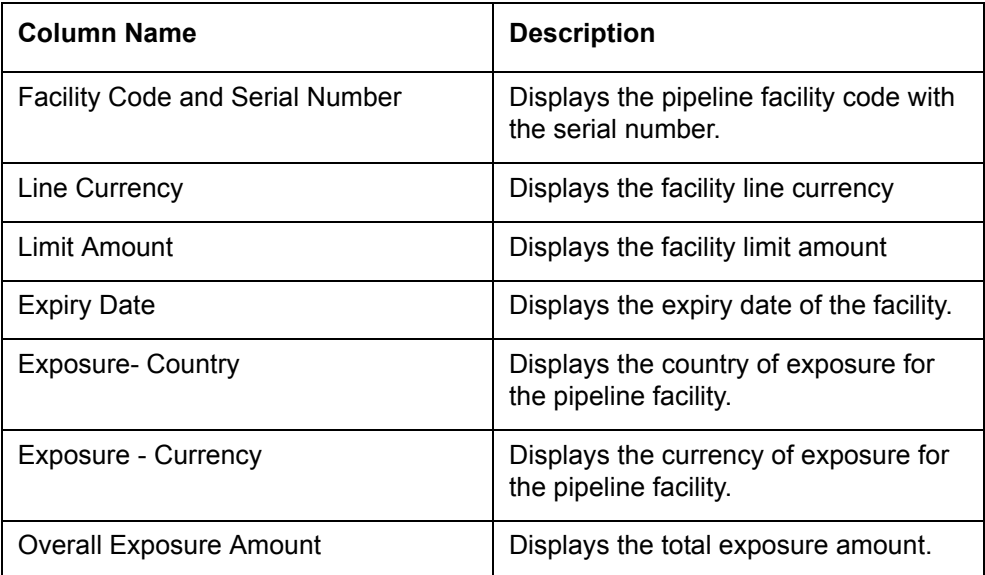

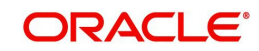

# **8. Function ID Glossary**

# **O**

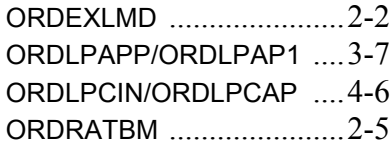

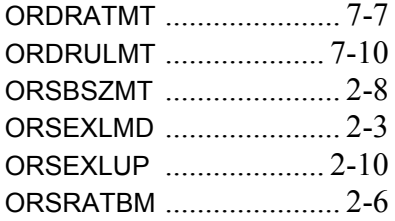

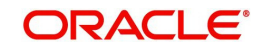